# 920MHz帯無線

# MODBUS 透過タイプ 共通

# 取扱説明書

# 目次

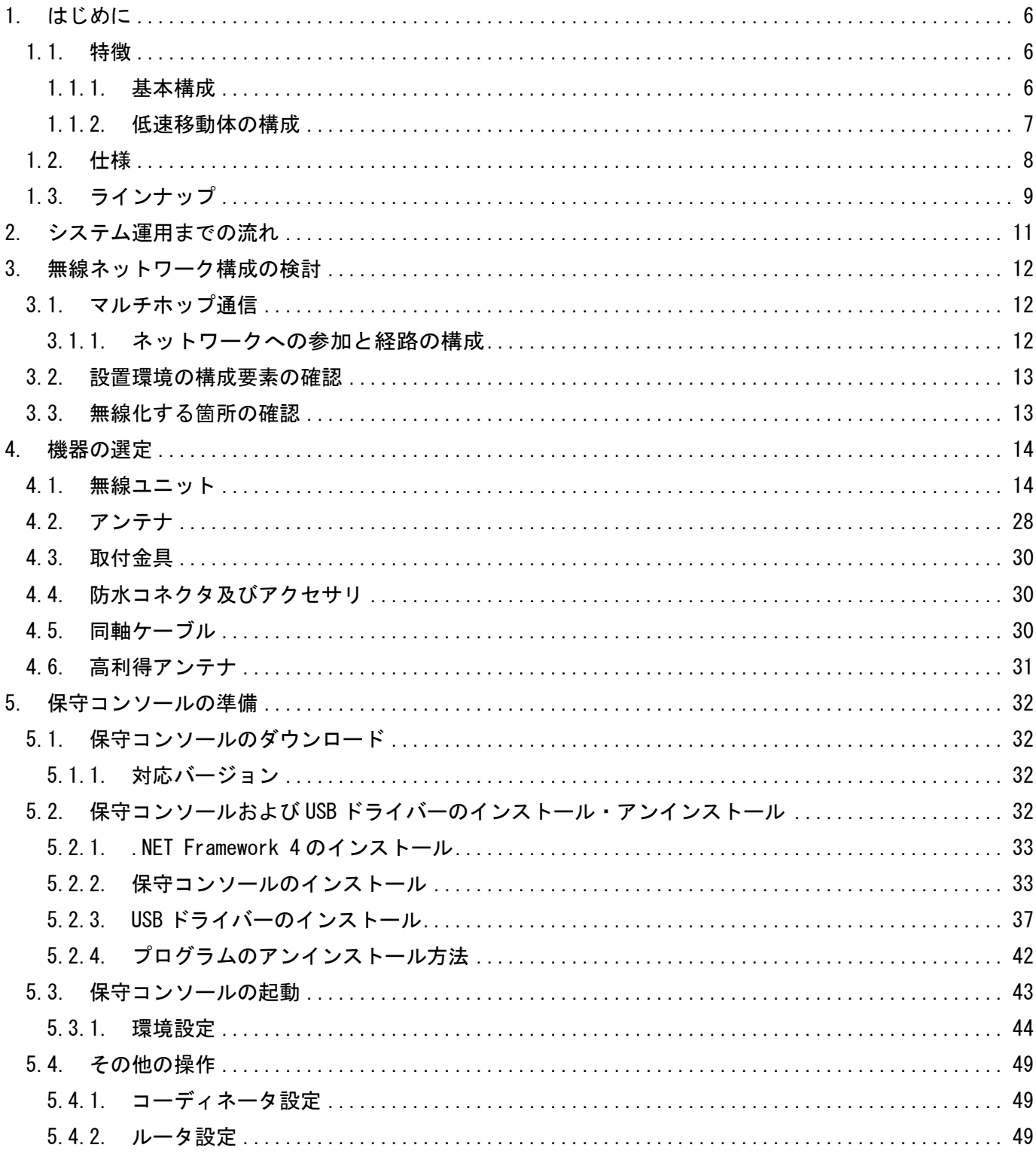

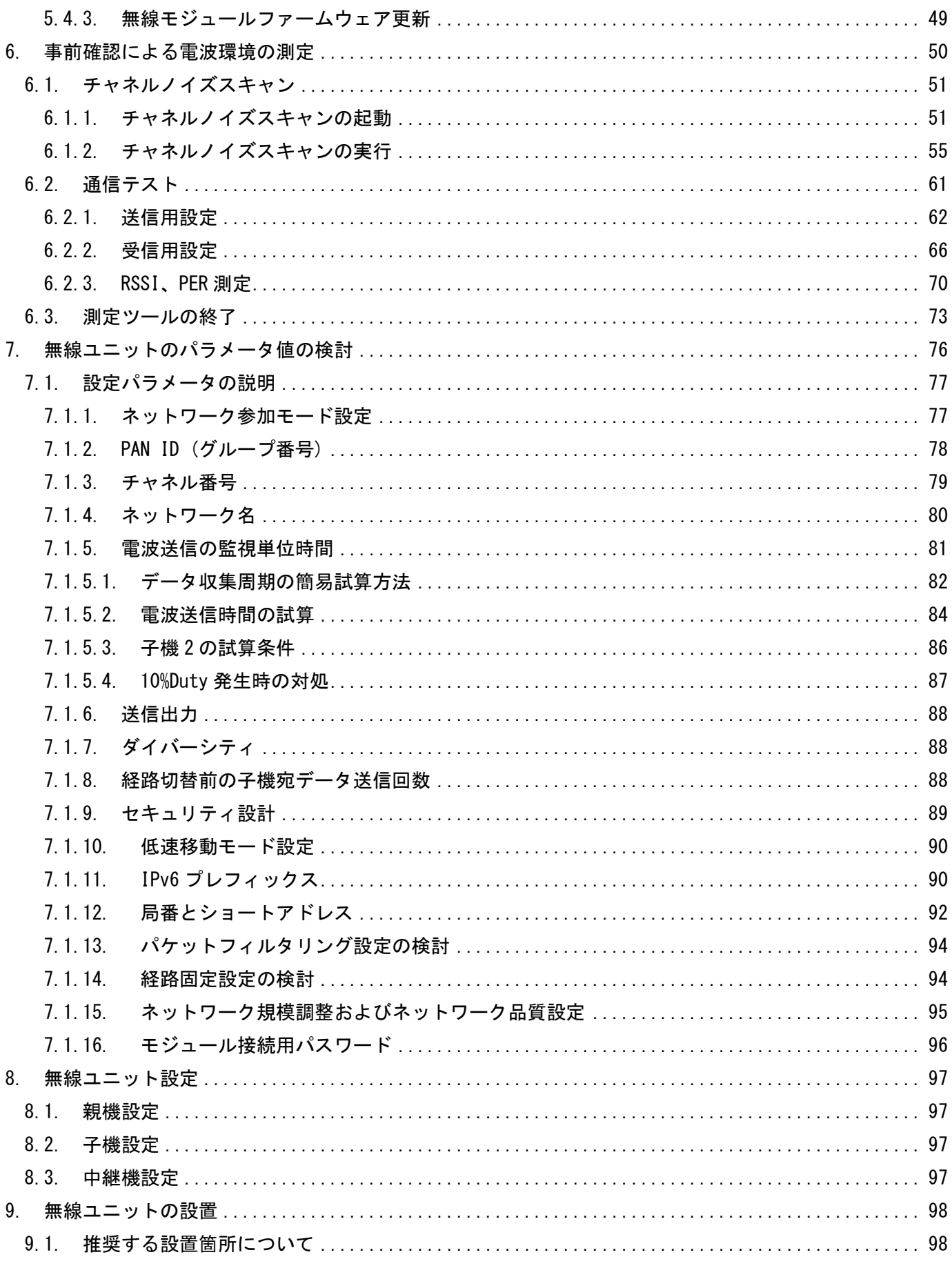

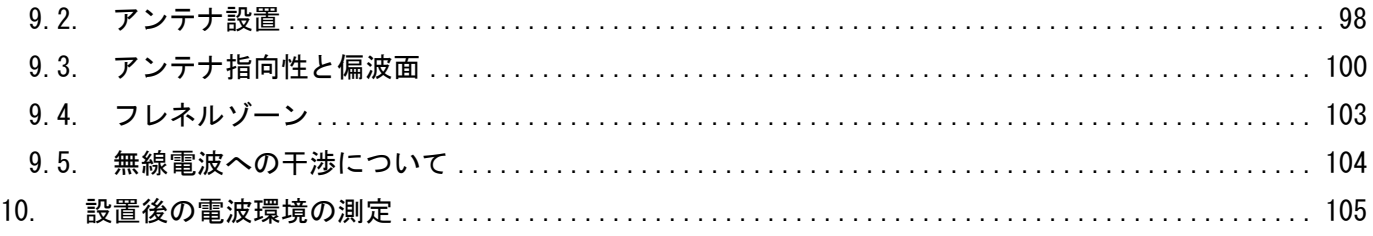

#### ■商標について

- ・Microsoft®、Windows®、Internet Explorer®は、米国 Microsoft® Corporation の米国およびその他の国に おける登録商標または商標です。
- ・Modbus Protocol は Modicon Inc. が PLC 用に開発した通信プロトコルです。
- ・Windows® 7、Windows® 8.1、Windows® 10 はオペレーティングシステムです。
- ・Microsoft Corporation のガイドラインに従って画面写真を使用しています。
- ・その他、本書中に記載されている会社名、製品名は一般に各社の商標または登録商標です。

本書では、™、®、©などのマークは記載していません。

#### ■注意事項

- ・本製品および本書を運用した結果の影響については、責任を負いかねますのでご了承ください。
- ・本書に記述されている以外の操作を行ったことにより生じた影響については、責任を負いかねますのでご了 承ください。
- ・本製品の仕様、および本書に記載されている事柄は、予告なしに変更することがあります。
- ・保守コンソール上は「無線ユニット」を「モジュール」または「無線機」と表示しているため、本書の保守 コンソールに関連する説明では、「無線ユニット」を「モジュール」または「無線機」と記載しています。
- ・本書で記載している「保守コンソール」は沖電気工業株式会社製「MH920 Console for Module」を示してい ます。
- ・保守コンソールと無線ユニットを接続している間は、miniUSB ケーブルを抜いたり、電源を落としたりしな いでください。書き込み中(ファーム更新中/設定中)に行った場合、設定情報等が壊れる恐れがあります。

## <span id="page-5-0"></span>1. はじめに

本製品は、BEMS・スマートメータリング・M2M 等のサービスに利用できる大規模・高信頼の無線マルチホップ ネットワークシステムを構築できる無線ユニットです 920MHz の周波数帯で利用可能な IEEE802.15.4g 準拠の 無線マルチホップネットワークを構築することが可能で、親機と子機の 2 種類の無線ユニットが存在します。

1.1. 特徴

<span id="page-5-1"></span>無線ネットワークシステムは、Modbus プロトコルを利用してデータ収集装置とリモート I/O 装置の収集デー タを無線で収集することができる。データ収集装置と無線ユニットの親機間は Modbus/TCP プロトコル、無線ユ ニットの親機と子機間は Modbus-RTUプロトコルで、無線ユニットの親機は、Modbus-RTUプロトコルをModbus/TCP プロトコルに変換できる。

<span id="page-5-2"></span>1.1.1. 基本構成

図 1.1 [無線システム構成例で](#page-5-3)はタブレットレコーダを Modbus のマスターにして 920MHz 帯の無線にてスレー ブ機器の通信カードからの I/O データを収集し、収集した内容をタブレット端末で確認ができるシステムにな ります。

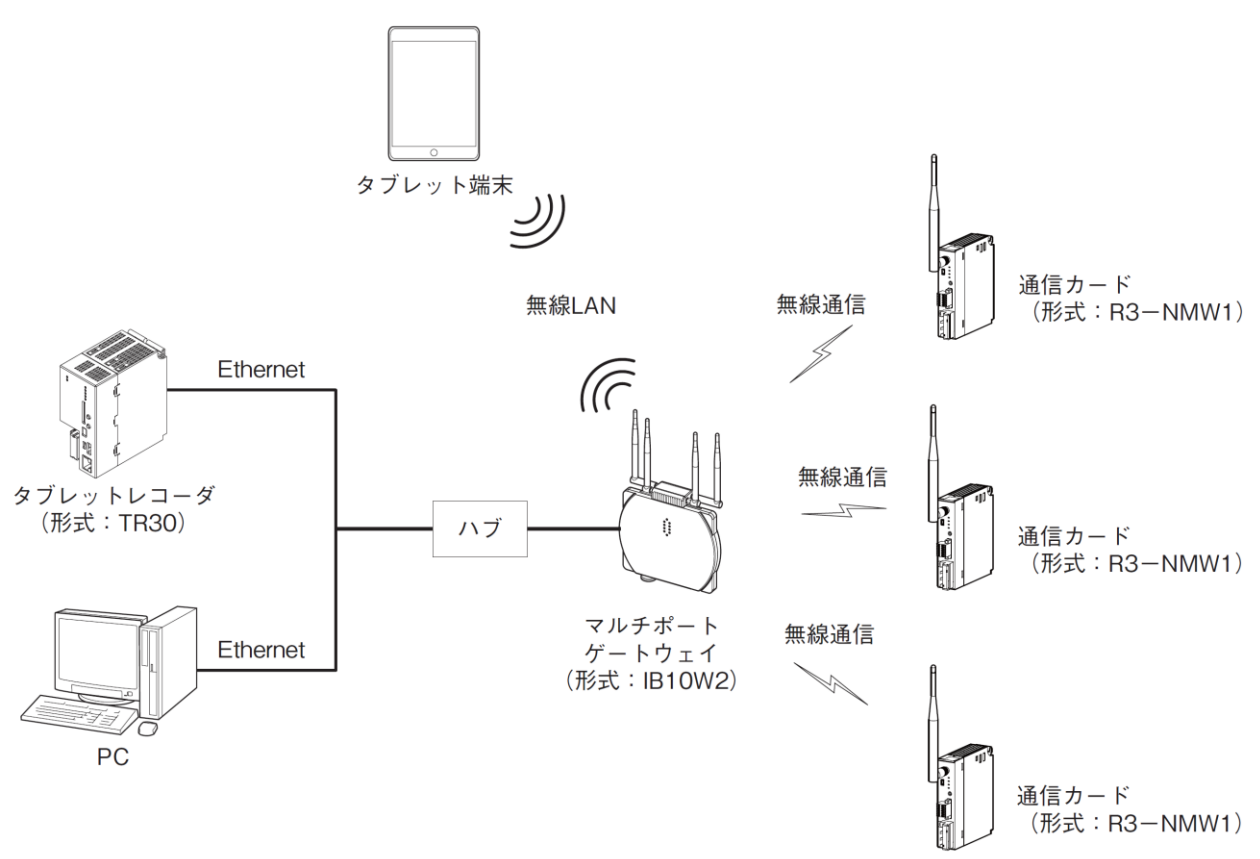

<span id="page-5-3"></span>図 1.1 無線システム構成例

#### 1.1.2. 低速移動体の構成

<span id="page-6-0"></span>低速移動体で使用する場合、データ収集装置と低速で移動(時速 4km 以下)しているリモート I/O 等の間の収 集データを無線で収集することができます。親機と中継機と子機からなる構成とし、子機のみが低速移動する ものとします。また子機は中継を行わないものとします。

この低速移動モデルを利用することにより、特定の範囲内で低速移動する移動体の管理が可能となります。ま た、データ通信を行うことにより、低速移動する移動体の情報の取得が可能となります。

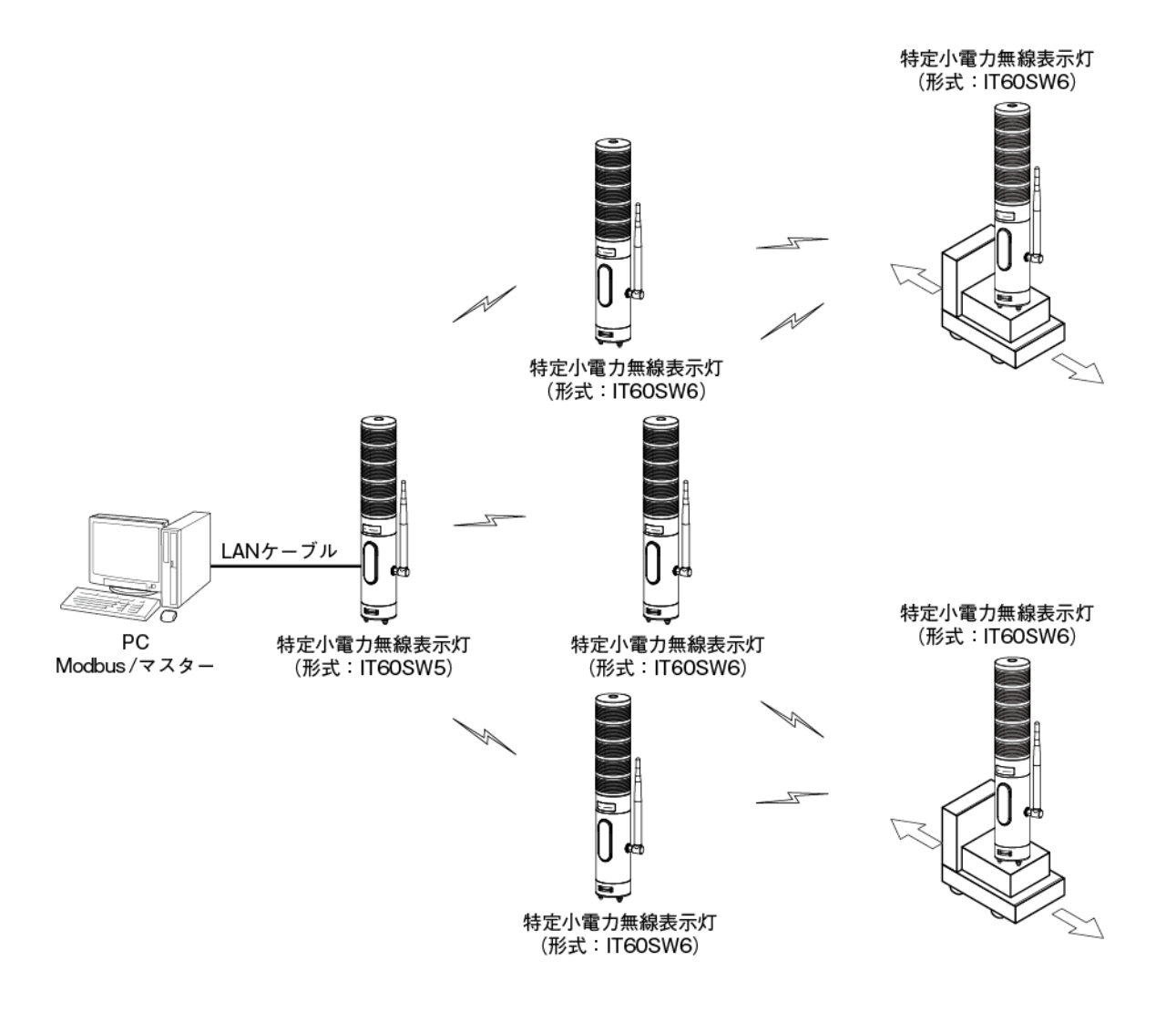

図 1.2 低速移動体の無線システム構成例

## <span id="page-7-0"></span>1.2. 仕様

無線ネットワークシステムの仕様は下表の通りとなります。

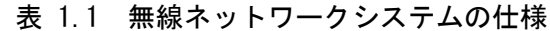

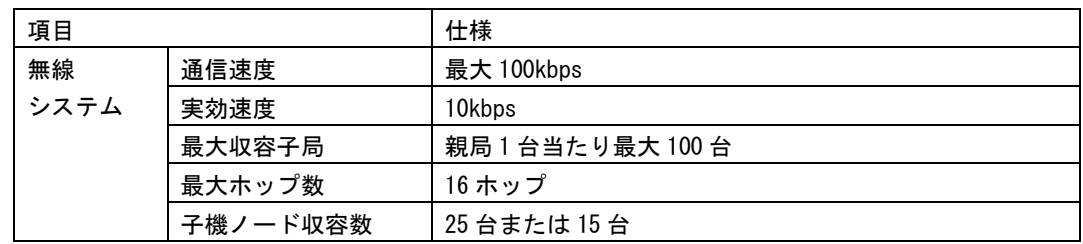

無線ユニットの無線部の仕様は下表の通りとなります。

| 項目      |        | 仕様                                 |
|---------|--------|------------------------------------|
| 無線      | 規格     | IEEE 802.15.4g 準拠、ARIB STD-T108 準拠 |
| インタフェース | 周波数    | $920$ MHz 帯 (922. 3~928. 1MHz)     |
|         | 帯域幅    | 400kHz                             |
|         | 最大送信出力 | 20 <sub>m</sub> W                  |
|         | 通信速度   | 最大 100kbps                         |
|         | 最大パケット | 2048Byte                           |
|         | サイズ    |                                    |
|         | 伝送距離   | 見通しの良い直線距離で 1km 程度                 |
|         |        | ※1設置環境によって電波飛距離は変動します。             |
|         |        | ※2 アンテナ延長用の同軸ケーブルを使用するとケーブル        |
|         |        | ロスのため、伝送距離は下がります。                  |
|         | 変調方式   | <b>GFSK</b>                        |
|         | 受信感度   | -95dBm 以下 (PER=10%)                |

表 1.2 無線部の仕様

## <span id="page-8-0"></span>1.3. ラインナップ

## (1) 無線ユニット親機

表 1.3 親機ラインナップ

| 品名              | 特徴                                        |
|-----------------|-------------------------------------------|
| <b>IB10W2</b>   | 無線 (Modbus-RTU) — Modbus/TCP ゲートウェイ       |
|                 | 有線LAN、2.4GHz帯、5GHz帯の無線LANが使用可能            |
|                 | 屋外使用を目的とした保護等級IP67に対応                     |
|                 | 無指向性アンテナ使用(水平方向 360°)                     |
|                 | 920MHz 受信ダイバーシティ                          |
| <b>IB10W4</b>   | 無線(Modbus-RTU) - Modbus/TCP ゲートウェイ、有線 LAN |
|                 | 屋外使用を目的とした保護等級IP67に対応                     |
|                 | 無指向性アンテナ使用 (水平方向 360°)                    |
|                 | 920MHz 受信ダイバーシティ                          |
| <b>WI 40FW2</b> | 無線(Modbus-RTU) - Modbus/TCP ゲートウェイ        |
|                 | スリーブアンテナ、ルーフトップアンテナを選択可能                  |
| <b>WI 40FW3</b> | 無線(Modbus-RTU)I/0 マッピング機能付き ワイヤレス I/0     |
|                 | スリーブアンテナ、ルーフトップアンテナを選択可能                  |
| <b>IT40SW5</b>  | 無線(Modbus-RTU) - Modbus/TCP ゲートウェイ、       |
| IT50SW5         | 積層表示灯一体形無線親機                              |
| IT60SW5         | 保護等級IP65に対応                               |
|                 | 無指向性アンテナ使用(水平方向 360°)                     |

### (2) 無線ユニット子機

表 1.4 子機ラインナップ

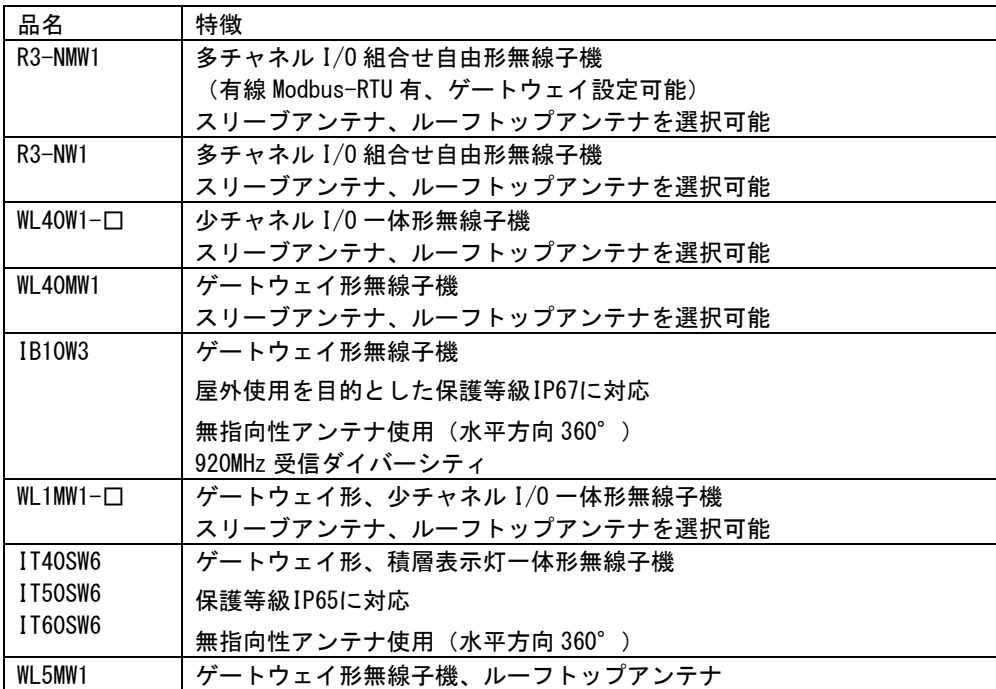

(3) 無線ユニット中継機

```
表 1.5 中継機ラインナップ
```
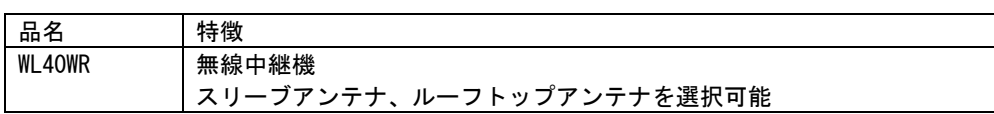

(4) 他社製の接続可能な無線ユニット

#### 表 1.6 他社製無線ユニット

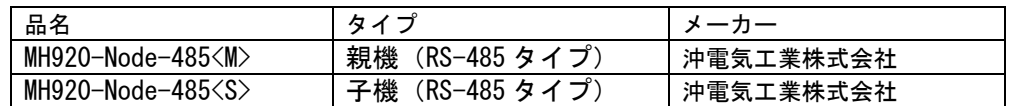

沖電気工業株式会社製の無線機と組み合わせて使用する場合は、v3 互換モードでご使用ください。

## <span id="page-10-0"></span>2. システム運用までの流れ

下記に示すシステム運用までの流れを確認し、ネットワーク構成の設計や無線ユニットへの設定を実施して ください。

- ① 無線ネットワーク構成の検討
- ② 機器の選定
- ③ 保守コンソールの準備
- ④ 事前確認による電波環境の測定
- ⑤ 無線ユニットのパラメータ値の検討
- ⑥ 無線ユニットの設定
- ⑦ 無線ユニットの設置
- ⑧ 設置後の電波環境の測定

## <span id="page-11-0"></span>3. 無線ネットワーク構成の検討

<span id="page-11-1"></span>3.1. マルチホップ通信

<span id="page-11-2"></span>3.1.1. ネットワークへの参加と経路の構成

親機1台と、複数の子機を使用して無線のマルチホップネットワークを構成することがで きます。

子機は、起動後に親機から参加認証を得て無線マルチホップネットワークへ参加し、その 後 IPv6 アドレスを使用して通信を行います。IPv6 アドレスは、親機に設定した固定プレ フィックス情報と、親機、子機ごとに設定するショートアドレスの値を使用して自動的に 割り振られます。

- (1)上り経路の生成
- ① 子機は、隣接する親機や子機から、ホップ数および通信品質(パケットエラー率) の情報を収集し、隣接する装置より選択される親候補のリストから接続先となる優 先親を決定します。
- ② この情報を元に、子機の上り通信経路を生成します。
- (2)下り経路の生成
- ① 子機は経路を親機に送信し、親機は自身の経路情報テーブルに登録します。
- ② 親機は、この経路情報テーブルを使って下り通信用のルート(ソースルーティング) を自動生成し、対象となる子機までの下り通信を行います。

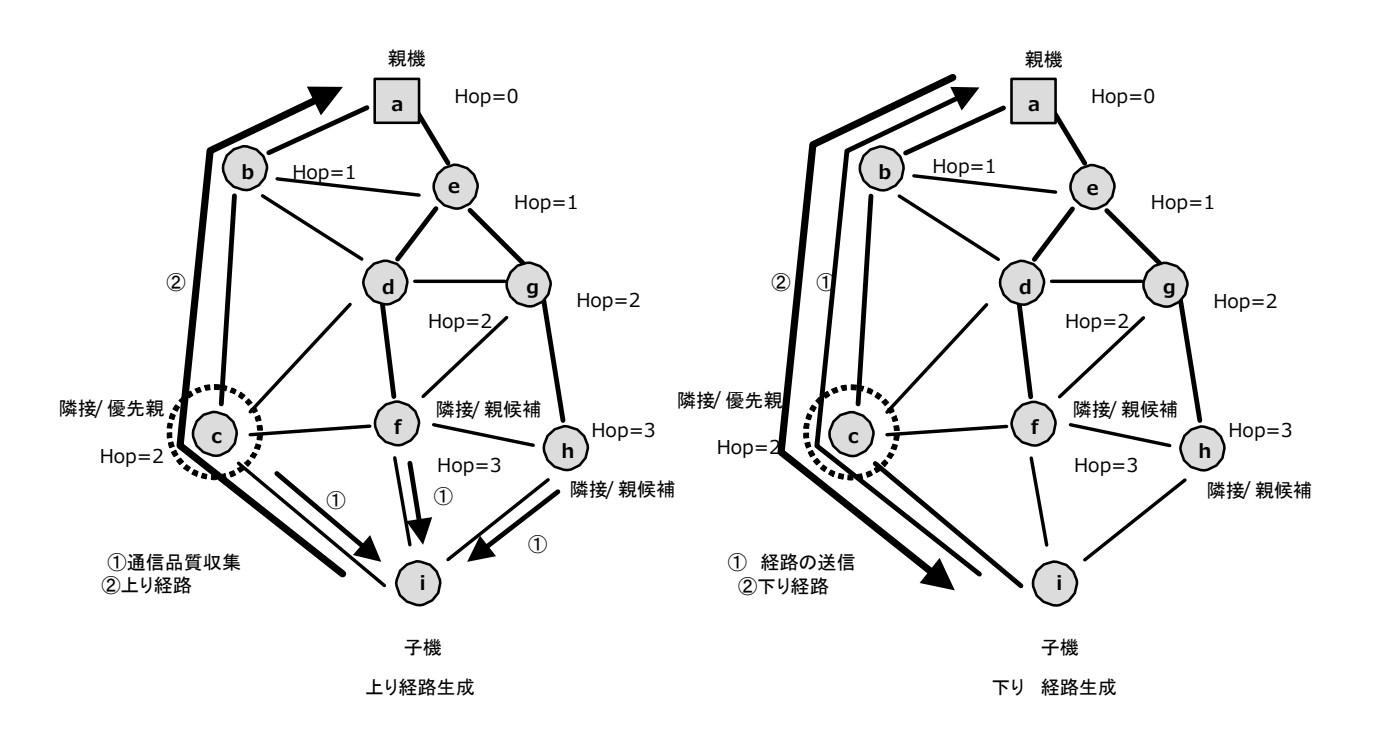

図 3.1 無線ネットワーク

### 3.2. 設置環境の構成要素の確認

<span id="page-12-0"></span>無線ユニットの設置環境にある、データ収集装置やリモートI/O等の設置場所、配線の接続先について確 認します。

<span id="page-12-1"></span>3.3. 無線化する箇所の確認

構成を確認した設置環境に対して、無線化する箇所を決定します。データ収集装置には必ず無線ユニット親 機が接続されるので、ここでは併せて親機を接続する箇所、そしてリモートI/Oの子機の確認も行います。

## <span id="page-13-0"></span>4. 機器の選定

本無線ユニットによるネットワークを構築するために必要な機器類は、以下の選定基準にてそれぞれ選択し てください。

<span id="page-13-1"></span>4.1. 無線ユニット

(1) 無線ユニット親機:IB10W2

IB10W2は上位装置(データ収集装置等)と TCP/IP で接続し、無線ユニット子機に接続した I/O データ 収集を行うために使用します。IB10シリーズの機種になります。

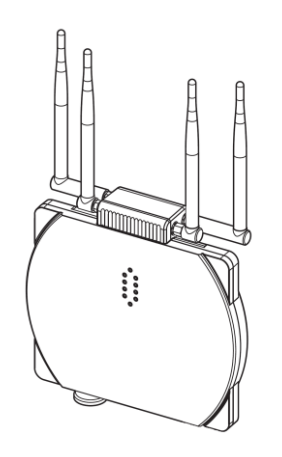

図 4.1 無線ユニット(親機)

表 4.1 親機仕様

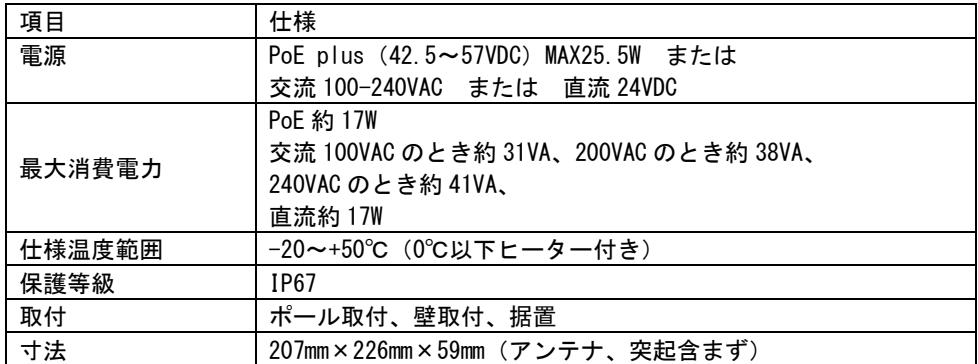

(2) 無線ユニット親機:IB10W4

IB10W4は上位装置(データ収集装置等)と TCP/IP で接続し、無線ユニット子機に接続した I/O データ 収集を行うために使用します。IB10シリーズの機種になります。

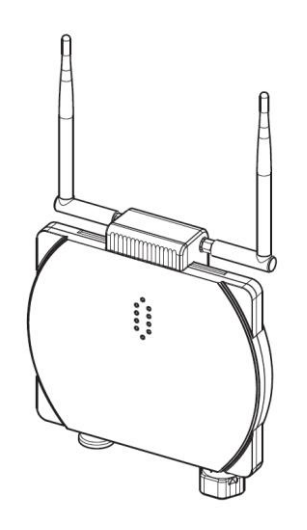

図 4.2 無線ユニット(親機)

表 4.2 親機仕様

| 項目     | 仕様                                    |
|--------|---------------------------------------|
| 電源     | PoE plus (42.5~57VDC) MAX25.5W または    |
|        | 交流 100-240VAC または 直流 24VDC            |
|        | PoE 約 17W                             |
| 最大消費電力 | 交流 100VAC のとき約 31VA、200VAC のとき約 38VA、 |
|        | 240VAC のとき約 41VA、                     |
|        | 直流約 17W                               |
| 仕様温度範囲 | -20~+50℃ (0℃以下ヒーター付き)                 |
| 保護等級   | IP67                                  |
| 取付     | ポール取付、壁取付、据置                          |
| 寸法     | 207mm×226mm×59mm(アンテナ、突起含まず)          |

(3) 無線ユニット親機:WL40EW2

WL40EW2は上位装置(データ収集装置等)と TCP/IP で接続し、無線ユニット子機に接続した I/O デー タ収集を行うために使用します。WL40シリーズの機種になります。

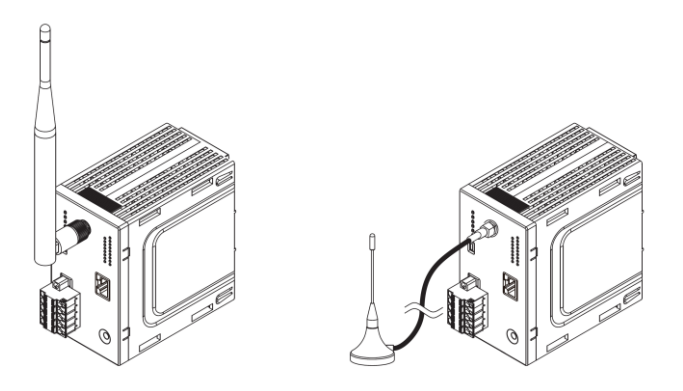

図 4.3 無線ユニット(親機)

#### 表 4.3 親機仕様

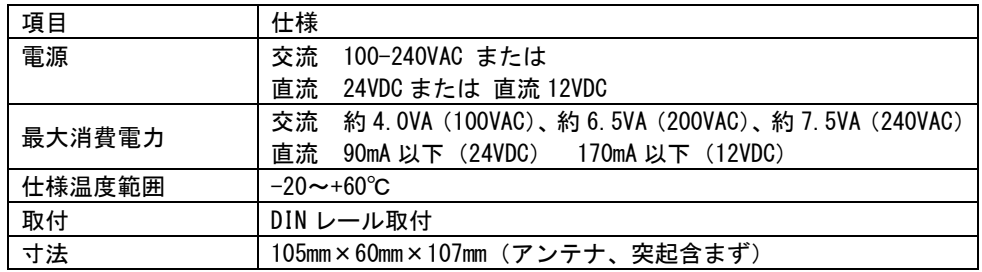

(4) 無線ユニット親機:WL40EW3

WL40EW3は、無線ユニット子機に接続した I/O データ間をマッピングにより接続できます。

また、上位装置(データ収集装置等)と TCP/IP で接続し、無線ユニット子機に接続した I/O データを収集が できます。WL40シリーズの機種になります。

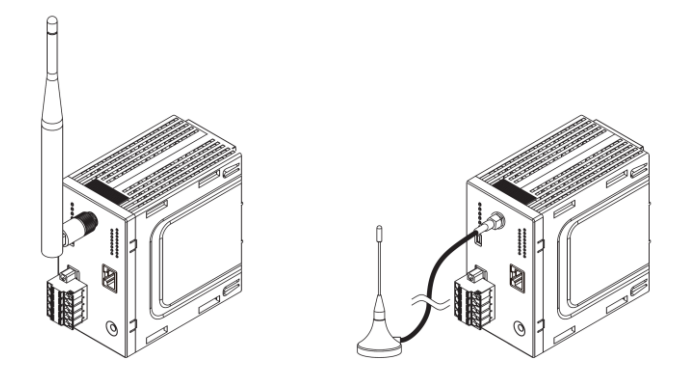

図 4.4 無線ユニット(親機)

表 4.4 親機仕様

| 項目     | 仕様                                                 |  |
|--------|----------------------------------------------------|--|
| 電源     | 交流 100-240VAC または                                  |  |
|        | 直流 24VDC                                           |  |
| 最大消費電力 | 交流 約 4.0VA(100VAC)、約 6.5VA(200VAC)、約 7.5VA(240VAC) |  |
|        | 直流 90mA 以下 (24VDC)                                 |  |
| 仕様温度範囲 | $-20 \sim +60^{\circ}C$                            |  |
| 取付     | DIN レール取付                                          |  |
| 寸法     | 105mm×60mm×107mm(アンテナ、突起含まず)                       |  |

(5) 無線ユニット親機:IT40SW5・IT50SW5・IT60SW5

IT□0SW5は、上位装置(データ収集装置等)と TCP/IP で接続し、無線ユニット子機に接続した I/0 デ ータ収集を行うために使用します。ITシリーズの機種になります。接点入力によりランプを点灯させること ができます。

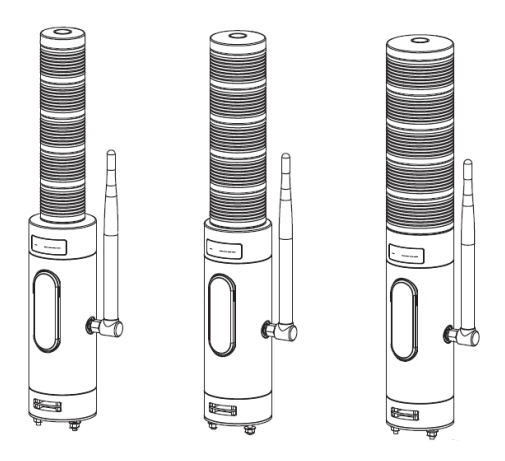

図 4.5 無線ユニット(親機)

表 4.5 親機仕様

| 項目     | 仕様                                   |
|--------|--------------------------------------|
| 電源     | PoE plus (37~57VDC) MAX15.4W または     |
|        | 交流 100-240VAC または 直流 24VDC           |
|        | PoE 約 7.5W                           |
| 最大消費電力 | 交流 100VAC のとき約 9VA、200VAC のとき約 12VA、 |
|        | 240VAC のとき約 15VA、                    |
|        | 直流約 2W                               |
| 仕様温度範囲 | $-10$ $\sim$ +55 $\degree$ C         |
| 保護等級   | IP65                                 |
| 取付     | 直取付、ポール取付                            |
| 寸法     | MAX352mm× $\phi$ 60 (アンテナ、突起含まず)     |

(6)無線ユニット子機: R3-NMW1

R3-NMW1は、多チャネル組合せ自由形リモートI/O R3シリーズの機種で無線/Modbus 用の通信 カードになります。目的に応じて入出力カードと組合せが可能。通信の2重化に対応できます。 無線で受信したデータを有線側に出力するゲートウェイ機能として使用可能。

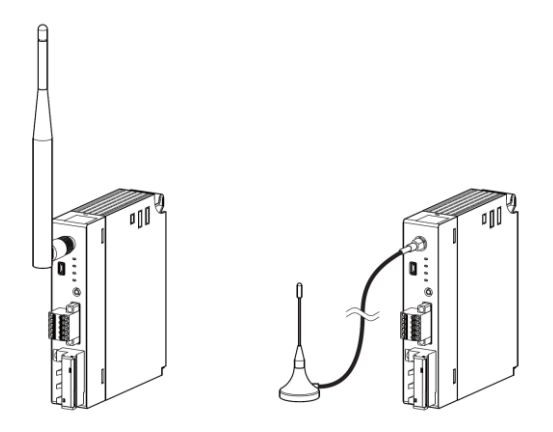

図 4.6 無線ユニット(子機)

表 4.6 子機仕様

| 項目     | 仕様                             |
|--------|--------------------------------|
| 電源     | 内部電源より供給 (20VDC)               |
| 最大消費電力 | 約 100mA                        |
| 仕様温度範囲 | $-10$ $\sim$ +55°C             |
| 取付     | R3 ベースに取付                      |
| 寸法     | 130mm×27.5mm×109mm(アンテナ、突起含まず) |

(7) 無線ユニット子機: R3-NW1

R3-NW1は、多チャネル組合せ自由形リモートI/O R3シリーズの機種で無線用の通信カードにな ります。目的に応じて入出力カードと組合せが可能。2重化の機能を使用して無線にてモニタすることがきま す。

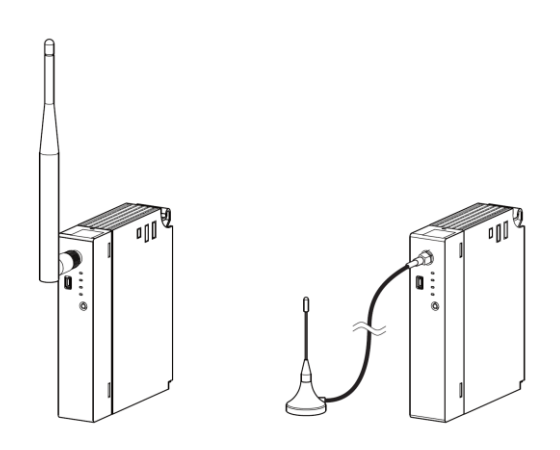

図 4.7 無線ユニット(子機)

表 4.7 子機仕様

| 項目     | 仕様                             |
|--------|--------------------------------|
| 電源     | 内部電源より供給 (20VDC)               |
| 最大消費電力 | 約 100mA                        |
| 仕様温度範囲 | $-10$ $\sim$ +55 $\degree$ C   |
| 取付     | R3 ベースに取付                      |
| 寸法     | 130mm×27.5mm×109mm(アンテナ、突起含まず) |

(8) 無線ユニット子機:WL40W1-□ WL40W1-□は、通信 I /O一体型形ワイヤレス I /O WL40シリーズの機種になります。

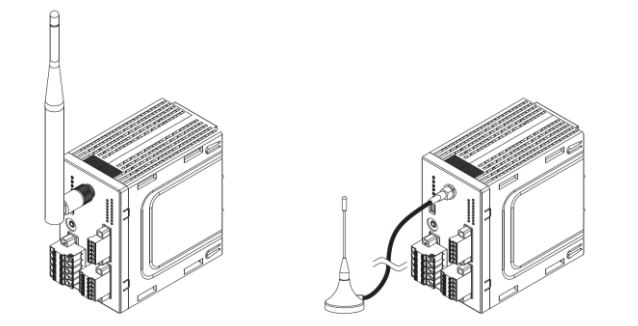

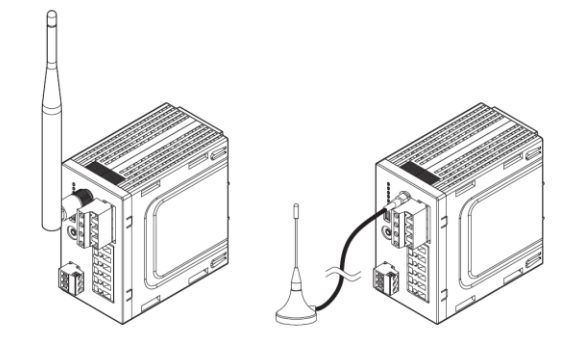

※参考外観図 (WL40W1-US1 タイプ) ※参考外観図 (WL40W1-WTU タイプ)

図 4.8 無線ユニット(子機)

表 4.8 子機仕様

| 項目     | 仕様                                                       |
|--------|----------------------------------------------------------|
| 電源     | $100 \sim$ 240VAC (WL40W1-US1, WL40W1-DAC4A, WL40W1-DS2) |
|        | 24VDC (WL40W1-US1, WL40W1-DAC4A, WL40W1-DS2)             |
|        | 12VDC (WL40W1-US1, WL40W1-DAC4A)                         |
|        | $100 \sim 240$ VAC, 110 $\sim$ 240VDC (WL40W1-WTU)       |
|        | 4.0VA 以下 (100VAC) 6.5VA 以下 (200VAC) 7.5VA 以下 (240VAC)    |
| 最大消費電力 | 70mA 以下 (24VDC)、130mA 以下 (12VDC)                         |
|        | $(WL40W1-US1. WL40W1-DAC4A)$                             |
|        | 7VA 以下(100VAC)10VA 以下(200VAC)11VA 以下(240VAC)             |
|        | 140mA 以下 (24VDC) (WL40W1-DS2)                            |
|        | 5VA 未満(100~240VAC)2W 未満(110~240VDC)(WL40W1-WTU)          |
| 仕様温度範囲 | $-10$ $\sim$ +55 $\degree$ C                             |
| 取付     | DIN レール取付                                                |
| 寸法     | 105mm×60mm×107mm(アンテナ、突起含まず)                             |

(9) 無線ユニット子機:WL40MW1

WL40MW1は、無線で受信したデータを有線側に出力するゲートウェイ機能のワイヤレスI/O WL 40シリーズの機種になります。

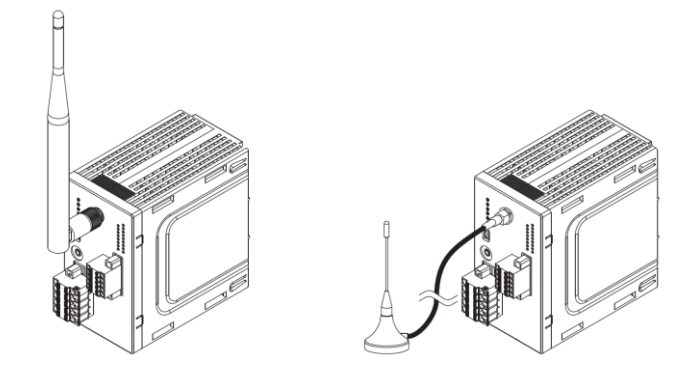

図 4.9 無線ユニット(子機)

表 4.9 子機仕様

| 項目     | 仕様                                                    |  |
|--------|-------------------------------------------------------|--|
| 電源     | 交流 100-240VAC または                                     |  |
|        | 直流 24VDC または 直流 12VDC                                 |  |
| 最大消費電力 | 4.0VA 以下 (100VAC) 6.5VA 以下 (200VAC) 7.5VA 以下 (240VAC) |  |
|        | 70mA 以下 (24VDC)、130mA 以下 (12VDC)                      |  |
| 仕様温度範囲 | $-20 \sim +60^{\circ}C$                               |  |
| 取付     | DIN レール取付                                             |  |
| 寸法     | 105mm×60mm×107mm (アンテナ、突起含まず)                         |  |

(10) 無線ユニット子機:IB10W3

IB10W3は、無線で受信したデータを有線側に出力するゲートウェイ機能のIB10シリーズの機種に なります。

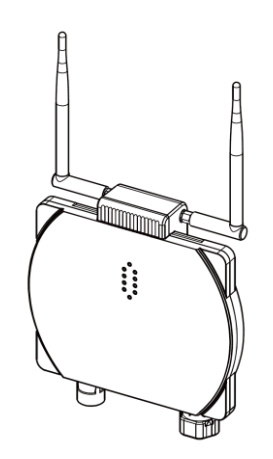

図 4.10 無線ユニット(子機)

表 4.10 子機仕様

| 仕様                                  |
|-------------------------------------|
| 交流 100~240VAC                       |
| または直流 24VDC                         |
| 交流 100VAC のとき約 3VA、200VAC のとき約 5VA、 |
| 240VAC のとき約 6VA、                    |
| 直流約 2W                              |
| $-20 \sim +60^{\circ}C$             |
| IP67                                |
| ポール取付、壁取付、据置                        |
| 207mm×226mm×59mm(アンテナ、突起含まず)        |
|                                     |

(11) 無線ユニット子機: WL 1 MW1-□

WL1MW1-口は、通信I/O一体型形ワイヤレスI/O WL1シリーズの機種になります。 無線で受信したデータを有線側に出力するゲートウェイ機能があります。

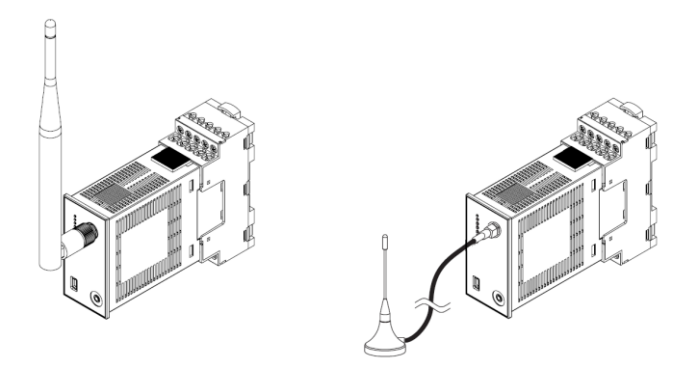

図 4.11 無線ユニット(子機)

### 表 4.11 子機仕様

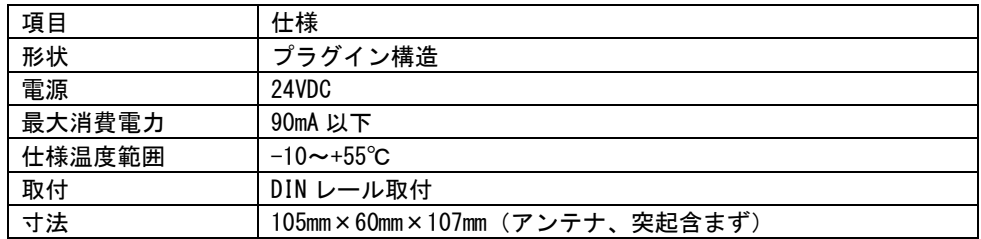

(12) 無線ユニット子機::IT40SW6・IT50SW6・IT60SW6 IT□0SW6は、無線で受信したデータを有線側に出力するゲートウェイ機能のワイヤレスI/Oで、 ITシリーズの機種になります。接点入力によりランプを点灯させることができます。

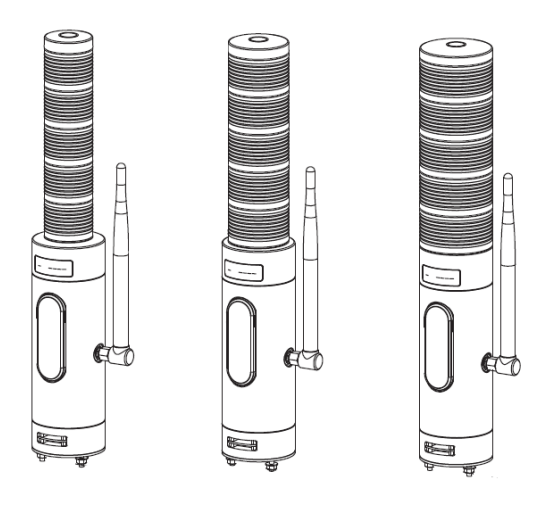

図 4.12 無線ユニット(子機)

表 4.12 子機仕様

| 項目     | 仕様                                   |
|--------|--------------------------------------|
| 電源     | 交流 100-240VAC または 直流 24VDC           |
|        | 交流 100VAC のとき約 9VA、200VAC のとき約 12VA、 |
| 最大消費電力 | 240VAC のとき約 15VA、                    |
|        | 直流約 6W                               |
| 仕様温度範囲 | $-10$ ~+55°C                         |
| 保護等級   | IP65                                 |
| 取付     | 直取付、ポール取付                            |
| 寸法     | MAX352mm×φ60 (アンテナ、突起含まず)            |

(13) 無線ユニット子機:WL5MW1

WL5MW1は、無線で受信したデータを有線側に出力するゲートウェイ機能のワイヤレスI/O WL5 シリーズの機種になります。

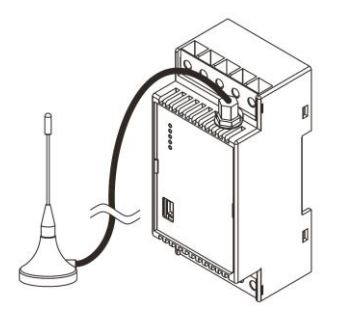

図 4.13 無線ユニット(子機)

表 4.13 子機仕様

| 項目     | 仕様                                      |
|--------|-----------------------------------------|
| 電源     | 100-240VAC または<br>交流                    |
|        | 直流 24VDC または 直流 12VDC                   |
|        | 交流 100VAC のとき約 3.5VA、200VAC のとき約 5.0VA、 |
| 最大消費電力 | 240VAC のとき約5.5VA、                       |
|        | 直流 80mA 以下 (24VDC)、160mA 以下 (12VDC)     |
| 仕様温度範囲 | $-20 \sim +60^{\circ}C$                 |
| 取付     | DIN レール取付                               |
| 寸法     | 94mm×45mm×41mm(アンテナ、突起含まず)              |

(14) 無線ユニット中継機::WL40WR WL40WRは、無線のマルチホップ中継できる機種になります。

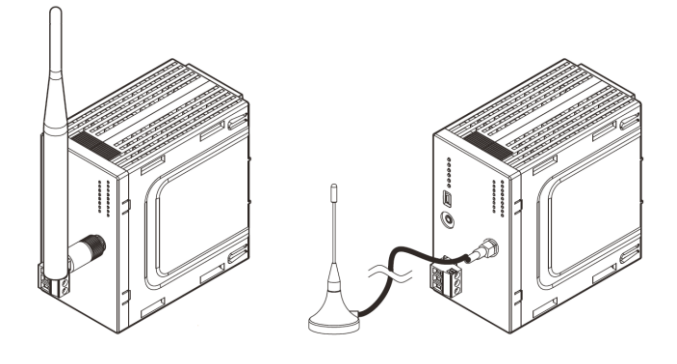

図 4.14 無線ユニット(中継機)

表 4.14 中継機仕様

| 項目     | 仕様                                     |
|--------|----------------------------------------|
| 電源     | $100 \sim 240$ VAC, $110 \sim 240$ VDC |
| 最大消費電力 | 5VA 未満(100~240VAC)2W 未満(110~240VDC)    |
| 仕様温度範囲 | $-10$ $\sim$ +55°C                     |
| 取付     | DIN レール取付                              |
| 寸法     | 105mm×60mm×107mm(アンテナ、突起含まず)           |

<span id="page-27-0"></span>4.2. アンテナ

(1) 無線ユニット IB10 シリーズ用アンテナ

無線ユニット IB10 シリーズはアンテナの変更はできません。

本体に付属されているアンテナを使用してください。本体の向き変える、アンテナを傾けることで、電波特 性を偏向させることが可能です。

アンテナ仕様は下表の通りとなります。

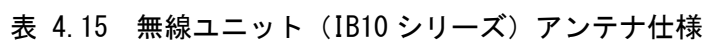

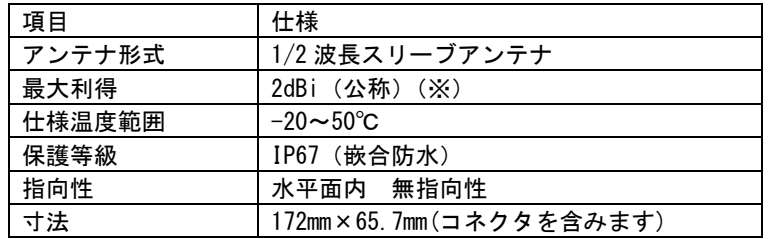

※アンテナは設置方法によって性能に影響します。

(2) 無線ユニット IT シリーズ用アンテナ

無線ユニット IT シリーズはアンテナの変更はできません。

本体に付属されているアンテナを使用してください。本体の向き変える、アンテナを傾けることで、電波特 性を偏向させることが可能です。

アンテナ仕様は下表の通りとなります。

表 4.16 無線ユニット (IT シリーズ) アンテナ仕様

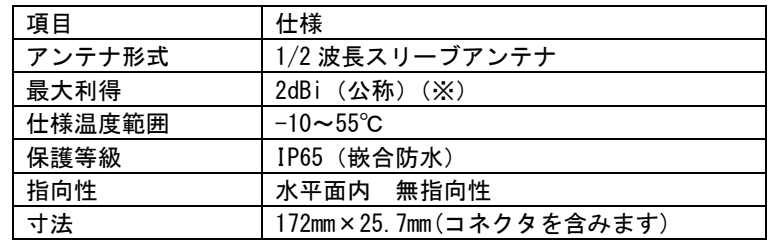

※アンテナは設置方法によって性能に影響します。

(3) 無線ユニット R3 シリーズ、WL40 シリーズ、WL1 シリーズ、WL5 シリーズ用アンテナ

無線ユニット R3 シリーズ、WL40 シリーズおよび WL1 シリーズで使用可能なアンテナとして下記 2 点のライ ンナップがあります。無線ユニットの利用シーンとそれぞれの特性から、使用するアンテナを選定してくださ い。無線ユニット WL5 シリーズのアンテナとしてルーフトップアンテナが使用可能です。

R3 シリーズ、WL40 シリーズ、WL1 シリーズおよび WL5 シリーズはダイバーシティの機能は利用できません。

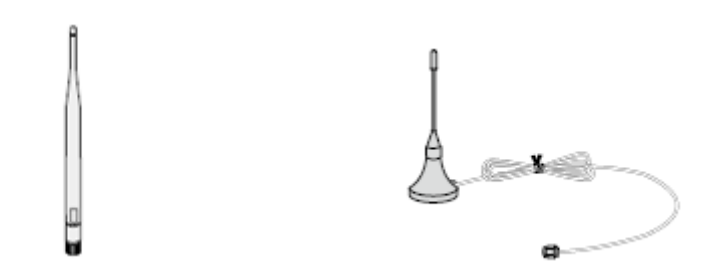

図 4.15 スリーブアンテナ 図 4.16 ルーフトップアンテナ

① スリーブアンテナ:

屋内で無線ユニット本体に取り付けて使用することを想定したアンテナです。スリーブアンテナは 90 度ま で傾けることで、電波特性を偏向させることが可能です。

② ルーフトップアンテナ:

2.5m の同軸ケーブル付きのアンテナで、無線ユニット本体から離れた位置にアンテナを設置したい場合に使 用します。耐水形であるため、屋外にも設置することができます。

ルーフトップアンテナはモノポールアンテナであるため、特性を十分に発揮するためには、電気的な地面に 相当するグランドプレーンを必要とします。底面のマグネット部を金属板(500mm×500mm 以上)等に固定して ください。

ルーフトップアンテナはスリーブアンテナに比べて約 2.5dB 程度利得が下がります。ただし、アンテナを高 い位置に設置できるメリットがあり、電波の到達性に対して効果的となります。

アンテナ仕様は下表の通りとなります。

| 項目     | 仕様           |            |
|--------|--------------|------------|
| 種別     | スリーブアンテナ     | ルーフトップアンテナ |
| 設置環境   | 屋内           | 屋外         |
| ケーブル長  |              | 2.5m       |
| アンテナ形式 | ダイポール        | モノポール      |
| 最大利得   | 3dBi 以下(※)   | 3dBi 以下(※) |
| 防水性    | 非防水          | 耐水形 (IPX6) |
| 指向性    | 無指向性<br>水平面内 | 水平面内 無指向性  |
| 寸法     | 195mm        | 80mm       |
|        | (コネクタを含みます)  | (基台部を含みます) |

表 4.17 無線ユニット (R3 シリーズおよび WLロシリーズ) アンテナ仕様

※アンテナはその設置方法によって性能が影響されます。

<span id="page-29-0"></span>4.3. 取付金具

IB10 シリーズ無線ユニットの取付金具として、壁取付金具、ポール取付金具のラインナップがあります。設 置場所とそれぞれの特徴から、使用する取付金具を選定してください。

R3 シリーズ、WL40 シリーズおよび WL1 シリーズ無線ユニットは壁取付、DIN レール取付になります。 WL5 シリーズ無線ユニットは DIN レール取付になります。

IT シリーズは直取付、ポール取付になります。

<span id="page-29-1"></span>4.4. 防水コネクタ及びアクセサリ

IB10 シリーズ無線ユニットの供給電源部ケーブル側コネクタとコンタクトのラインナップがあります。

IB10 シリーズ無線ユニットの RS-485 通信部ケーブル側コネクタとコンタクトのラインナップがあります。 IB10 シリーズ無線ユニットの Ethernet 通信部ケーブル側アクセサリのラインナップがあります。

<span id="page-29-2"></span>4.5. 同軸ケーブル

ルーフトップアンテナの延長用に同軸ケーブルのラインナップがあります。

同軸ケーブル仕様は下表の通りとなります。(沖電気工業株式会社製の転売品)

表 4.18 同軸ケーブル仕様

| 項目      | 仕様                  |         | 備考          |
|---------|---------------------|---------|-------------|
| 種別      | ルーフトップアンテナ延長用同軸ケーブル |         |             |
| ケーブル長   | 2.5m                | 7. 5m   | (コネクタを含みます) |
| 周波数     | $0 \sim 6$ GHz      |         |             |
| インピーダンス | 公称 50Ω              |         |             |
| ケーブルロス  | 約 1.4dB             | 約 3.7dB | 920MHz 帯にて  |
| コネクタ    | SMA 型<br>非防水(※)     |         |             |
| ケーブル    | <b>RG-58U</b>       |         |             |

 ※コネクタ部分は防水仕様ではありません。また、コネクタ部分は金属であるため、 テーピング等で絶縁処理を行ってください。

### <span id="page-30-0"></span>4.6. 高利得アンテナ

オムニアンテナのラインナップがあります。

アンテナ仕様は下表の通りとなります。(沖電気工業株式会社製の転売品)

表 4.19 オムニアンテナ仕様

| 項目          | 仕様                                                               |
|-------------|------------------------------------------------------------------|
| 周波数帯域       | 920. 6-929. 8MHz                                                 |
| インピーダンス     | 公称 50Ω                                                           |
| 利得          | 3dBi 以下(専用ケーブルロス含む)                                              |
| エレメント長      | 580mm                                                            |
| <b>VSWR</b> | $2.0$ 以下                                                         |
| コネクタ        | N-J                                                              |
| 指向性/型式      | 無指向性/単一型アレイ(1/4 ~2段)                                             |
| 使用温度        | $-20 \sim +65^{\circ}C$                                          |
| 環境仕様        | 屋外/IP65                                                          |
| 専用ケーブル      | $N-P/SMA-P$ (3m $\Box$ $\Box$ 1.5dB) (5m $\Box$ 2.4dB)<br>RG-58U |
| 取付金具        | L 型金具、ネジ(+)×2、ナイロンアンカー×2<br>N型コネクタ要ナット、座金                        |
|             |                                                                  |

 ※付属の L 型金具がアースプレートの役割をしていますので、設置時は必ず L 型金具をご利用 下さい。

 ※コネクタ部分は防水仕様ではありません。防水用テープや壁へのコーキング剤は、工事部材 としてご準備下さい。また、コネクタ部分は金属であるため、テーピング等で絶縁処理を行 ってください。

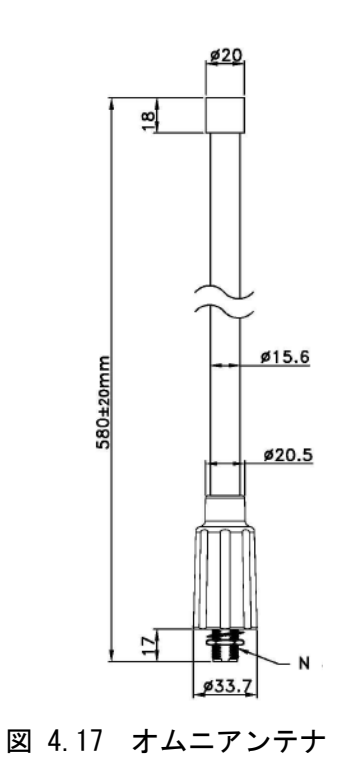

## <span id="page-31-0"></span>5. 保守コンソールの準備

<span id="page-31-1"></span>5.1. 保守コンソールのダウンロード

無線ユニットへの保守作業を行うため、「MH920 Console for Module」(以降、「保守コンソール」と記載 します。)のソフトウェアをインストールした PC をご用意ください。

保守コンソールは、弊社の HP よりダウンロードしてください。

※無線ユニットに内蔵されている無線モジュールは沖電気工業製のモジュールのため、「保守コンソール」 については沖電気工業製のソフトウェアを使用します。

<span id="page-31-2"></span>5.1.1. 対応バージョン

保守コンソールの対応するバージョンを確認してください。

表 5.1 保守コンソール対応バージョン

| 本体モジュールバージョン | 保守コンソール対応バージョン |
|--------------|----------------|
| V3 1 3       | V3.12 以上       |
| V4.1.1       | V4.00 以上       |

<span id="page-31-3"></span>5.2. 保守コンソールおよび USB ドライバーのインストール・アンインストール

保守コンソールには、以下の動作環境が必要です。インストール前に、インストール先 PC の動作環境を確 認してください。

■ハードウェア要件

表 5.2 ハードウェア要件

| 項目            | 要件                 |
|---------------|--------------------|
| CPU           | Core Duo 1GHz 相当以上 |
| メモリ           | 1GB 以上             |
| HDD (必要な空き容量) | 100MB              |
| インタフェース       | $USB$ $(*1)$       |

\*1:USB のバージョンは、1.1/2.0 です。

■ソフトウェア要件

表 5.3 ソフトウェア要件

| 項目        | 要件                                                             |
|-----------|----------------------------------------------------------------|
| <b>OS</b> | Windows7 Professional SP1 (32bit, 64bit)                       |
|           | Windows8.1 (32bit, 64bit)<br>Windows10 (32bit、64bit) (V4.10以上) |
|           | ランタイム  Microsoft .NET Framework バージョン 4.0                      |

5.2.1. .NET Framework 4 のインストール

<span id="page-32-0"></span>保守コンソールをインストールするには、事前に「Microsoft .NET Framework 4」のインストールが必要で す。Microsoft 社のホームページから入手しインストールしてください。

「Microsoft .NET Framework 4」をインストールする前に保守コンソールをインストールしようとすると以 下の画面が表示されますので、メッセージに従いインストールしてください。

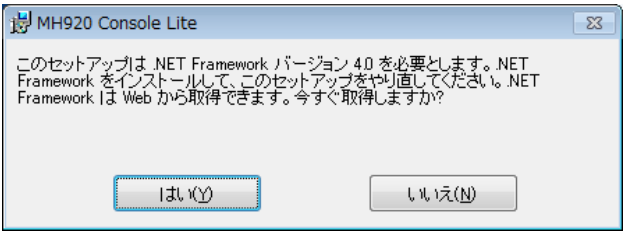

図 5.1 .NET Framework 4 案内メッセージ

<span id="page-32-1"></span>5.2.2. 保守コンソールのインストール

保守コンソールのインストール手順を以下に記載します。旧版「MH920 Console for Module」が既にインス トールされている場合には、アンインストールしてから作業を実施してください。

保守コンソールのインストール手順を以下に記載します。

- ① ダウンロードした保守コンソールを解凍します。
- ② 解凍したファイルに含まれる「mh920console\_module.msi」を実行し、保守コンソールのセットアップウ ィザードを起動します。「セットアップウィザード」画面で「次へ」ボタンをクリックします。

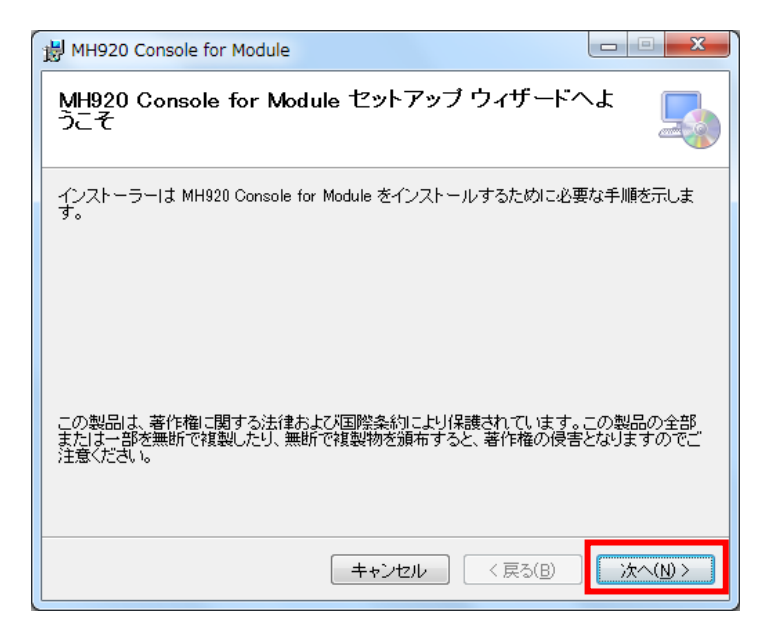

図 5.2 セットアップウィザード

- ※「Microsoft .NET Framework 4」がインストールされていない場合、インストールが必要な旨のメッセージ が表示されます。「Microsoft .NET Framework 4」をインストール後、再度、「mh920console\_module.msi」 を実行してください。
- ③ スクロールバーでライセンス条項を最後まで確認し、「同意する」を選択後、「次へ」ボタンをクリックし ます。

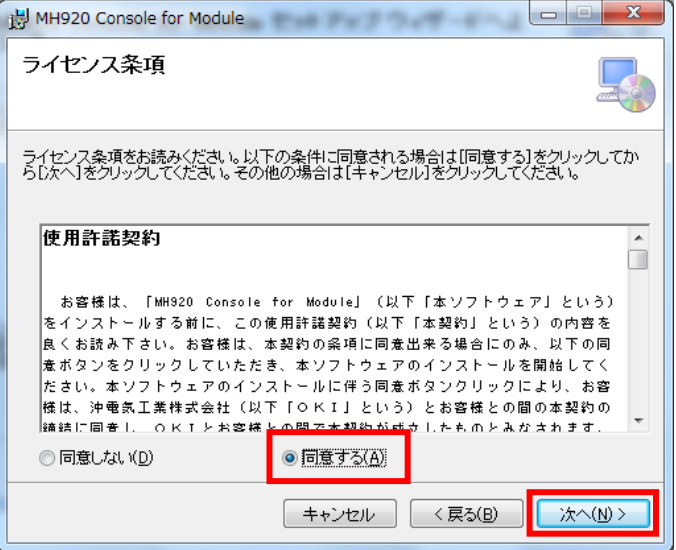

図 5.3 ライセンス条項

④ 「インストールフォルダの選択」画面で、インストールフォルダを選択します。「次へ」ボタンをクリッ クします。

PCのOSによりデフォルトは下記になります。

C:\Program Files\OKI\MH920 Console for Module: 32bit OS

C:\Program Files (x86)\OKI\MH920 Console for Module: 64bit OS

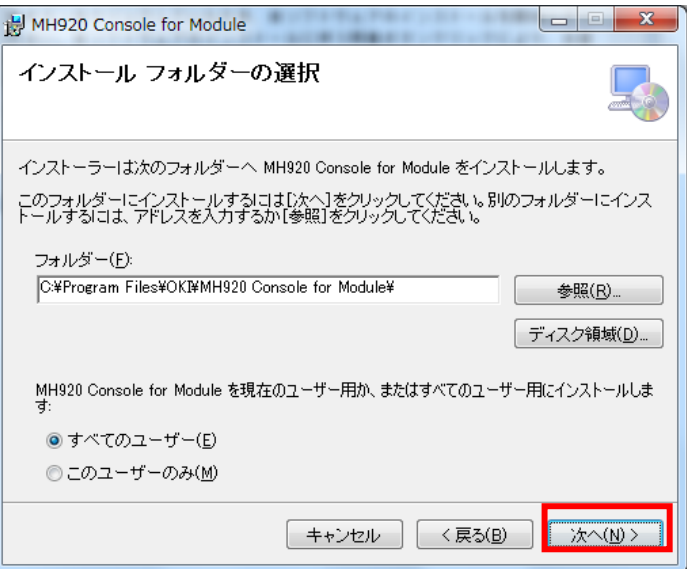

図 5.4 インストールフォルダの選択 (32bitOS)

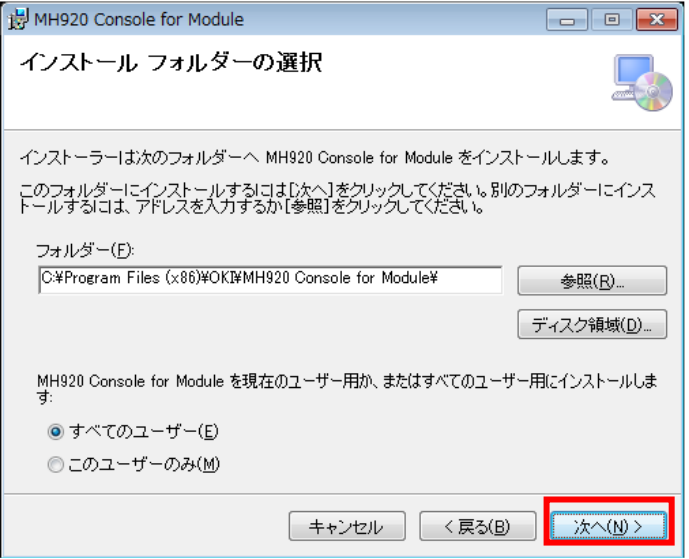

図 5.5 インストールフォルダの選択 (64bitOS)

⑤ 「インストールの確認」画面で、「次へ」ボタンをクリックします。

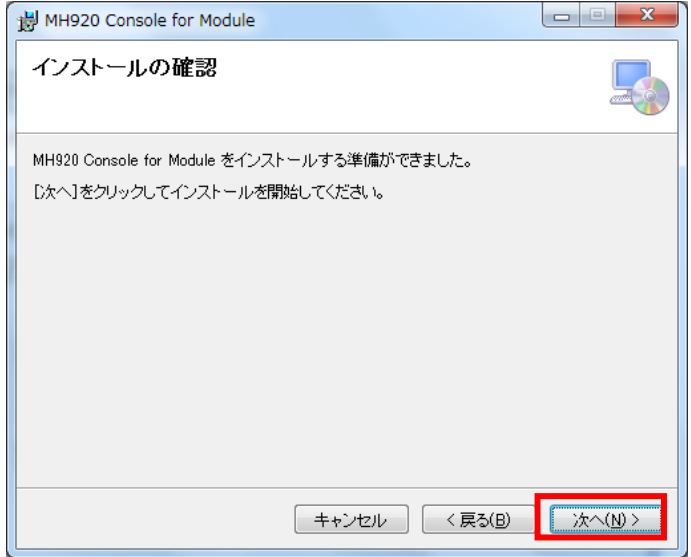

図 5.6 インストールの確認

- ※:Windows 7 の PC へのインストールで「ユーザーアカウント制御」が表示され変更を許可するか確認を求め られる場合は、「はい」ボタンをクリックしてください。
- ⑥ 「インストール完了」画面が表示されたことを確認し、「閉じる」ボタンをクリックしてインストールを 終了します。

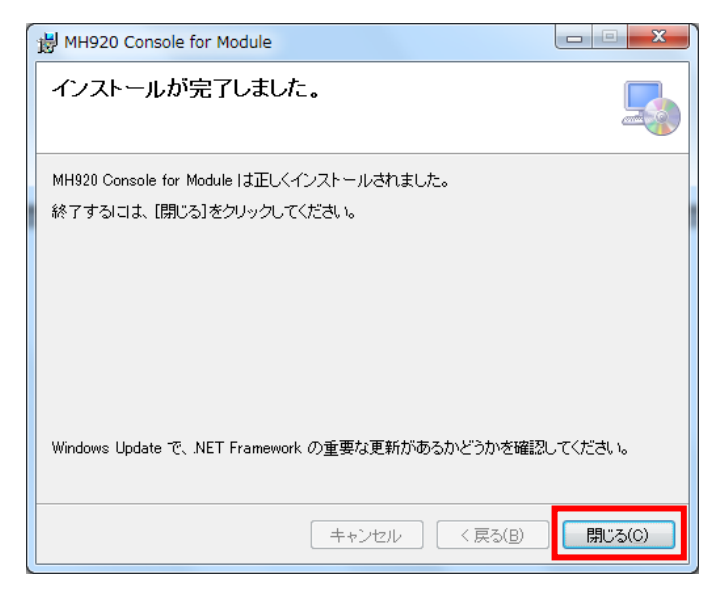

図 5.7 インストール完了
920MHz 帯無線 MODBUS 透過タイプ 共通 取扱説明書

5.2.3. USB ドライバーのインストール

無線ユニットを PC に接続した際に必要な、USB ドライバーのインストール手順を以下に記載します。

- ① 無線ユニットを miniUSB ケーブルで PC と接続します。
- ② 無線ユニットの電源スイッチを ON にし、無線ユニットを起動します。
- ③ しばらく待つと、無線ユニットのドライバーが見つからない旨のメッセージが表示されます。なお、ここ でドライバインストールの画面が表示された場合は、キャンセルしてください。

この処理の後、PC のオペレーティングシステムが Windows 7 または Windows 8.1 の場合は ④、⑤、⑥、 Windows 10 の場合は、⑦、⑧、⑨を実行します。

Windows 7 または Windows 8.1 の場合

- ④ スタートメニューから「コントロールパネル」を選択します。
- ⑤ 表示された一覧から「デバイスマネージャー」を選択し、「ほかのデバイス」欄を展開します。
- ⑥ 展開した「ほかのデバイス」の一覧に「USB CDC Serial port」があることを確認し、右クリックで表示 されるメニューから「プロパティ」を選択します。その後⑩を実施します。

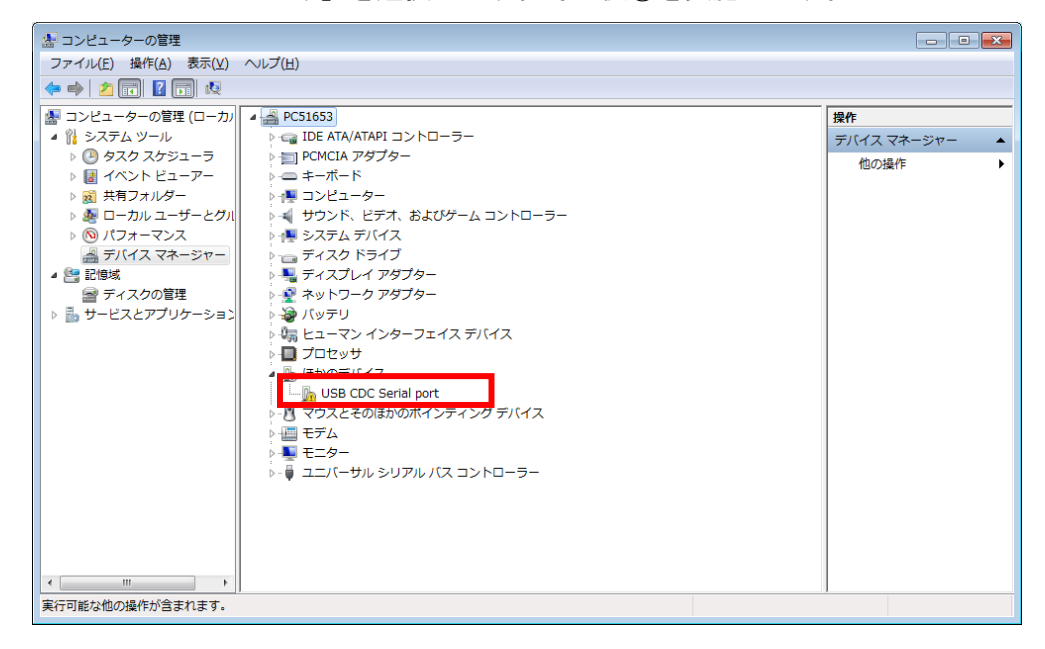

図 5.8 コンピューターの管理

Windows 10 の場合

- ⑦ スタートボタンを右クリックし、「コントロールパネル」を選択します。
- ⑧ コントロールパネルの項目リストから「デバイスマネージャー」を選択し、「ポート(COM と LPT)」欄を 展開します。
- ⑨ 展開した「ポート(COM と LPT)」の一覧に「USB シリアルデバイス(COM x)」があることを確認し、 右クリックで表示されるメニューから「プロパティ」を選択します。その後⑩を実施します。

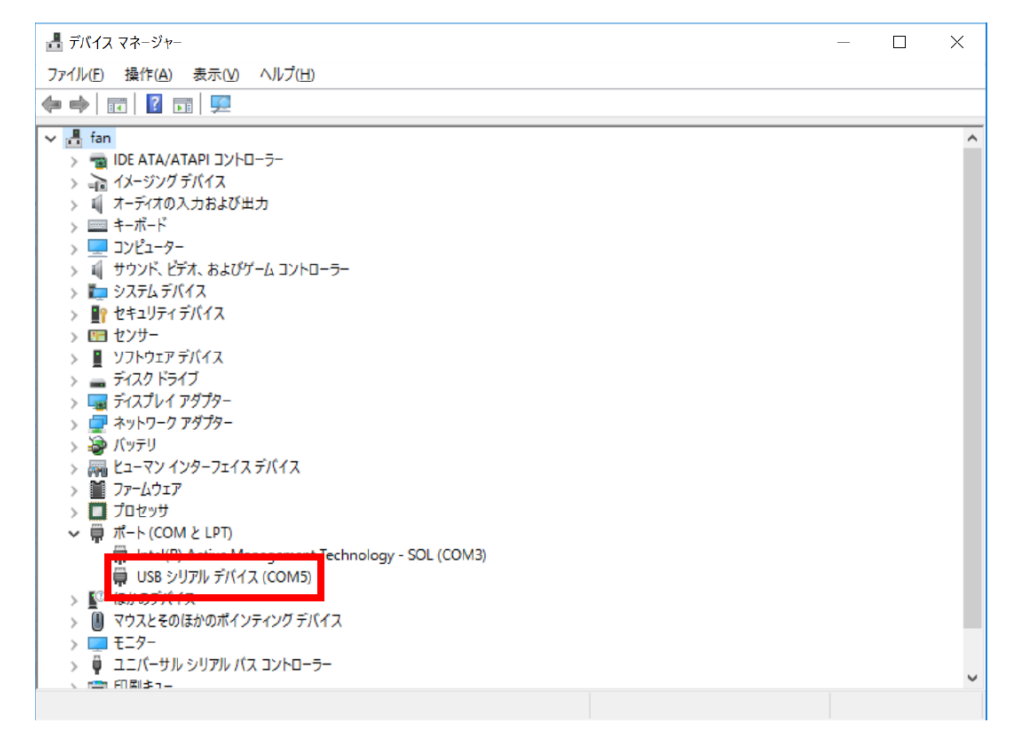

図 5.9 コンピューターの管理(Windows 10)

⑩ 表示されたプロパティ画面から「ドライバーの更新」ボタンをクリックし、「ドライバー ソフトウェアの 更新」ウィザードを表示します。

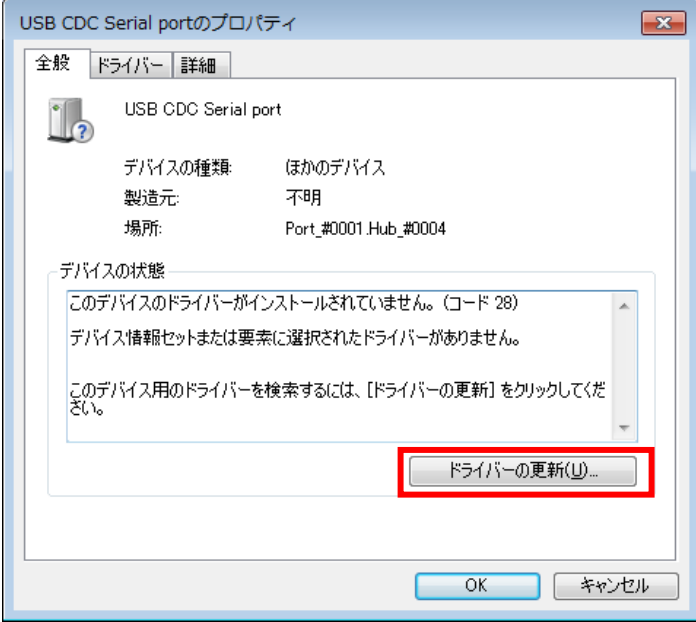

図 5.10 USB CDC Serial port のプロパティ

 $\mathbf{I}$ 

⑪ 「ドライバー ソフトウェアの更新」画面で、「コンピューターを参照してドライバーソフトウェアを検索 します」を選択します。

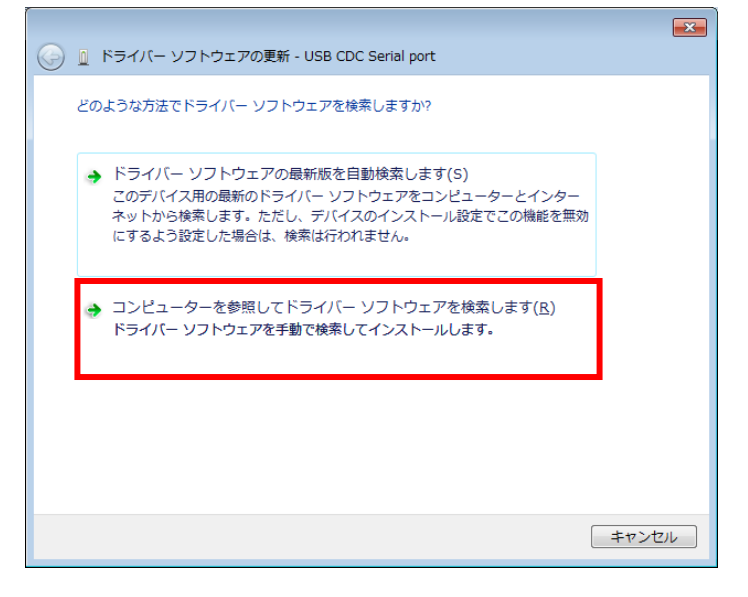

図 5.11 ドライバーソフトウェアの検索

⑫ 「ドライバーソフトウェアの参照」画面で、「参照」ボタンをクリックし、保守コンソールのインストー ルフォルダを選択し、「次へ」ボタンをクリックします。 PCのOSによりデフォルトは下記になります。

C:\Program Files\OKI\MH920 Console for Module: 32bit OS

C:\Program Files (x86)\OKI\MH920 Console for Module: 64bit OS

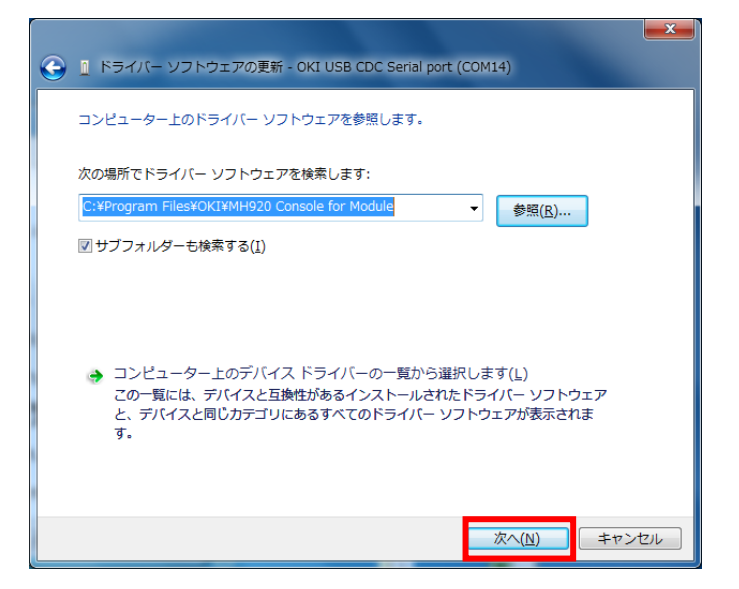

## 図 5.12 ドライバーソフトウェアの参照 (32bit0S)

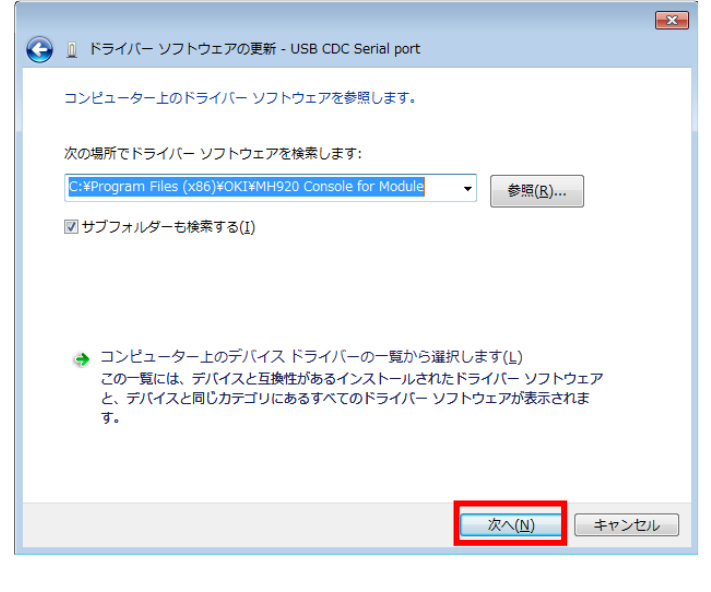

図 5.13 ドライバーソフトウェアの参照(64bitOS)

⑬ セキュリティ警告表示された場合は、「このドライバー ソフトウェアをインストールします」を選択し、 インストールを継続します。

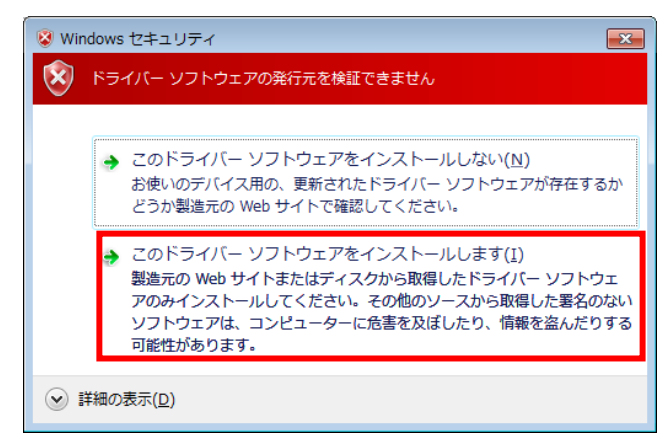

図 5.14 Windows セキュリティ

- ⑭ 「ドライバー ソフトウェアをインストールしています」の表示の後、「ドライバーソフトウェアのインス トールを終了しました」と表示されることを確認します。
- ⑮ 「ドライバー ソフトウェアの更新」画面で、ドライバーが正常にインストールされたことを確認し、「閉 じる」ボタンをクリックします。

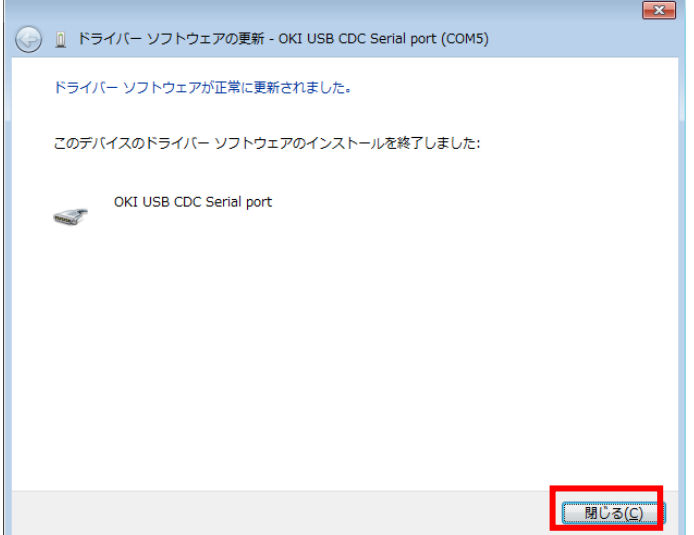

図 5.15 ドライバーソフトウェアの更新

⑯ 「デバイスマネージャー」画面の、「ポート(COM と LPT)」項目に「OKI USB CDC Serial port」のポート が表示されていることを確認します。

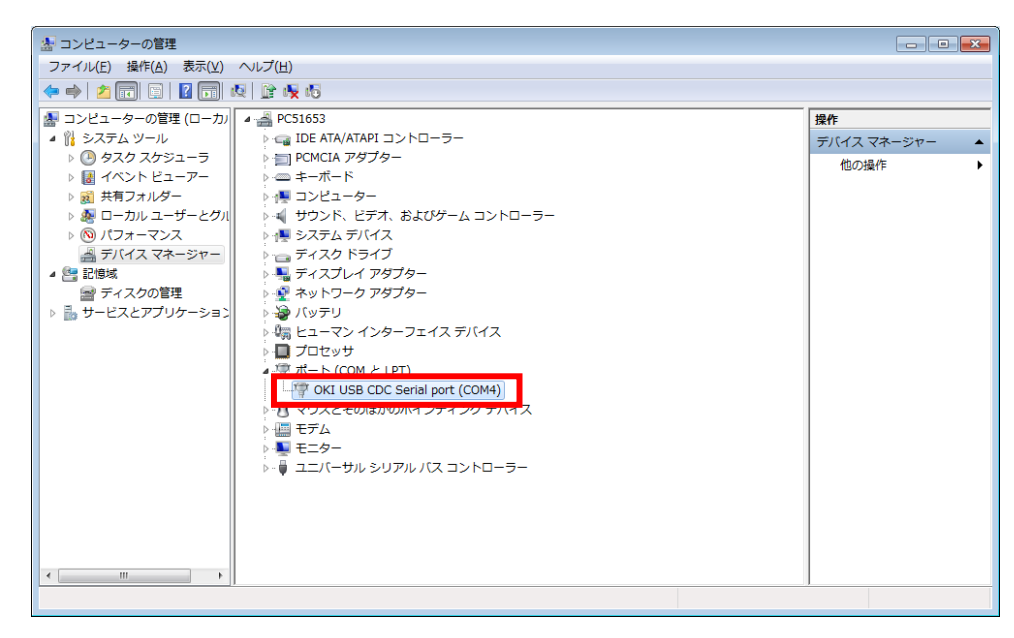

図 5.16 コンピューターの管理

※ 次章に記載している保守コンソールの COM ポート設定で使用するため、上記画面にて Windows 上で設定さ れた COM ポートの番号を確認してください。ここの例では「OKI USB CDC Serial port (COM4)」にある「COM4」 が COM ポートの番号になります。

以上で、USB ドライバーのインストールは完了です。

5.2.4. プログラムのアンインストール方法

「Microsoft .NET Framework 4」、「MH920 Console for Module」をアンインストールする場合は、PC の コントロールパネルにある「プログラムのアンインストール」(Windows7 の場合)から行ってください。

920MHz 帯無線 MODBUS 透過タイプ 共通 取扱説明書

5.3. 保守コンソールの起動

本章では、5.2 章でインストールを行った保守コンソールの起動について記載します。

① デスクトップ上に作成される MH920 Console for Module のショートカットをダブルクリックし、保守コ ンソールを起動します。

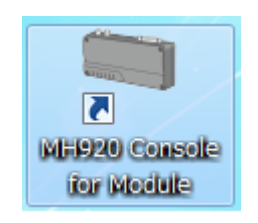

図 5.17 「MH920 Console for Module」のショートカット

② 以下の保守コンソールのメイン画面が表示されます。

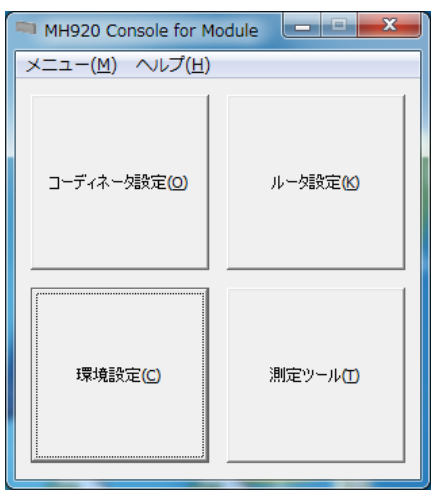

図 5.18 保守コンソールのメイン画面

5.3.1. 環境設定

保守コンソールメイン画面の「環境設定」ボタンをクリックすることにより設定可能な項目について説明 します。

作業をする前に、無線ユニットの電源が ON になっていることおよび無線ユニットと保守コンソール PC が miniUSB ケーブルで正しく接続されていることを確認してください。

(1) COM ポート設定

保守コンソールが無線ユニットと通信する COM ポートを設定します。

① 「COM ポート設定」の「COM ポート」横の▼ボタンをクリックし、COM ポートの一覧を表示します。

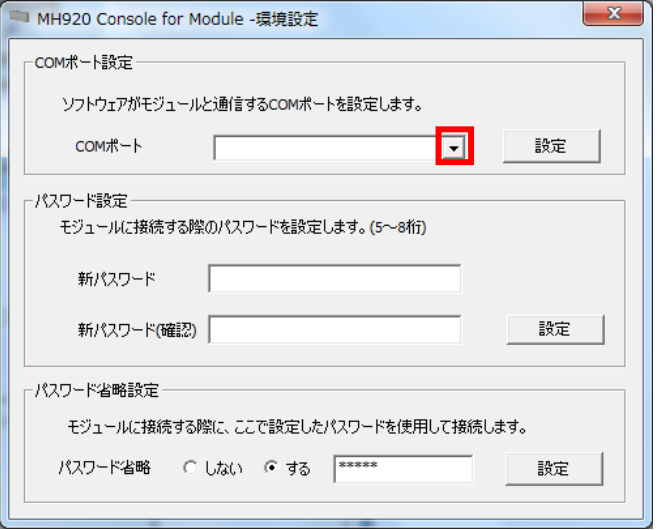

図 5.19 COM ポート設定

② COM ポートの一覧から 5.2 章の USB ドライバーのインストール⑬項で確認した COM ポートを選択し、「設定」 ボタンをクリックします。

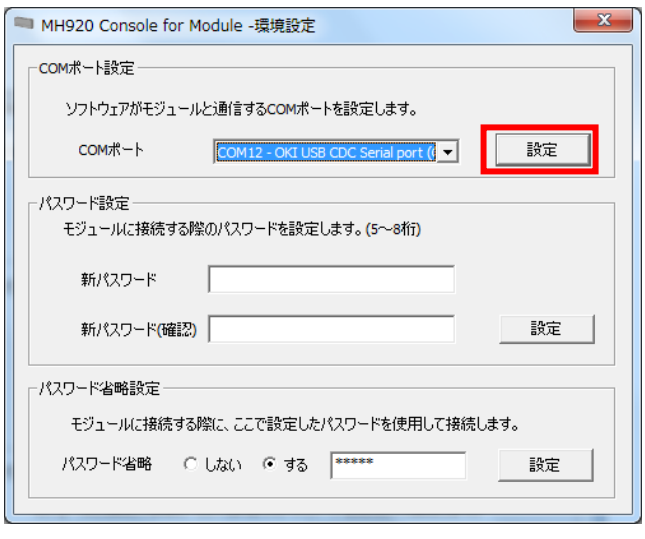

図 5.20 COM ポート設定

- ③ COM ポートの変更後、正しく変更された場合は成功画面が表示されます。画面中の「OK」ボタンをクリッ クし、作業を完了させます。
- (2) パスワード設定

無線ユニットに接続する際のパスワードを設定します。

① 「新パスワード」および「新パスワード(確認)」に同一の内容を設定します。 ※ 設定内容の詳細については7章をご参照ください。

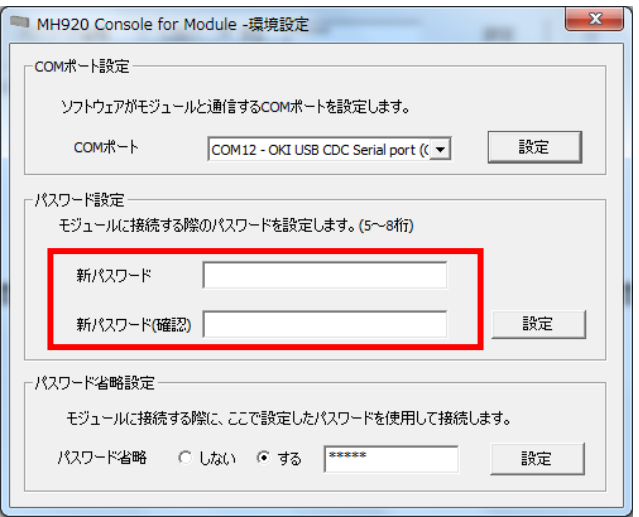

図 5.21 パスワード入力

② 「設定」ボタンをクリックします。

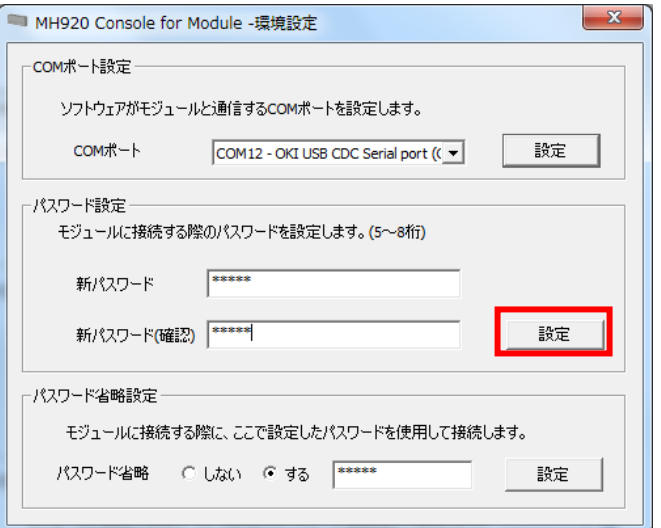

図 5.22 パスワード設定

- ③ 「環境設定」で「パスワード省略」を「しない」に設定している場合、無線ユニットへのパスワードを要 求されますのでパスワードを入力し、「接続」ボタンをクリックします。
- ④ 設定完了、再起動後に有効になる旨のメッセージが表示されますので「OK」ボタンをクリックします。

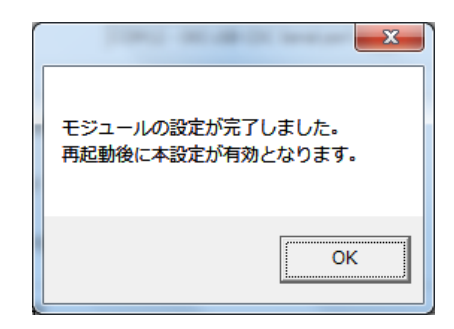

図 5.23 パスワード設定完了メッセージ

(3) パスワード省略設定

保守コンソールから無線ユニットに接続する時に、無線ユニットのパスワード入力操作の省略有無を設定 することが可能です。

① 下表を参考に、「パスワード省略」および「無線ユニット接続パスワード」を設定します。

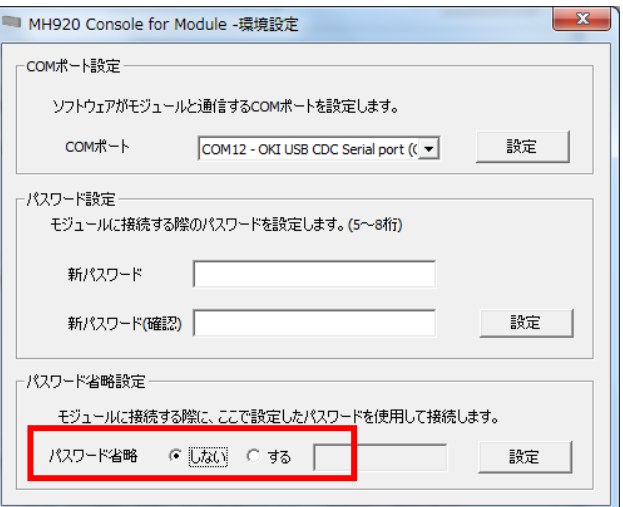

図 5.24 パスワード省略設定

表 5.4 パスワード省略設定情報

| 項目                | 設定値          | 説明                                                                                                    |
|-------------------|--------------|----------------------------------------------------------------------------------------------------|
| パスワード省略           | しない/する       | 無線ユニットに接続の都度パスワードを入力する場合は<br>「しない」を設定します。<br> 無線ユニットに接続の都度パスワードを入力しない場合は<br>「する」を設定します<br> パスワードの初期値は「mh920」です。 |
| 無線ユニット接続<br>パスワード | 半角英数字 5~8 文字 | 無線ユニットのパスワードを設定します<br> パスワード省略で「する」を選択時、設定 box が有効になります。                                                        |

② 「設定」ボタンをクリックします。

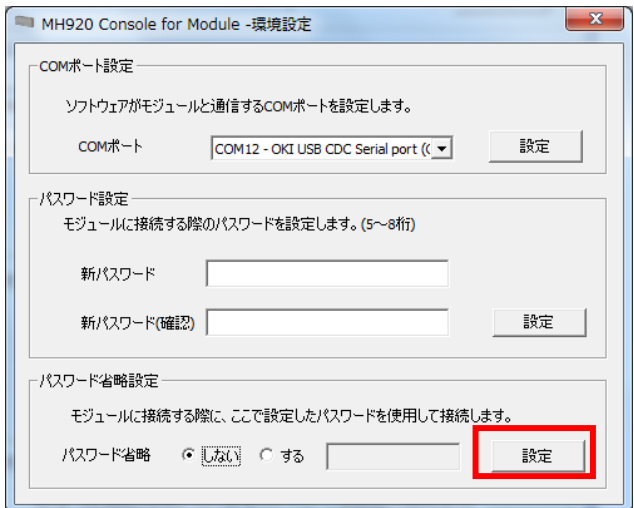

図 5.25 パスワード省略設定

③ パスワード省略の変更後、正しく変更された場合は成功画面が表示されます。画面中の「OK」ボタンをク リックし、作業を完了させます。

5.4. その他の操作

5.4.1. コーディネータ設定 使用しません

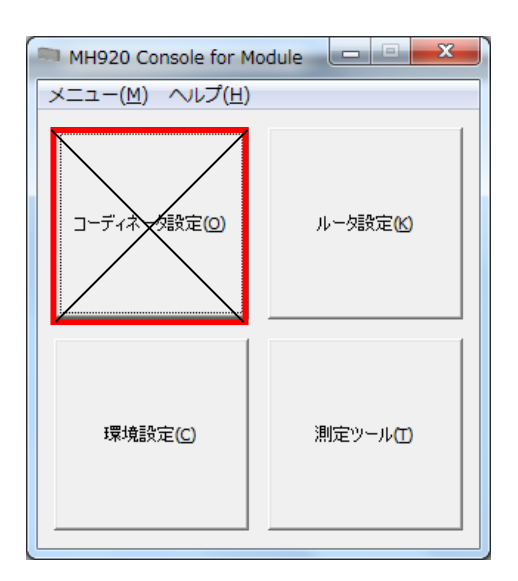

図 5.26 保守コンソールのメイン画面

5.4.2. ルータ設定 使用しません

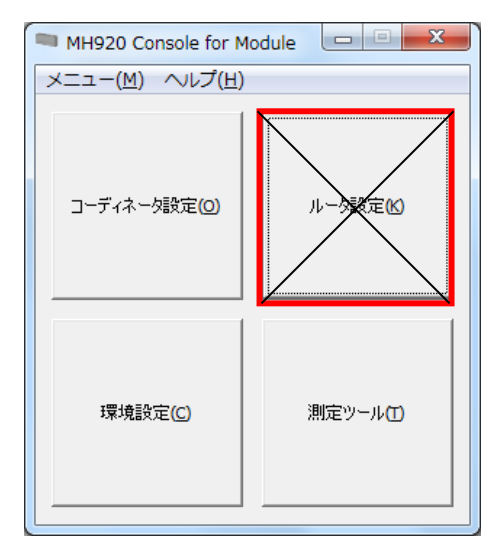

図 5.27 保守コンソールのメイン画面

5.4.3. 無線モジュールファームウェア更新

無線ユニット内部の無線モジュールのファームウェア更新は行わないでください。 無線モジュールのファームウェア更新を行った場合は保証の対象外となります。

# 6. 事前確認による電波環境の測定

無線ネットワークを構築するにあたり、以下の測定を実施して、使用チャネルや無線ユニットの設置場所 を決定します。

・チャネルノイズスキャン

・通信テスト

チャネルノイズスキャンを実施してチャネルごとの RSSI 値を測定してくだください。周辺で使用されてい ないチャネル番号を確認してください。

通信テストを実施して、無線ユニット間の特定チャネルの RSSI 値と PER (パケットエラー率) も測定して ください。

使用しようとするチャネルの RSSI 値や PER を確認し、無線ユニット設置場所や台数や中継ノード設定要否 などを判断してください。

※電波環境の測定は、無線ユニットを通常モードから測定モードに切り替えて実施します。

測定モードから通常モードへの移行は、6.3 章の測定ツールの終了を参照してください。

※親機は PAN ID の設定が「0000」となっている場合は無線が停止しています。無線ユニットを通常モード にして PAN ID を「0001」などに変更してください。変更方法は 8 章の無線ユニット設定の取扱説明書を参照 してください。

※子機はチャネル番号の設定が「なし」となっている場合、ショートアドレスの設定が「0000」となってい る場合、ネットワーク名の設定が「なし」となっている場合は無線が停止しています。無線ユニットを通常モ ードにして各設定を変更してください。変更方法は8 章の無線ユニット設定の取扱説明書を参照してください。

※送信出力の設定を変更する場合は、無線ユニットを通常モードに切り替えて変更してください。変更方法 は 8 章の無線ユニット設定の取扱説明書を参照してください。

6.1. チャネルノイズスキャン

使用可能な全チャネル、または、指定した特定チャネルの RSSI 値を一定時間間隔で測定するチャネルノイズ スキャンツールを保守コンソールから起動可能です。

6.1.1. チャネルノイズスキャンの起動

- ① 無線ユニットと保守コンソール PC を miniUSB ケーブルで接続し、無線ユニットの電源を ON にします。
- ② 保守コンソールを起動し、メイン画面の「環境設定」ボタンをクリックします。

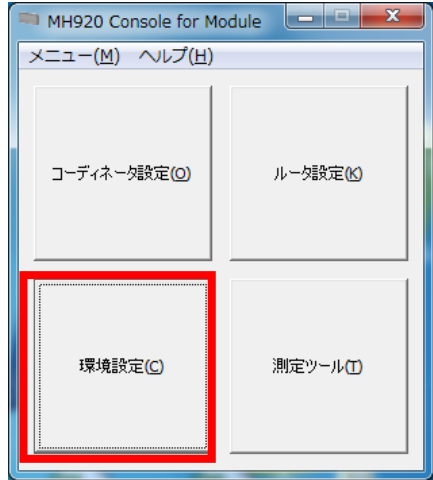

図 6.1 保守コンソールのメイン画面

③ 「COM ポート」欄の▼ボタンをクリックし、無線ユニットが接続されている COM ポートを選択した後、「設 定」ボタンをクリックします。

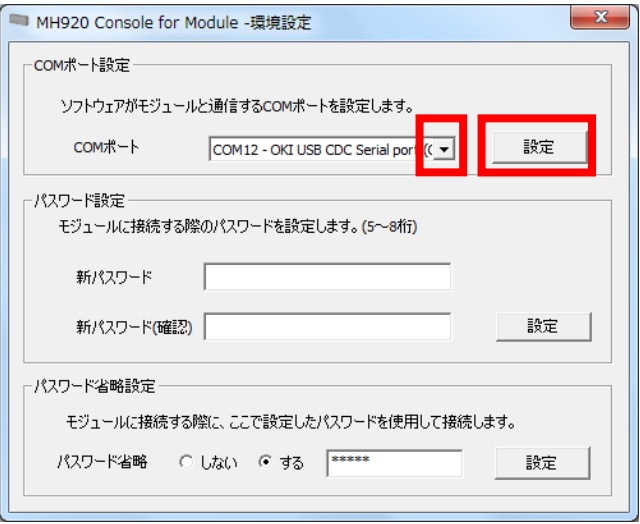

図 6.2 環境設定画面

④ 「環境設定」画面を閉じ、保守コンソールを起動し、メイン画面の「測定ツール」ボタンをクリックしま す。

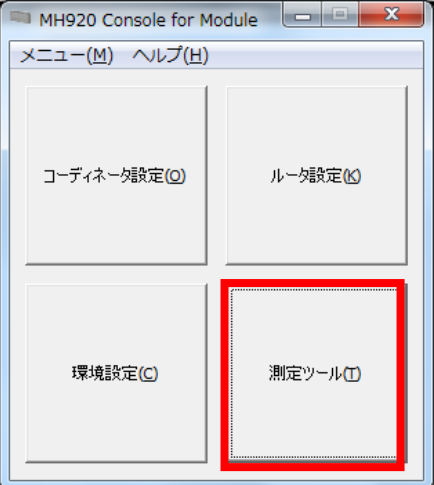

図 6.3 保守コンソールのメイン画面

⑤ 以下の画面が表示されますので、「チャネルノイズスキャン」を選択し、「測定モード切替」ボタンをクリ ックします。

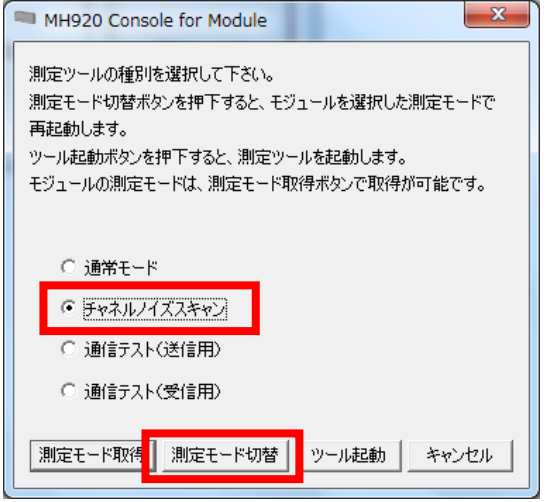

図 6.4 チャネルノイズスキャン選択画面

⑥ 「環境設定」で「パスワード省略」を「しない」に設定している場合、無線ユニットへのパスワードを要 求されますのでパスワードを入力し、「接続」ボタンをクリックします。

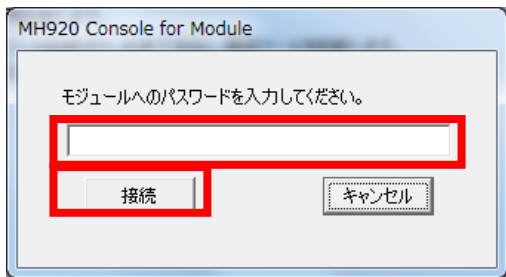

図 6.5 パスワード入力画面

⑦ 以下のメッセージが表示されますので、「OK」ボタンをクリックします。

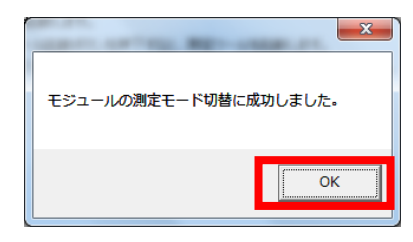

図 6.6 チャネルノイズスキャン起動確認画面

- ⑧ 電源をOFFにして再起動します。
- ⑨ 「チャネルノイズスキャン」を選択し「ツール起動」ボタンをクリックします。

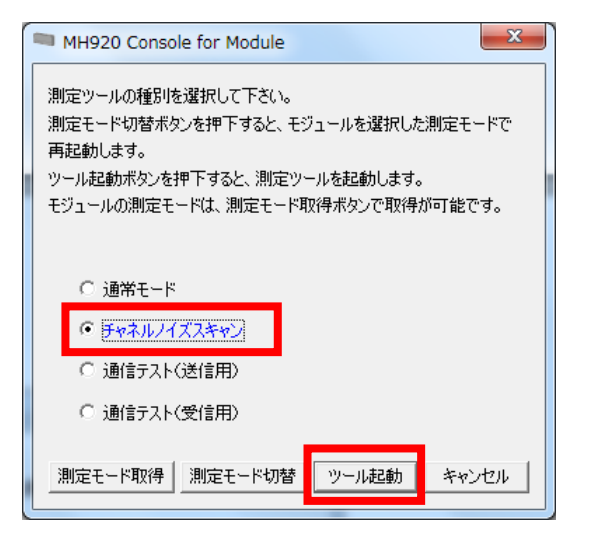

図 6.7 チャネルノイズスキャンツール起動画面

⑩ チャネルノイズスキャンツール画面が表示されます。

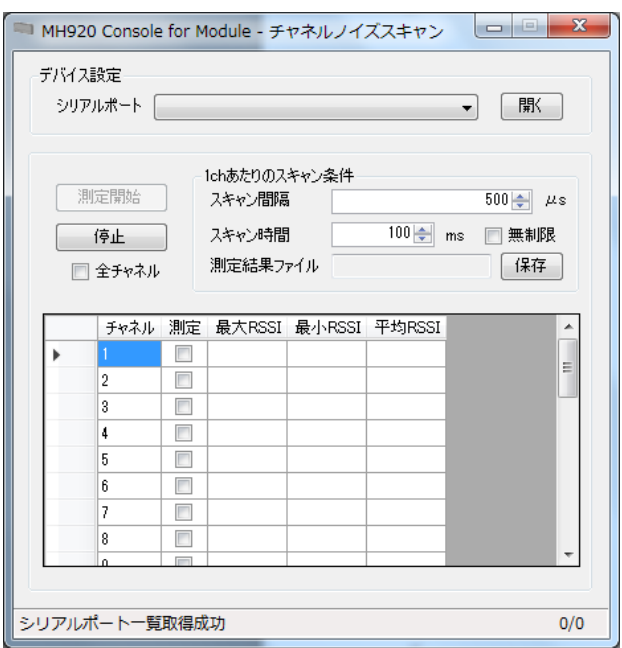

図 6.8 チャネルノイズスキャンツール画面

6.1.2. チャネルノイズスキャンの実行

チャネルノイズスキャンの実行手順を示します。

測定中は、無線ユニットの電源を OFF にしたり、miniUSB ケーブルを抜いたりしないでください。エラーメ ッセージが表示され、チャネルノイズスキャンツールが強制終了します。

① 「シリアルポート」欄の▼ボタンをクリックし、無線ユニットが接続されている COM ポートを選択した後、 「開く」ボタンをクリックします。

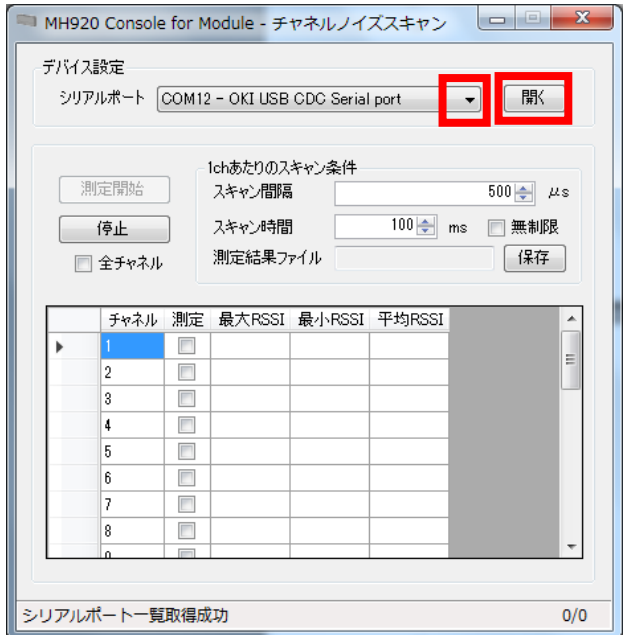

図 6.9 シリアルポート選択

② 「スキャン間隔」と「スキャン時間」を指定します。無制限のチェックボックスを指定した場合、測定時 間を無限として測定し続けることが可能です。

仮に「スキャン間隔」に 500μs、「スキャン時間」に 100ms を設定した場合は、1 チャネルあたり 500  $\mu$  s 間隔で 100ms 間、合計 200 回の測定を行います。

[1ch あたりのチャネルノイズスキャン回数] = (スキャン時間[ms]×1000) ÷ スキャン間隔 [ $\mu$ s]

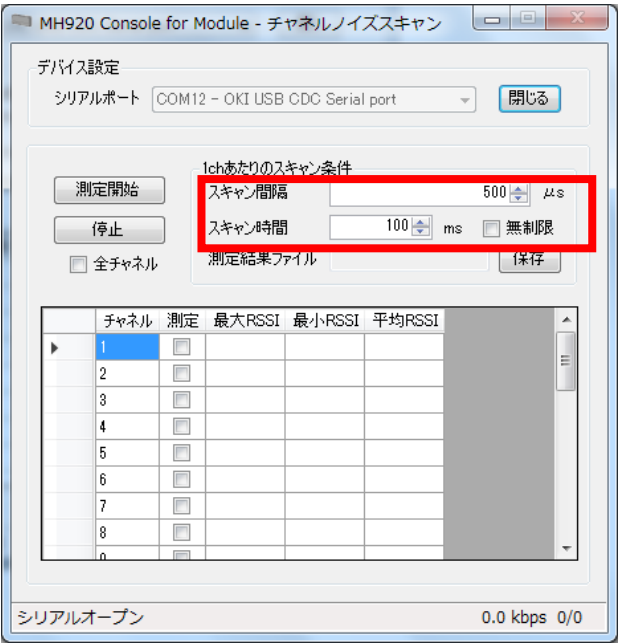

図 6.10 スキャン間隔とスキャン時間の指定

③ 測定するチャネル番号を指定します。測定対象とするチャネル番号を、「測定」欄のチェックボックス、 もしくは「全チャネル」のチェックボックスで選択します。

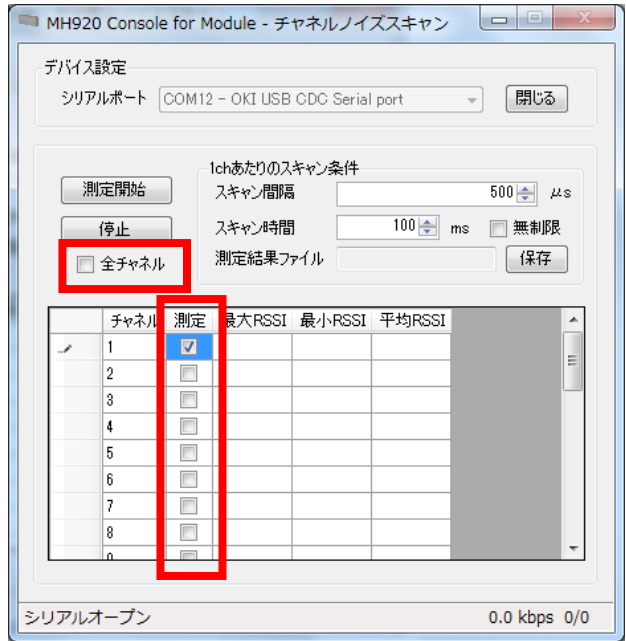

図 6.11 測定するチャネルの指定

④ 測定結果ファイルを特定のフォルダ名・ファイル名で保存する場合は「測定結果ファイル」の「参照」ボ タンをクリックしてフォルダ名・ファイル名を指定します。

特にフォルダ名・ファイル名を指定しない場合、以下の条件で結果ファイルが保存されます。

- ·フォルダ :インストールフォルダ配下の\chnscan\CH-Noise\_Log
- ・ファイル名:CHN\_yymmdd-HHMMSS.csv
	- yy:年、mm:月、dd:日、HH:時、MM:分、SS:秒

表 6.1 測定結果ファイルの内容

| 項目          | 説明                          |
|-------------|-----------------------------|
| 時刻          | 測定時の日時を示します。                |
| チャネル        | 測定したチャネルを示します。              |
| 間隔          | 測定間隔[ $\mu$ s]を表示します。       |
| 回数          | 1ch あたりのチャネルノイズスキャン回数を示します。 |
| <b>RSSI</b> | 測定時の RSSI 値を示します。           |

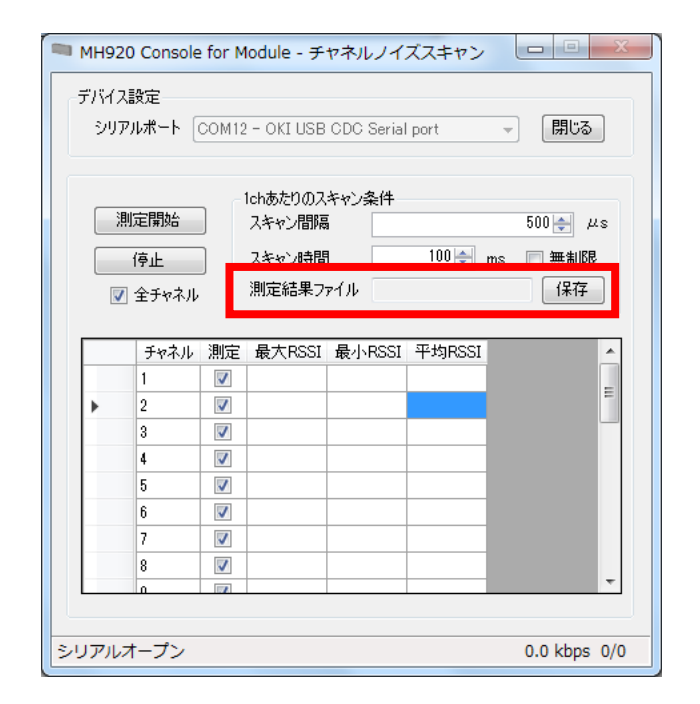

図 6.12 測定結果ファイルの指定

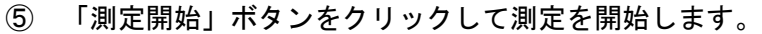

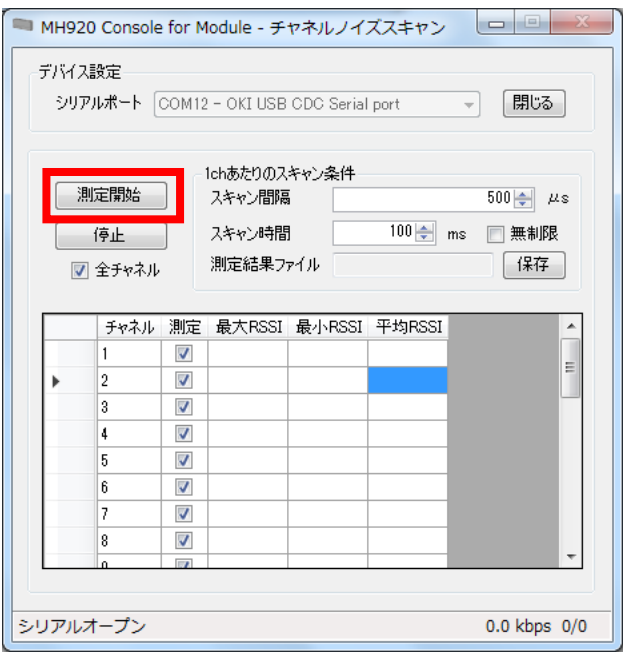

図 6.13 測定開始

⑥ 測定結果が以下の画面のように表示されます。

測定結果をもとに使用チャネルを決定する場合は、得られた各 RSSI 値ができるだけ小さく、かつ、隣接 チャネルの RSSI 値も低いチャネルを選択してください。詳細は 7.1.2 章チャネル番号の説明を参照して ください。

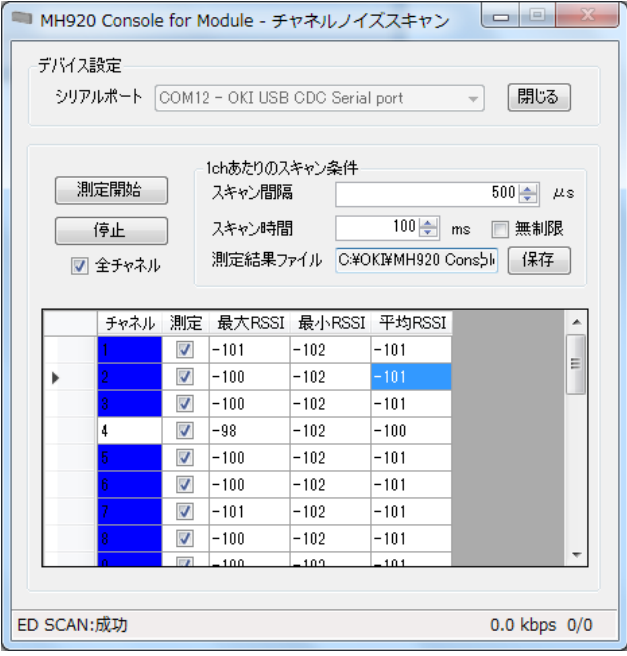

図 6.14 測定結果

### 表 6.2 測定結果画面の内容

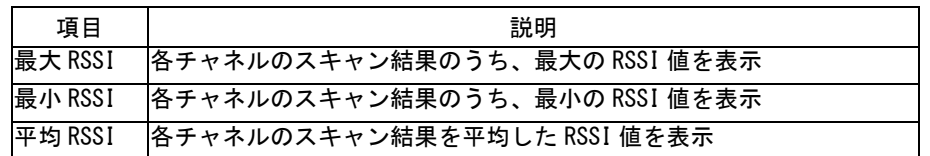

※各 RSSI 値の表示は対数計算・端数処理により算出しているため、平均値が最大値よりも大きい数値、また は最小値よりも小さい数値となる場合があります。

6.2. 通信テスト

2 台の無線ユニットを用いて、一方を送信用、他方を受信用に設定し、2 台の無線ユニット間で通信テスト を実施します。親機と子機、または子機同士の組み合わせで実施可能です。また、親機、子機とも、送信用、 受信用のどちらにも設定することが可能です。1 台目の無線ユニットを送信用に設定した後、2 台目を受信用 に設定し測定を行います。

通信テストは、以下の 2 つの方法で行うことができます。

RSSI 値、および PER (パケットエラー率) を測定可能です。

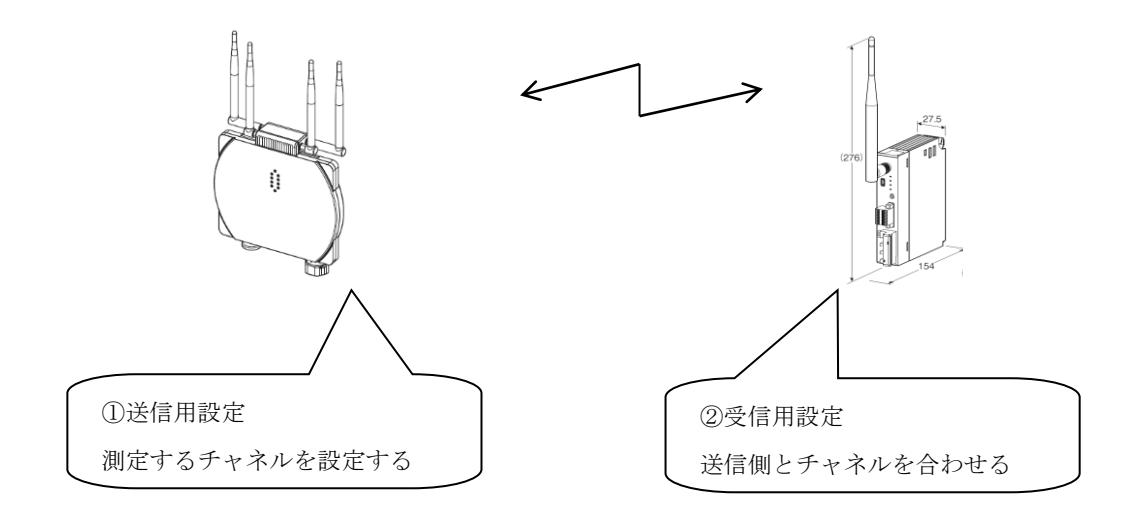

図 6.15 通信テストの構成

6.2.1. 送信用設定

1 台目の無線ユニットに送信用の設定を行います。

- ① スリーブアンテナ、ルーフトップアンテナのいずれも使用することができます。
- ② 電波測定を実施する際の送信出力は、本体に設定された値で行います。送信出力を変更する場合は本体の 取扱説明書を参照して設定してください。
- ③ 無線ユニットと保守コンソール PC を miniUSB ケーブルで接続し、無線ユニットの電源を ON にします。
- ④ 保守コンソールを起動し、メイン画面の「環境設定」ボタンをクリックします。

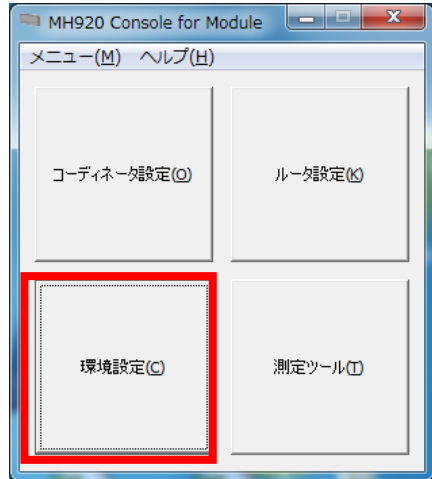

図 6.16 保守コンソールのメイン画面

⑤ 「COMポート」欄の▼ボタンをクリックし、無線ユニットが接続されているCOMポートを選択した後、「設 定」ボタンをクリックします。

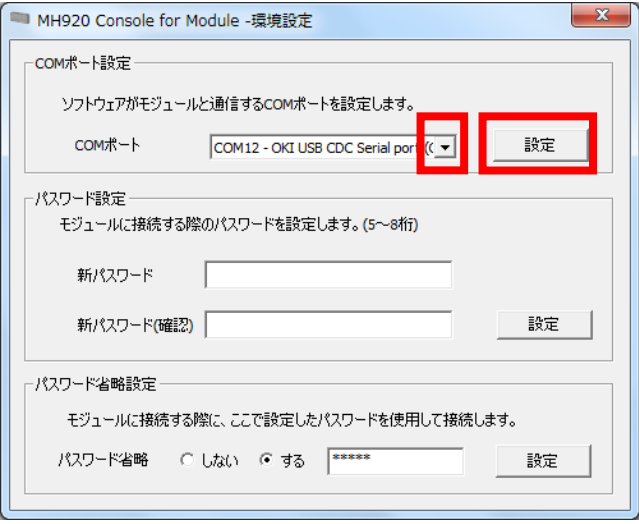

図 6.17 環境設定画面

⑥ 「環境設定」画面を閉じ、保守コンソールを起動し、メイン画面の「測定ツール」ボタンをクリックしま す。

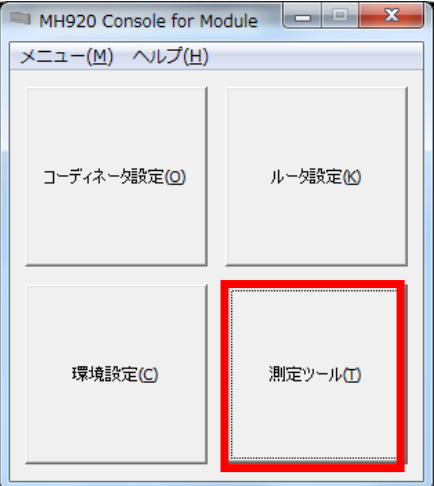

図 6.18 保守コンソールのメイン画面

⑦ 以下の画面が表示されますので、「通信テスト(送信用)」を選択し、「測定モード切替」ボタンをクリック します。

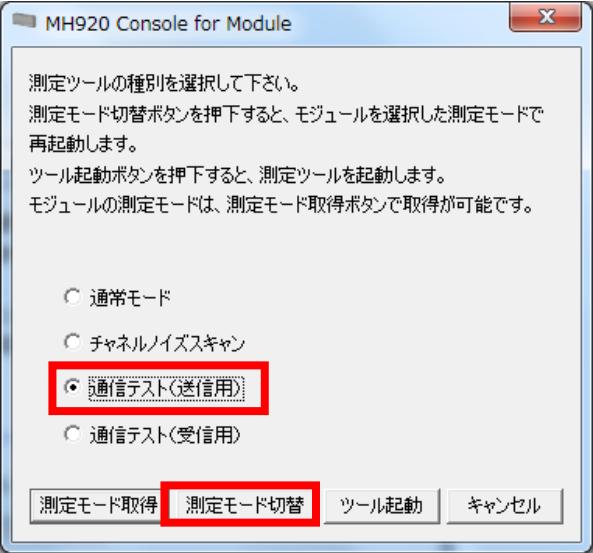

図 6.19 通信テスト (送信用) 選択画面

⑧ 「環境設定」で「パスワード省略」を「しない」に設定している場合、無線ユニットへのパスワードを要 求されますのでパスワードを入力し、「接続」ボタンをクリックします。

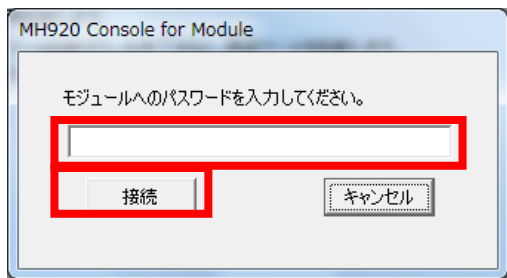

図 6.20 パスワード入力画面

⑨ 以下のメッセージが表示されますので、「OK」ボタンをクリックします。

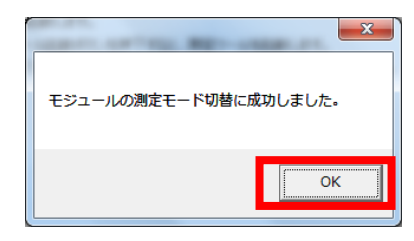

図 6.21 通信テストモード(送信用)起動確認画面

- ⑩ 電源をOFFにして再起動します。
- ⑪ 「通信テスト(送信用)」を選択し「ツール起動」ボタンをクリックします。

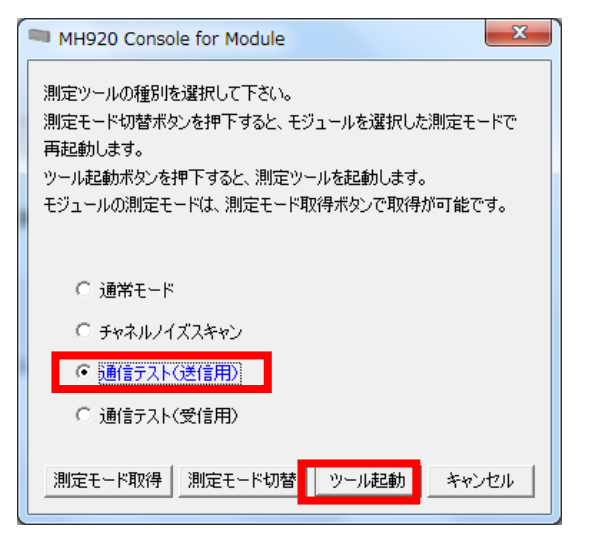

図 6.22 通信テスト (送信用)起動画面

⑫ 以下の画面が表示されますので送信用に設定する無線ユニットと接続しているシリアルポートを▼ボタ ンで選択し、「開く」ボタンをクリックします。

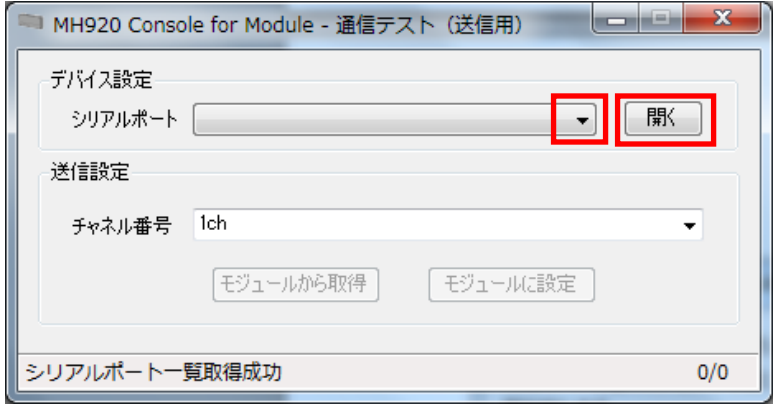

図 6.23 デバイス設定

⑬ 無線を送信するチャネルを指定します。既に無線ユニットに設定されているチャネル番号 を使用する場合は、「モジュールから取得」ボタンをクリックします。

新たにチャネル番号を指定する場合は、「チャネル番号」欄の▼ボタンで選択してから「モジュールに設 定」ボタンをクリックします。

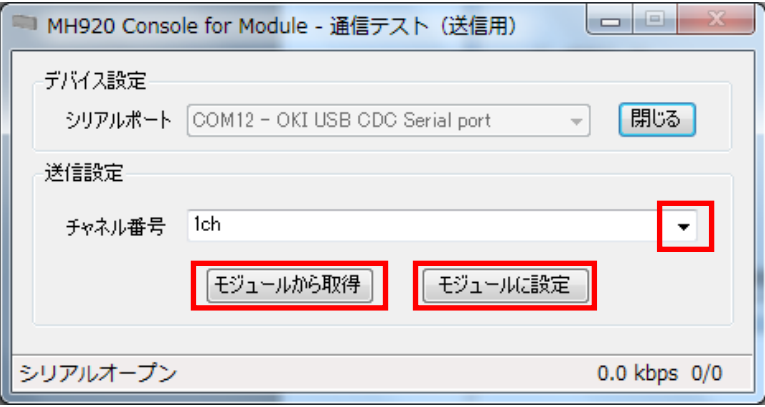

図 6.24 送信設定(チャネル番号設定)

⑭ コンソールの左下に「チャネル取得成功」が表示されたら、通信テスト(送信用)の設定は完了です。

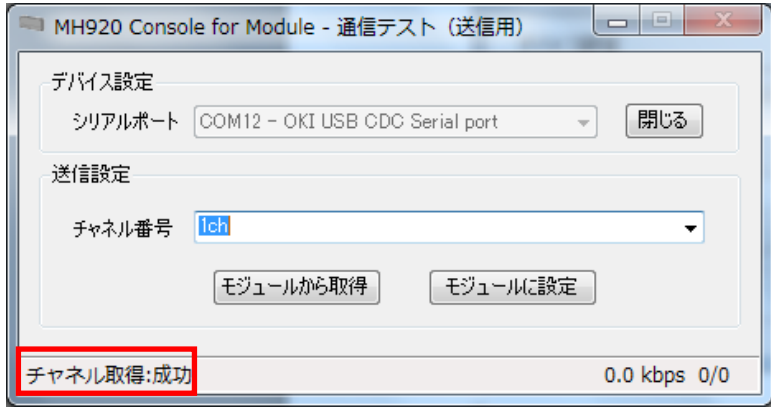

図 6.25 送信設定完了

6.2.2. 受信用設定

2 台目の無線ユニットに受信用の設定を行います。

受信用設定が完了後、RSSI、PER 測定以外の操作を行わないでください。他の操作は、測定ツールの終了(6.3 章参照)を実施し、通常モードに戻してから行ってください。

- ① スリーブアンテナ、ルーフトップアンテナのいずれも使用することができます。
- ② 無線ユニットと保守コンソール PC を miniUSB ケーブルで接続し、無線ユニットの電源を ON にします。
- ③ 保守コンソールを起動し、メイン画面の「測定ツール」ボタンをクリックします。

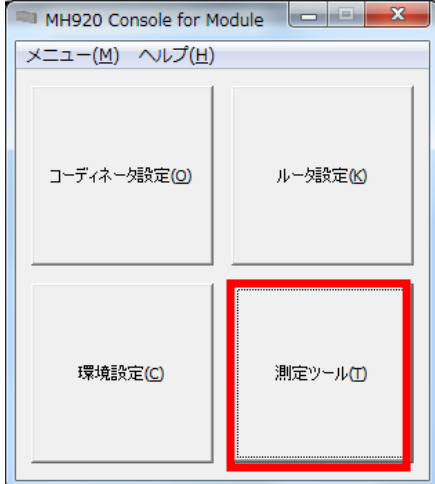

図 6.26 保守コンソールのメイン画面

④ 以下の画面が表示されますので、「通信テスト(受信用)」を選択し、「測定モード切替」ボタンをクリック します。

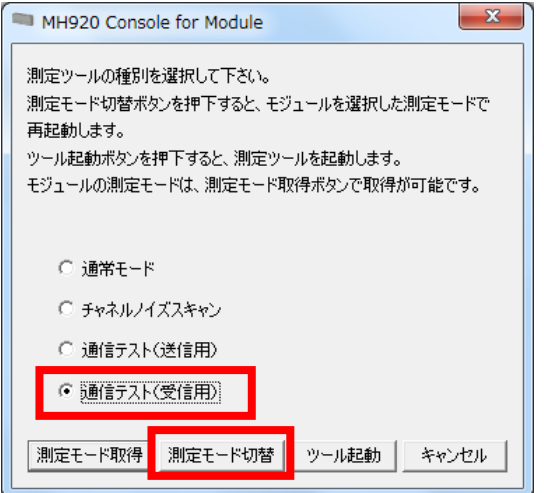

図 6.27 通信テスト(受信用)選択画面

⑤ 「環境設定」で「パスワード省略」を「しない」に設定している場合、無線ユニットへのパスワードを要 求されますのでパスワードを入力し、「接続」ボタンをクリックします。

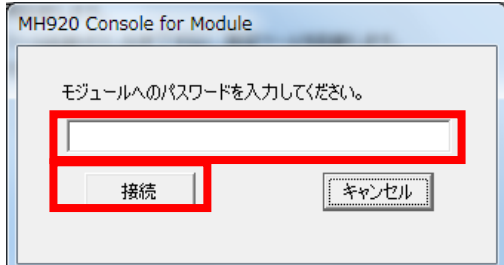

図 6.28 パスワード入力画面

⑥ 以下のメッセージが表示されますので、「OK」ボタンをクリックします。

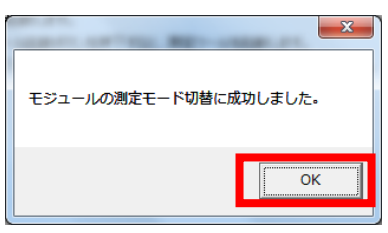

図 6.29 通信テストモード (受信用)起動確認画面

⑦ 電源をOFFにして再起動します。

⑧ 「通信テスト(受信用)」を選択し「ツール起動」ボタンをクリックします。

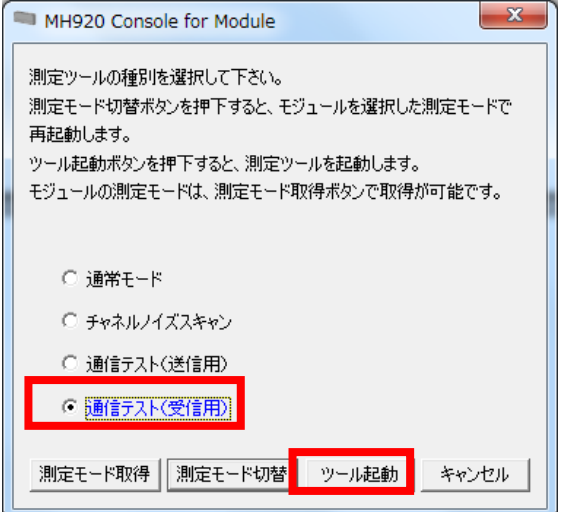

図 6.30 通信テスト (受信用)起動画面

⑨ 以下の画面が表示されますので受信用に設定する無線ユニットと接続しているシリアルポートを▼ボタ ンで選択し、「開く」ボタンをクリックします。

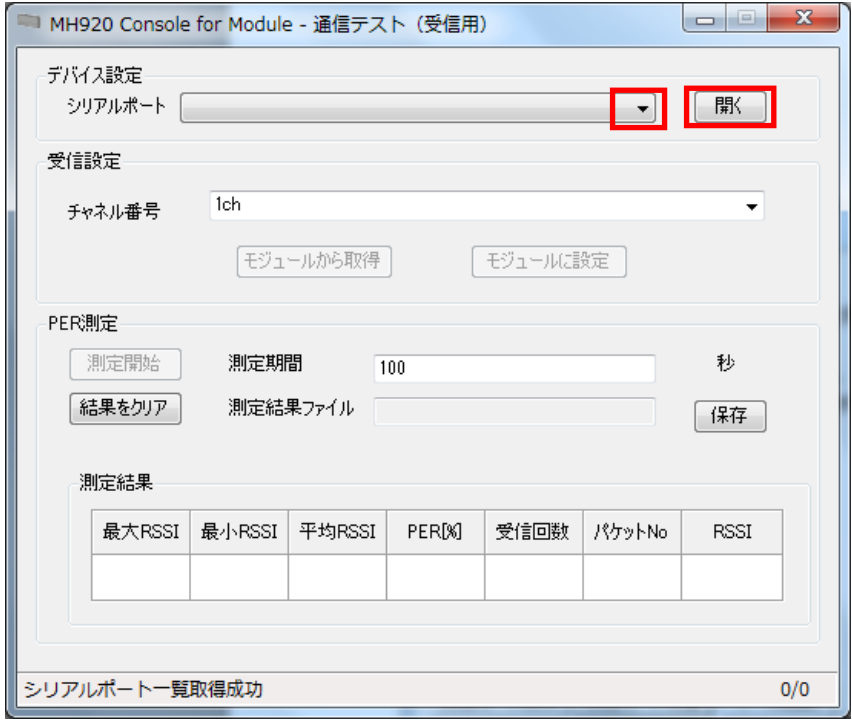

図 6.31 通信テスト (受信用) 選択画面

⑩ 無線を受信するチャネルを指定します。既に無線ユニットに設定されているチャネル番号を使用する場合 は、「モジュールから取得」ボタンをクリックします。

新たにチャネル番号を指定する場合は、「チャネル番号」欄を▼ボタンで選択してから「モジュールに設 定」ボタンをクリックします。

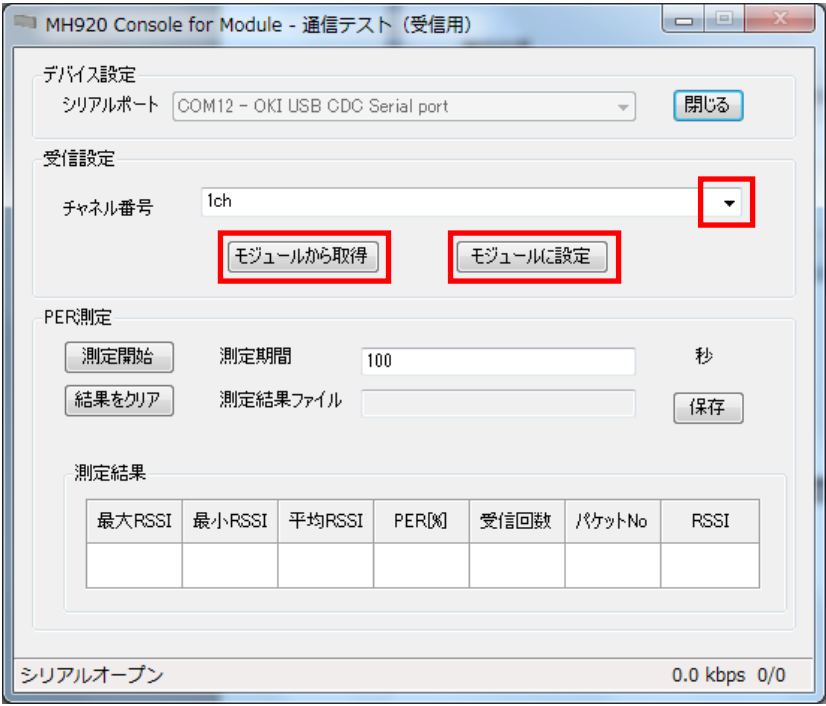

図 6.32 受信設定(チャネル番号設定)

以上で受信用の設定は完了です。

### 6.2.3. RSSI、PER 測定

受信用に設定した無線ユニットで測定を行います。

① 測定期間を指定します。測定期間は秒単位で 1~600000 秒の範囲で指定可能です。

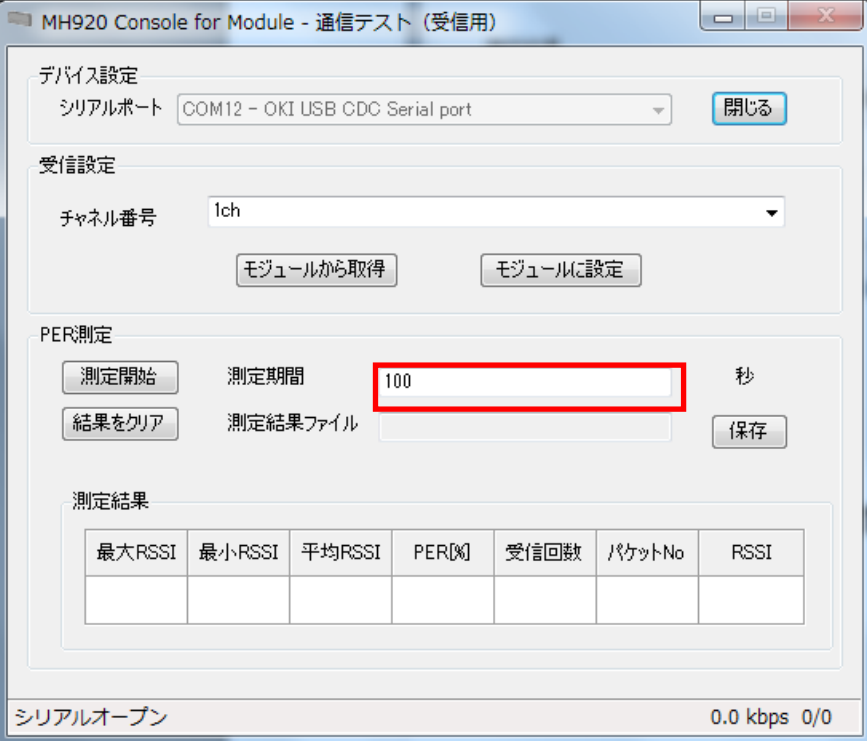

図 6.33 測定期間設定

測定結果ファイルの保存先を指定する場合は「測定結果ファイル」の「保存」ボタンで指定します。 特にフォルダ名・ファイル名を指定しない場合、以下の条件で結果ファイルが保存されます。

- ·フォルダ : インストールフォルダ配下の¥ PER\_Log
- ・ファイル名: PER\_yymmdd-HHMMSS.csv

yy:年、mm:月、dd:日、HH:時、MM:分、SS:秒

表 6.3 測定結果ファイルの内容

| 項目             | 説明                                                     |
|----------------|--------------------------------------------------------|
| 最大 RSSI [dBm]  | 測定結果のうち、最大の RSSI 値を表示                                  |
| 最小 RSSI [dBm]  | 測定結果のうち、最小の RSSI 値を表示                                  |
| 平均 RSSI [dBm]  | 測定結果を平均した RSSI 値を表示                                    |
| <b>PER [%]</b> | 測定期間中のパケットエラー率を表示                                      |
| 受信回数           | 測定期間中に受信したパケット数を表示                                     |
| パケットNo         | 最新の受信パケット番号(通信テスト(送信用)に設定された無線ユニ<br>ットが送出したパケットの番号)を表示 |
| <b>RSSI</b>    | 最新のパケット受信時の RSSI 値を表示                                  |
| ChNo           | 測定したチャネルを表示                                            |

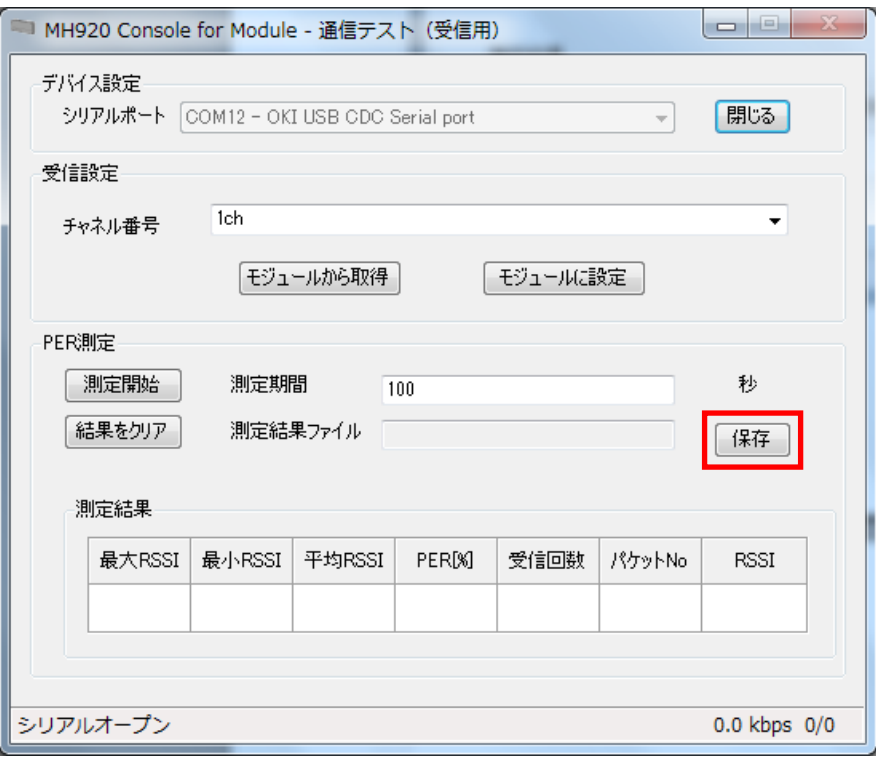

図 6.34 測定結果ファイルの保存先指定

② 「測定開始」ボタンをクリックすると測定を開始し、測定が終了すると「測定結果」欄に値が記録され、 測定結果ファイルが保存されます。

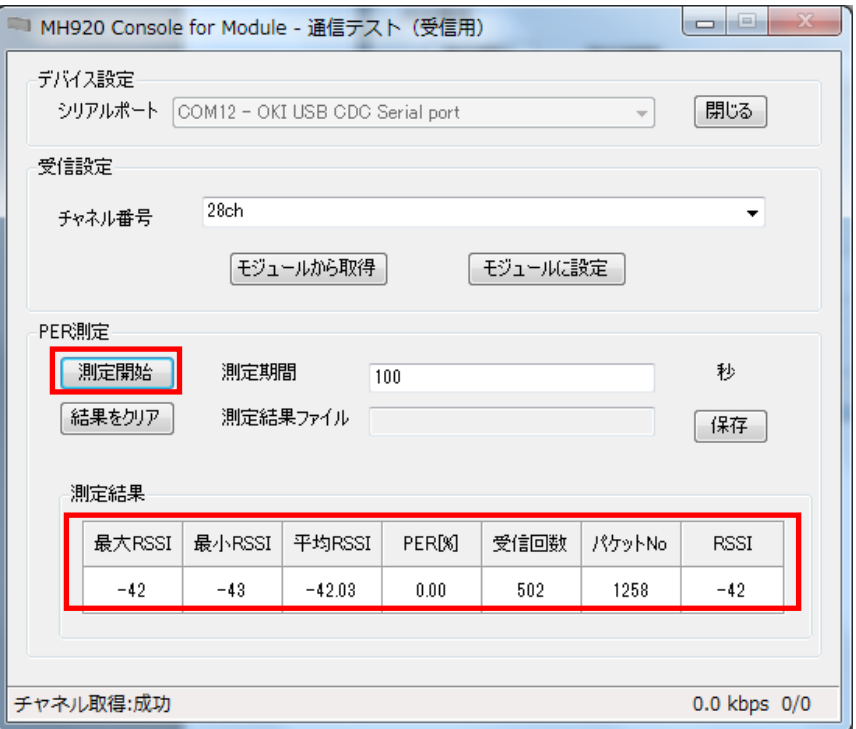

#### 図 6.35 測定結果

表 6.4 測定結果画面の内容

| 項目          | 説明                                                      |
|-------------|---------------------------------------------------------|
| 最大 RSSI     | 測定結果のうち、最大の RSSI 値を表示                                   |
| 最小 RSSI     | 測定結果のうち、最小の RSSI 値を表示                                   |
| 平均 RSSI     | 測定結果を平均した RSSI 値を表示                                     |
| $PER$ $N$   | 測定期間中のパケットエラ一率を表示                                       |
| 受信回数        | 測定期間中に受信したパケット数を表示                                      |
| パケット No     | 最新の受信パケット番号(通信テスト(送信用)に設定された無線ユニ<br> ットが送出したパケットの番号)を表示 |
| <b>RSSI</b> | 最新のパケット受信時の RSSI 値を表示                                   |

無線ユニット子機を固定設置で使用する場合、PER は 0.01%未満、平均 RSSI が-90dBm 以上で運用することを 推奨します。また、無線ユニット子機を低速移動体で使用する場合、PER は 0.01%未満、平均 RSSI が-80dBm 以上で運用することを推奨します。

ただし、上記の値が必須条件ではありません。最終的には、利用されるシステム・環境で許容できるエラー発 生率を考慮し、お客様ご自身で基準となる PER 値を設定し、設置可否をご判断ください。
6.3. 測定ツールの終了

測定ツール(チャネルノイズスキャンツール、または、通信テスト)を終了する手順を示します。

① チャネルノイズスキャンツール、通信テスト(送信用)または通信テスト(受信用)ウィンドウの「デバイス 設定」-「シリアルポート」の「閉じる」ボタンをクリックすると、ウィンドウ右上の「×」ボタンがア クティブになりますので、「×」ボタンをクリックします。以下のウィンドウが表示されますので「OK」 ボタンをクリックします。

通信テスト終了時は送信用、受信用の両方を終了させます。

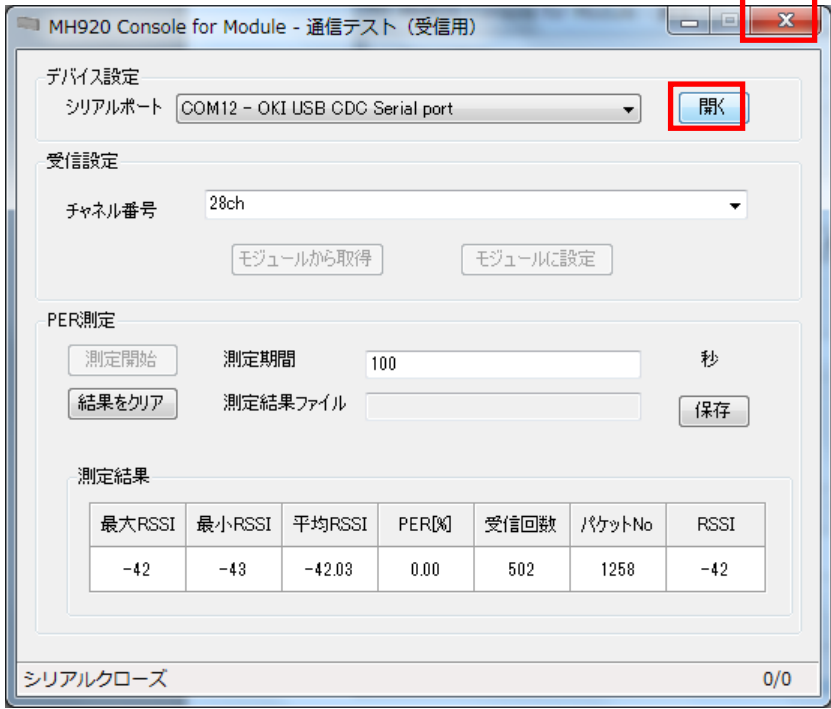

図 6.36 測定ツールの終了

② 測定ツール選択画面に戻りますので「通常モード」を選択します。

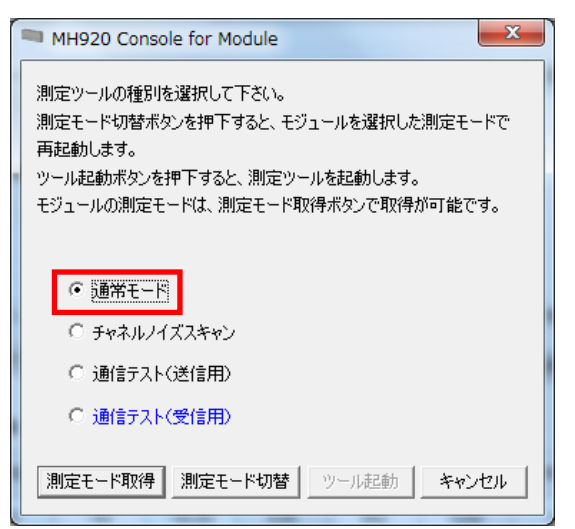

- 図 6.37 通信テスト(受信用)選択画面
- ③ 「測定モード切替」ボタンをクリックします。

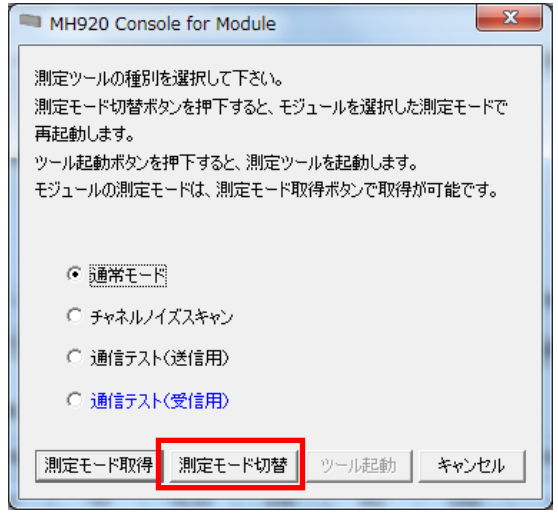

図 6.38 通信テスト (通常モード) 選択画面

④ 以下のウィンドウが表示されますので「はい」ボタンをクリックします。

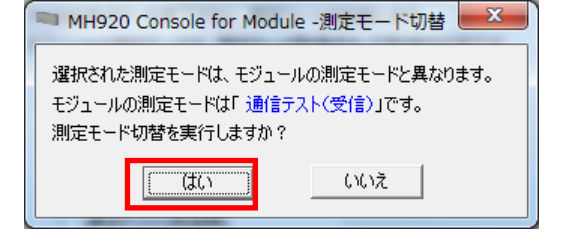

図 6.39 測定モード切替画面

⑤ 無線ユニットが通常状態で再起動し、以下のウィンドウが表示されますので「OK」ボタンをクリックしま す。

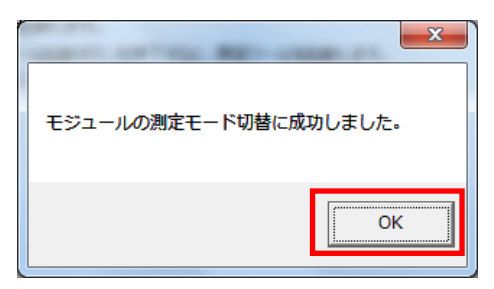

図 6.40 測定モード切替成功画面

# 7. 無線ユニットのパラメータ値の検討

無線ユニットを用いてマルチホップネットワークを構成するため、下記に示す無線ユニットのパラメータ値 をそれぞれ決定します。

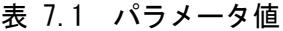

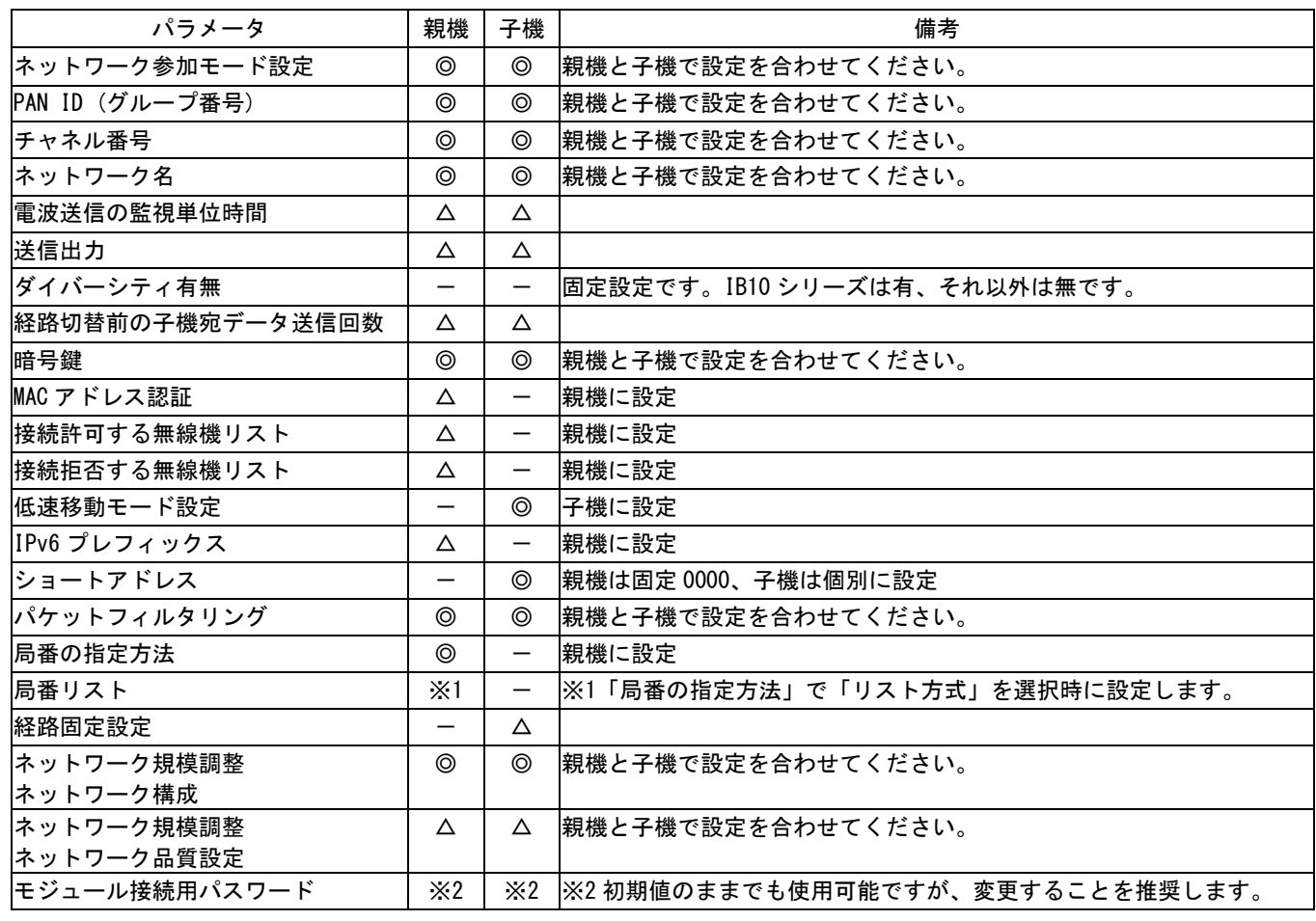

◎:設定必須

-:設定不可

△:初期値のまま使用可能

7.1. 設定パラメータの説明

7.1.1. ネットワーク参加モード設定

無線ユニットは、ネットワーク参加方法を設定することができます。

ネットワーク参加方法は、「高速参加モード」と「v3 互換モード」の2種類があります。

上記2種類のモードは、ファームウェアバージョン v4.x の無線ユニットで設定が可能です。

「高速参加モード」は、短い時間でネットワークに参加できるモードです。

無線ユニットのネットワーク参加時間は最短で約5秒です。

「v3 互換モード」は、ファームウェアバージョン v3.x の無線ユニットと同一のネットワークに参加でき るモードです。

無線ユニットのネットワーク参加時間は最短で約30秒です。

「ネットワーク参加モード」は、同一ネットワーク内の無線ユニットで一意となるように設定してくださ い。

低速移動体で使用する場合は、「v3 互換モード」に設定してください。

表 7.2 ネットワーク参加モード設定

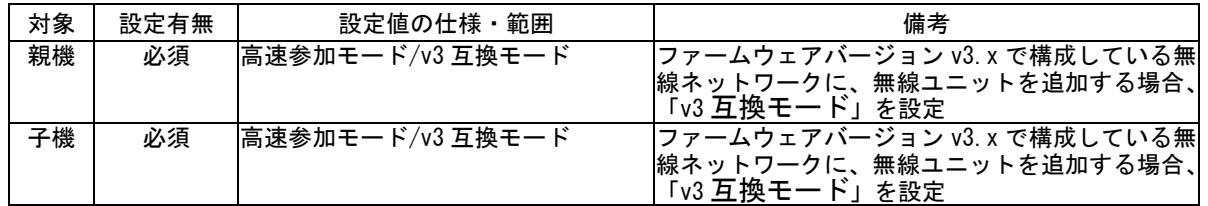

7.1.2. PAN ID (グループ番号)

無線ユニットは、親機の配下に無線マルチホップネットワーク (無線 PAN : Personal Area Network)を 構成します。無線ユニット親機は、自身に設定されているチャネル番号(周波数帯)を使用して PAN を構成 します。この無線ユニット親機が構成する PAN に対しては、その識別子として使用する PAN ID を付与します。 この PAN ID は親機ごとに重複しない ID となるように設定する必要があります。親機はあらかじめ設定され た PAN ID を用いて、自身の無線 PAN を構成します。

無線ユニット子機には、接続する親機の PAN ID を設定します。

なお、無線ユニット子機に PAN ID を設定しない場合は、自身の PAN ID を自動的に取得します。ネットワ ーク接続時に行われるネットワーク探索で、接続先の候補となる PAN ID(親機)の中から、最も高い電波強 度を持つ親機を接続先として選択し、当該親機と同じ PAN ID を自身の PAN ID として設定します。また、指 定された PAN ID が子機から確認できる範囲に存在しない場合は、PAN ID の指定がない場合と同様に、RSSI 値の最も良い PAN に対して優先的に接続を試みます。注)無線ユニット子機の PAN ID は設定して使用するこ とを推奨します。

無線ユニットに指定する PAN ID は、表 7.2 PAN ID の設定値の範囲から設定します。

### 表 7.3 PAN ID

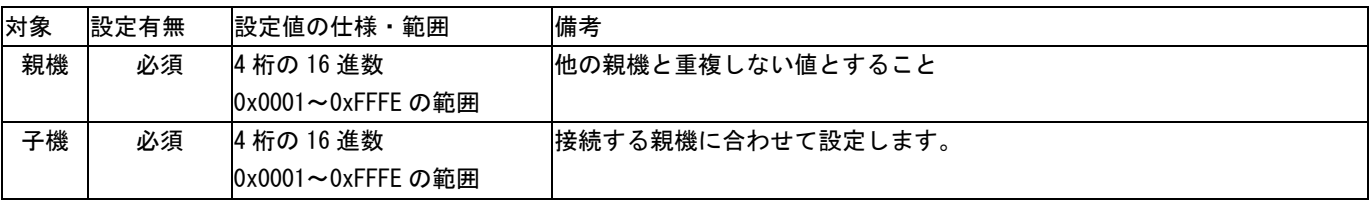

※設定値が 0x0000 の場合が無線停止中です。

#### 7.1.3. チャネル番号

無線ユニット親機は無線ネットワーク(PAN)を構成するために使用するチャネル番号を下表にある1~28ch の中から 1 つ設定する必要があります。親機に設定するチャネル番号は、チャネルが重複すると電波干渉が 発生し、正常な通信ができなくなる可能性があるため、電波の届く範囲に設定された他の無線ユニットで使 用しているチャネルとは異なるチャネルを設定する必要があります。

| チャネル<br>番号 | 単位チャネル<br>番号   | 中心周波数               | チャネル<br>番号 | 単位チャネル<br>番号               | 中心周波数        | チャネル<br>番号 | 単位チャネル<br>番号   | 中心周波数        |
|------------|----------------|---------------------|------------|----------------------------|--------------|------------|----------------|--------------|
|            | 33ch<br>34ch   | 922.5 MHz           | 11         | 44ch<br>43ch               | 924.5 MHz    | 21         | , 54ch<br>53ch | 926.5 MHz    |
| 2          | 35ch<br>34ch   | 922. 7 MHz          | 12         | 45ch<br>44ch               | 924.7<br>MHz | 22         | . 55ch<br>54ch | 926. 7 MHz   |
| 3          | 35ch<br>36ch   | 922.9 MHz           | 13         | .46ch<br>45ch              | 924.9 MHz    | 23         | 55ch<br>56ch   | 926.9 MHz    |
| 4          | 36ch<br>.37ch  | <b>MHz</b><br>923.1 | 14         | . 47ch<br>46ch             | MHz<br>925.1 | 24         | 56ch<br>57ch   | 927.1<br>MHz |
| 5          | 37ch<br>.38ch  | 923.3 MHz           | 15         | 47ch<br>. 48ch             | 925.3 MHz    | 25         | 57ch<br>58ch   | 927.3 MHz    |
| 6          | 38ch<br>39ch   | 923.5 MHz           | 16         | .49ch<br>48ch              | 925.5 MHz    | 26         | 58ch<br>59ch   | 927.5 MHz    |
|            | 39ch<br>.40ch  | 923.7 MHz           | 17         | . 50ch<br>49ch             | MHz<br>925.7 | 27         | 59ch<br>.60ch  | 927.7 MHz    |
| 8          | 40ch<br>. 41ch | 923.9 MHz           | 18         | . 51ch<br>50ch             | 925.9 MHz    | 28         | 60ch<br>.61ch  | 927.9 MHz    |
| 9          | .42ch<br>41ch  | 924.1<br>MHz        | 19         | . 52ch<br>51 <sub>ch</sub> | 926.1<br>MHz |            |                |              |
| 10         | 42ch<br>.43ch  | 924.3 MHz           | 20         | 53ch<br>52ch               | 926.3 MHz    |            |                |              |

表 7.4 チャネル番号

周辺で使用されていないチャネル番号を確認して親機に設定してください。

チャネル番号は 2 つの単位チャネル番号を束ねて使用するため、隣接する 2 つのチャネル番号において、 それぞれ重複する単位チャネル番号が使用されます。この重複による電波干渉を排除するため、新規に設置 する無線ユニットに対しては、隣接する無線マルチホップネットワークのチャネル番号とは、重複・隣接し ないチャネル番号を割り当てることを推奨します。

無線ユニット子機は接続を試みる親機のチャネル番号をあらかじめ設定する必要があります。子機には最 大 10 個までのチャネル番号を指定できますが、複数のチャネル番号を指定した場合は、ネットワーク探索時 にチャネルスキャン処理の時間を要することになり、ネットワーク参加までの時間が長くなります。

7.1.4. ネットワーク名

複数の無線ユニット親機を隣接した場所に設置する場合、子機が誤って異なる親機に接続しないように、 無線ユニット親機が構成するネットワークに識別子を付けて管理することが可能です。この識別子はネット ワーク名と呼ばれ、16 文字以内の半角英数字と一部の記号( " "半角スペース、 "-"ハイフン、 "\_" アンダースコア、" . "ドット、" @ "アットマーク)が使用できます。

ネットワーク名は無線ユニット親機、子機それぞれに登録する必要があり、子機は自身に設定されているネッ トワーク名と異なるネットワーク名を持つ親機に対して接続することはできません。このネットワーク名を用 いることで、親機ごとに個別に構成される PAN を、1 つのネットワークとして定義した運用が可能となります。 無線ユニットに指定するネットワーク名は、下表の設定値の範囲から設定します。

表 7.5 ネットワーク名

| 対象 | 設定有無 | 範囲<br>設定値の仕様・       | 備考               |
|----|------|---------------------|------------------|
| 親機 | 必須   | 16 文字以内の半角英数字と記号(※) | 他の親機と重複しない値とすること |
| 子機 | 必須   | 16 文字以内の半角英数字と記号(※) | 親機と同じ値を設定すること    |

※ 使用できる記号は、「 」(半角スペース)、「-」(ハイフン)、「\_」(アンダースコア)、「.」(ドット)、 「@」(アットマーク)の 5 種類です。

#### 7.1.5. 電波送信の監視単位時間

本無線ユニットは、一般社団法人 電波産業会で規定された標準規格 (ARIB STD-T108) に準拠しています。 920MHz 周波数帯域を使う無線通信は、ARIB STD-T108 で規定される送信時間制限(10% Duty 制限)を遵守する 必要があります。これは、下表のように通信処理において、920MHz 以外の無線通信では見られない、特徴的な 通信制約となります。

表 7.6 無線ユニットの電波送信時間制限

| 空中線電力   | 適用        | 単位 CH  | 同時使用 CH | キャリアセンス時間      | 送信時間制限           | 休止時間 | 時間あたり   |
|---------|-----------|--------|---------|----------------|------------------|------|---------|
|         | 애 番号      | 帯域幅    |         |                |                  |      | 送信時間総和  |
| 20mW 以下 | $33 - 61$ | 200kHz | 2ch     | $128 \mu s$ 以上 | 3ms を超え 200ms 以下 | l2ms | 360s 以下 |
|         |           |        |         |                |                  |      |         |
|         |           |        |         |                | 3ms 以下           | なし   |         |

このため無線ユニットは、電波使用率を計測するための電波送信時間の監視機能を持っています。しかし、 任意の 1 時間の枠内において送信時間を必ず 360 秒以下に抑えるため、この監視単位時間ごとに電波が送信可 能である時間が変化します。

下図の例では、監視単位時間の設定を 60 分と 30 分にそれぞれ設定した場合になります。仮に監視単位時間 を 60 分に設定した場合、任意の 1 時間で 360 秒以内の電波送信時間に収めるためには、連続した 2 回の監視 単位時間の最初と最後の 3 分に電波を送信した場合が考えられるため、60 分間での電波送信可能時間は 3 分間 となります。同様に考えると、監視単位時間を 30 分に設定した場合は、60 分間での電波送信可能時間は 4 分 間となります。

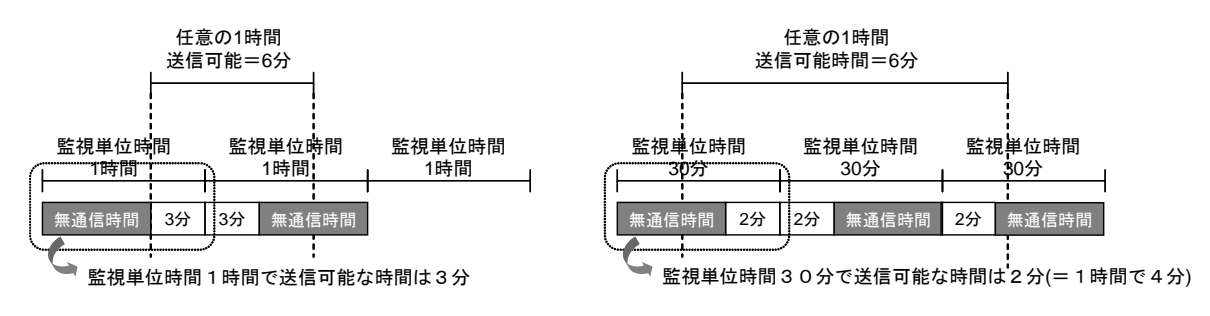

図 7.1 監視単位時間ごとの電波送信可能時間

この図にも示されるように、無線ユニットで可能となる電波送信時間は、実際は 1 時間あたり 360 秒よりも 短い時間しか通信できません。

なお、無線ユニット親機、子機での監視単位時間の初期値は 30 分(1,800 秒)となっています。 無線ユニットに指定する電波送信の監視単位時間は、下表の設定値の範囲から設定します。

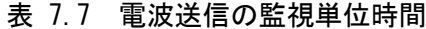

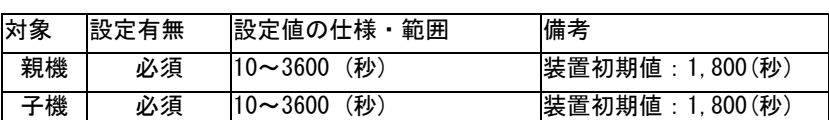

7.1.5.1. データ収集周期の簡易試算方法

無線ユニットを用いることによるデータ収集周期の簡易的な試算方法を下記に示します。なお、本試算方 法で用いている数値は概算値であり、電波環境によってこの値は大きく変動することがあります。

今回は、次に示すモデル構成を例として、データ収集装置でセンサからデータを取得する収集周期時間を 試算する条件と算出式を示します。なお、コマンドレスポンスの試算は、子機に接続されているセンサ装置 のみが試算対象となります。また、試算にはタイムアウト等によるデータ収集リクエストの再送は考慮され ていません。

【試算条件】

表 7.8 試算条件

| 項目                               | 数値(単位)      | 備考                                                                        |
|----------------------------------|-------------|---------------------------------------------------------------------------|
| 親機から子機への送信データサイズ                 | 8 (Byte)    | Input Register(3X)1点数をコマンドバイト数計算より算出                                      |
| 子機から親機への送信データサイズ                 | (Bvte)      | Input Register (3X) 1点数をコマンドバイト数計算より算出                                    |
| 送受信データサイズにもとづく<br> 基準コマンドレスポンス時間 | 161<br>(ms) | Input Register (3X) /Holding Register (4X) の1点数でコマンド <br> レスポンス時間 早見表より参照 |
| 1 ホップあたりの発生する遅延時間                | 80 (ms)     |                                                                           |

【参考】Modbus コマンドバイト数計算式

表 7.9 コマンドバイト数計算

| レジスタ              | アクセス | 計算式 (n=点数)                  |                             |  |  |  |  |
|-------------------|------|-----------------------------|-----------------------------|--|--|--|--|
|                   |      | コマンド                        | レスポンス                       |  |  |  |  |
| Coil              | 読み出し | 8                           | 5 + (n + 7) ÷ 8 (小数点以下切り捨て) |  |  |  |  |
|                   | 書き込み | 9 + (n + 7) ÷ 8 (小数点以下切り捨て) | 8                           |  |  |  |  |
| Discrete<br>Input | 読み出し | 8                           | 5 + (n + 7) ÷ 8 (小数点以下切り捨て) |  |  |  |  |
| Holding           | 読み出し | 8                           | $5 + n \times 2$            |  |  |  |  |
| Register          | 書き込み | $9 + n \times 2$            | 8                           |  |  |  |  |
| Input<br>Register | 読み出し | 8                           | $5 + n \times 2$            |  |  |  |  |

【算出式】

子機のコマンドレスポンス時間目安

= (基準コマンドレスポンス時間 + ホップ遅延時間 × (ホップ数 - 1)) × 接続するアクセス回数 式 7.1 ※ホップ数とは通過する中継機の台数です。低速移動を除くすべての子機が中継機になります。

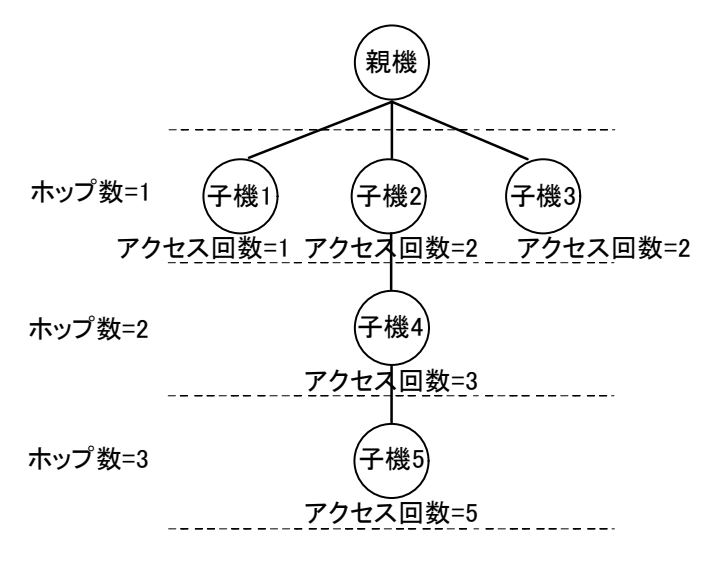

図 7.2 コマンドレスポンス時間の試算モデル構成

このモデル構成を上記の計算式に当てはめた場合の、子機ごとのコマンドレスポンス時間を下表に示します。

表 7.10 モデル構成における各子機のコマンドレスポンス時間

| 通信先  | レスポンス<br>時間<br>(ms) | ホップ数 | 無線ユニット1台ごとの<br>アクセス回数 コマンドレスポンス時間 | コマンド<br>レスポンス<br>時間 (ms) |
|------|---------------------|------|-----------------------------------|--------------------------|
| 子機1  |                     |      | $(161+80\times(1-1))\times1$      | 161                      |
| 子機 2 |                     |      | $(161+80\times(1-1))\times2$      | 322                      |
| 子機 3 |                     |      | $(161+80\times(1-1))\times2$      | 322                      |
| 子機 4 |                     |      | $(161+80 \times (2-1)) \times 3$  | 723                      |
| 子機 5 | 161                 | っ    | $(161+80\times(3-1))\times5$      | 1605                     |

以上から、子機 5 までに接続されたセンサ装置からのデータ収集周期は、

データ収集周期=161 + 322 + 322 + 723 + 1605 = 3133 (ms)

となります。3133(ms)以上に設定する必要が有ります。

今回のモデル構成の試算に使用したコマンドレスポンス時間は、下表に示す早見表から確認することが可 能です。

## 表 7.11 コマンドレスポンス時間 早見表

Coil (OX) /Input (1X) (bit 単位)

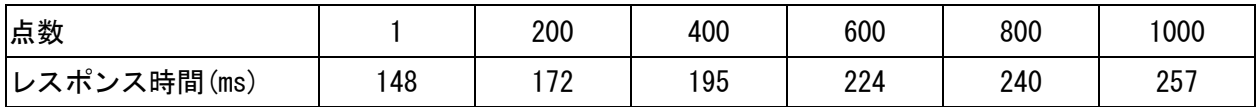

Input Register (3X) /Holding Register (4X) (word 単位)

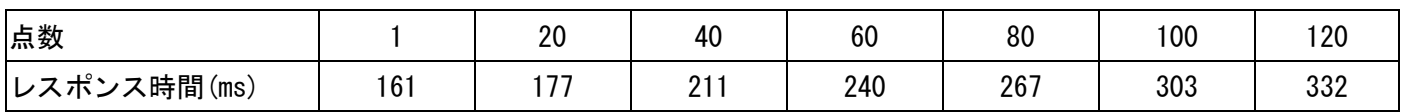

7.1.5.2. 電波送信時間の試算

以下の方法により、監視単位時間あたりのコマンドレスポンス時間が 10% Duty 制限以内に収まるか判断す るためのおおよその目安を得ることができます。

最も多くの電波を送信する無線ユニットは、接続構成とセンサ数、送信するデータサイズに依存するため、 まず最も多くの電波を送信する無線ユニットを割り出します。

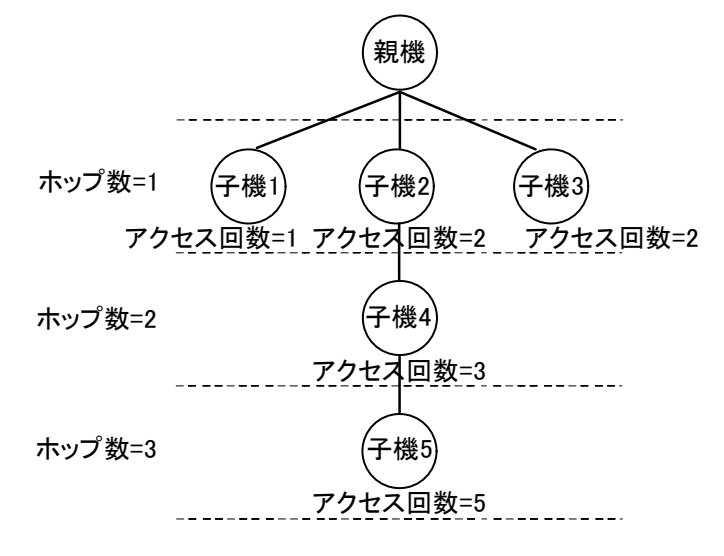

図 7.3 電波送信時間の試算モデル構成

各無線ユニットの、上り/下り方向への電波送信回数と1回の送信データサイズ、Ack(応答)パケットから、 データ収集周期 1 回あたりにおける各無線ユニットの電波送信量を求めます。

まず初めに送信データのサイズを計算します。無線のヘッダ部のサイズを下記によります。

#### 表 7.12 ヘッダサイズ

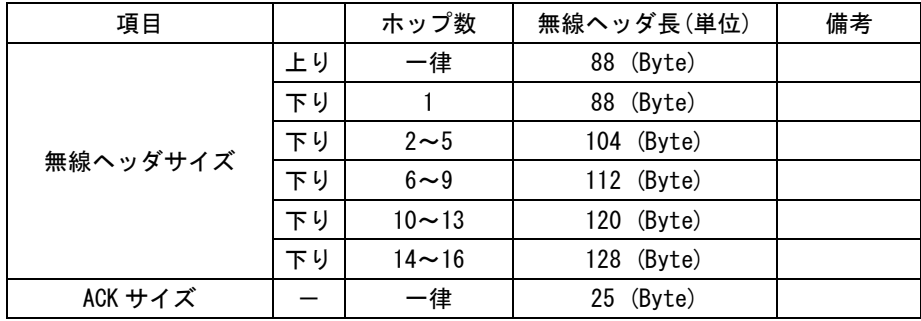

## 【試算条件】

表 7.13 試算条件におけるデータサイズ

| 項目                    | (単位)<br>数値 | 備考 |
|-----------------------|------------|----|
| 親機から子機への送信データサイズ (下り) | (Byte)     |    |
| 子機から親機への送信データサイズ(上り)  | (Byte)     |    |

表 7.14 送信データサイズ

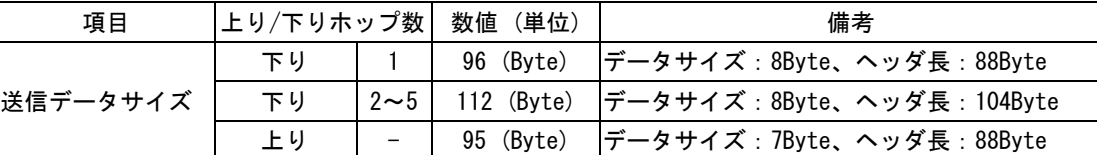

【データ収集周期 1 回あたりにおける各無線ユニットの電波送信量】

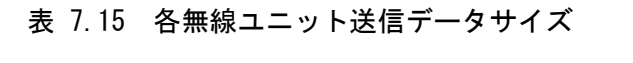

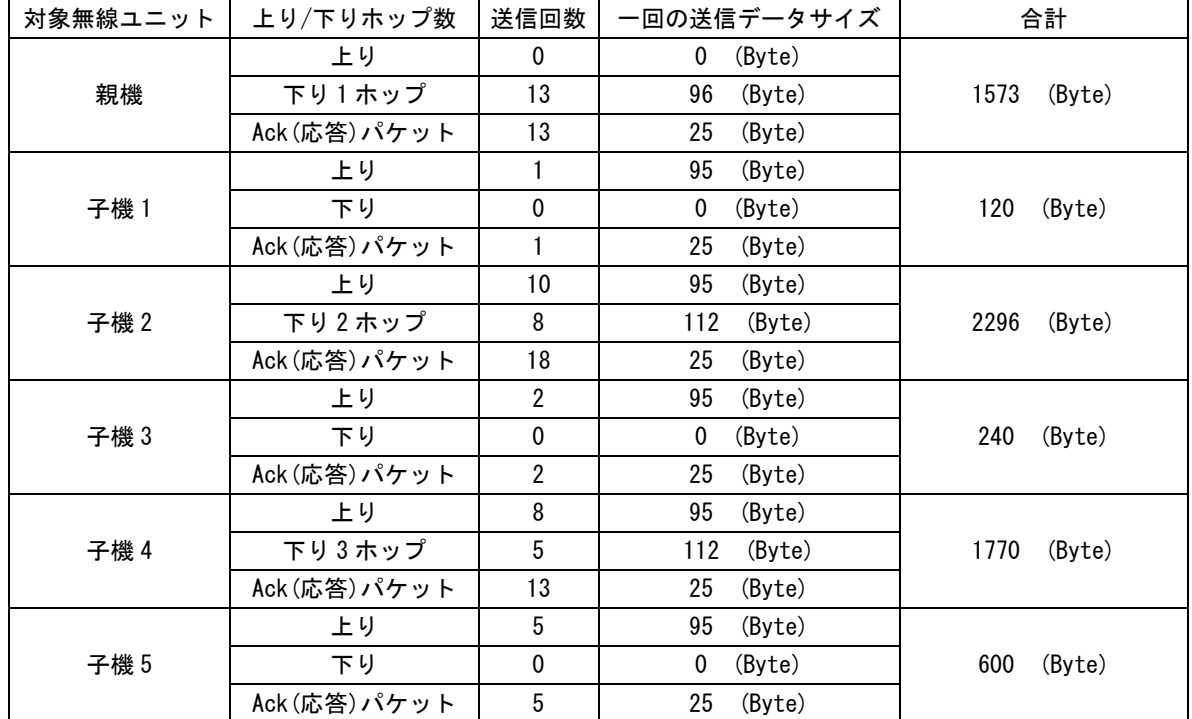

今回の試算モデル構成においてもっとも電波送信量が多い無線ユニットは、子機 2 なので、子機 2 におい て、10% Duty 制限にかからないか計算します。

#### 7.1.5.3. 子機 2 の試算条件

#### 表 7.16 子機 2 試算条件における電波送信時間

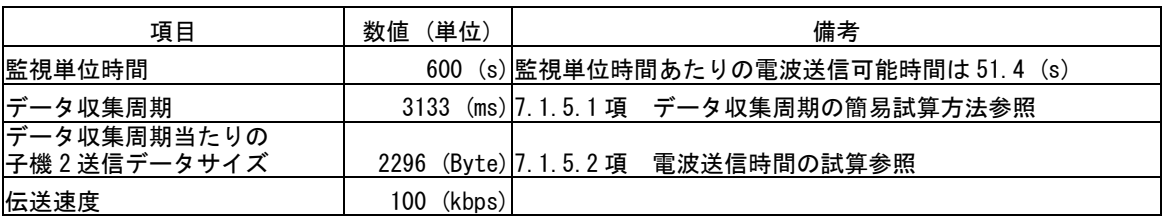

以上から、子機 2 に対する監視単位時間当たりの最大電波送信可能時間を以下のように計算できます。 ① 1時間における送信可能時間の計算式は

1時間における送信可能時間(s)=360(s)÷ (設定値(s)/3600(s)+1) 式 7.2

#### ② 監視単位時間あたりの電波送信可能時間の計算式は

監視単位時間あたりの送信可能時間(s) = 360(s) ÷ (3600(s) /設定値(s) + 1) 式 7.3

監視単位時間あたりの送信可能時間(s) = 360÷ (3600/600+1) = 51.42 (s)

③ 1周期あたりの送信時間 = (送信データサイズ) ÷ 伝送速度 式 7.4

1 周期あたりの送信時間 = (2296 (Byte) × 8) (bit) ÷ 100 (kbps)  $= 18368$  (bit)  $\div$  100000 (bps)  $= 0.18368$  (s)

④ 監視単位時間あたりの最大データ取得回数 = 監視単位時間 ÷データ収集周期 式 7.5

監視単位時間あたりの最大データ取得回数=600(s)÷(3133(ms)÷1000)(s) = 191.51 (回)

⑤ 最大電波送信可能時間 =

1周期あたりの送信時間 × 監視単位時間あたりの最大データ取得回数 式 7.6

最大電波送信可能時間 = 0.18368(s)×191.51(回) ≒ 35.2 (s) よって、今回の試算モデル構成では、最大電波送信可能時間 35.2 (s) < 電波送信可能時間 51.4 (s) と なることから、10% Duty 制限以内に収まると想定されます。

## 7.1.5.4. 10%Duty 発生時の対処

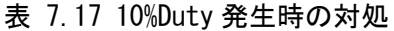

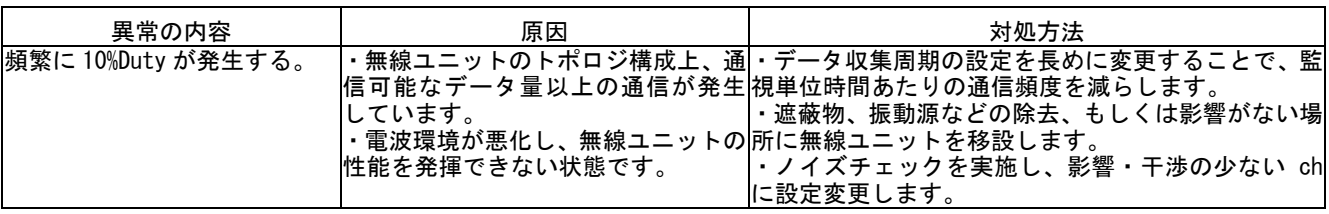

#### 7.1.6. 送信出力

電波の送信出力を変更することで、電波飛距離を変更することができます。 本無線ユニットは、電波の送信出力を 20mW/1mW/0.16mW の 3 段階から選択できます。

表 7.18 送信出力

| 対象 | 設定有無 | 設定値の仕様・範囲                  | 備考 |
|----|------|----------------------------|----|
| 親機 | 必須   | $20$ mW $/1$ mW $/0.16$ mW |    |
| 子機 | 必須   | $20$ mW $/1$ mW $/0.16$ mW |    |

7.1.7. ダイバーシティ

無線ユニット親機では、MAIN アンテナと SUB アンテナの 2 本のアンテナを接続し、ダイバーシティの設定 になっています。隣接無線ユニットとの間でより RSSI 値の良いアンテナを通じて電波の受信を行うことが可 能となります(この場合、送信アンテナは MAIN 側固定となります)。ダイバーシティの設定は、無線ユニッ ト子機ではダイバーシティの設定はできません。

表 7.19 ダイバーシティ

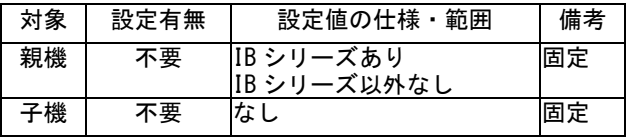

7.1.8. 経路切替前の子機宛データ送信回数

無線ユニットでは、親機から中継機・子機への通信経路(以下下り経路と記述)での通信の際に、同じ経 路で何回通信が失敗したら別の経路に切り替えるかを選択することができます。この失敗回数を経路切替前 の子機宛データ送信回数と呼びます。

無線ユニットは、経由切替前の子機宛データ送信回数を 1/2/3 の3段階から選択できます。経路切替前の 子機宛データ送信回数を1回にした場合、通信エラー発生時の切替時間を短縮でき接続状態が良い通信経路 が選択されます。しかしながら、一時的な電波の揺らぎによる通信エラーでも経路切替が発生し、通信は状 態の良い通信経路が切り替えられてしまうリスクも生じます。このことを踏まえると、経路切替前の子機宛 データ送信回数は、3回が経路切替の発生頻度と通信の信頼性が最もバランスが良い値となっています。

表 7.20 経路切替前の子機宛データ送信回数

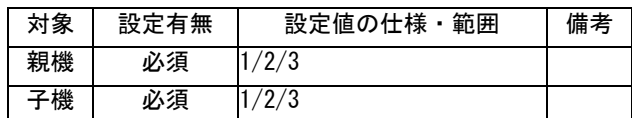

7.1.9. セキュリティ設計

無線ユニットが無線マルチホップネットワークに参加するには、子機から親機への参加認証を行う必要があ ります。この参加認証の方法として、無線ユニットには以下の 2 つの方法が用意されています。

・暗号鍵による参加認証

・MAC アドレスによる参加認証

また、以下の方法により、特定の子機のネットワーク参加を拒否することができます。

・MAC アドレスによる参加拒否

なお、無線ユニットでは、暗号鍵による参加認証の登録・設定は必須となります。MAC アドレスによる参加 認証の利用については任意での選択となりますが、2 つの認証方式を併用することで、セキュリティをより強 固にすることが可能となります。

(1) 暗号鍵による参加認証

無線マルチホップネットワークでは、Wi-Fi 等の他の無線ネットワークと同様に、AES 暗号アルゴリズムを 用いて暗号化された無線通信が行われます。各無線ユニット子機はネットワーク参加時に、暗号化および復 号化を行うために必要となる NW 正規暗号鍵を親機から貰い受ける必要があり、この NW 正規暗号鍵を取得す るために、無線ユニット子機に暗号鍵を事前に登録しておく必要があります。

暗号鍵は 32 桁の 16 進数によって設定します。

暗号鍵による参加認証のみを行う場合、暗号鍵は、子機のネットワーク参加認証の他に、ネットワーク上 のデータ通信時の暗号鍵としても使用されます。このため、子機に設定する暗号鍵は、親機に設定した暗号 鍵と同じ値を設定する必要があります。

無線ユニットに指定する暗号鍵は、下表の内容から設定します。

#### 表 7.21 暗号鍵

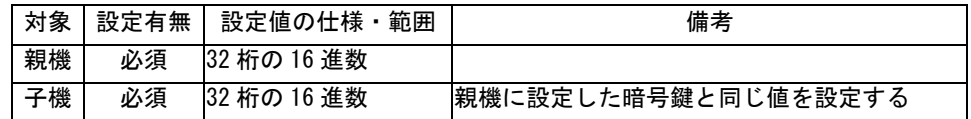

(2) MAC アドレスによる参加認証

MAC アドレスによる参加認証を行う場合、親機にあらかじめネットワークへの参加を許可する無線ユニッ ト子機の MAC アドレスを登録しておくことが必要となります。これにより、登録されている無線ユニット子 機に対してのみネットワークの参加を許可することが可能となります。

この MAC アドレスによる参加認証を行うことで、悪意ある第三者による無線ユニット子機のネットワーク への参加を拒否することが可能となります。

なお、この MAC アドレスによる参加認証を行う場合は、子機に設定する暗号鍵は子機ごとに異なる暗号鍵 を設定することもできます。MAC アドレスの登録できる最大数は、200 個までとなります。

MAC アドレスは無線ユニットの設定ツールで確認できます。

### 表 7.22 MAC アドレス認証

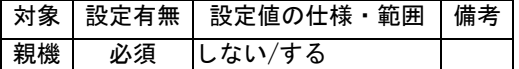

(3) MAC アドレスによる接続拒否

MAC アドレス詐称によるなりすまし、盗難無線ユニットの悪用など、想定される悪意ある第三者からの攻 撃を受けた場合など、MAC アドレスを明示的に「接続を拒否する対象リスト」として登録することで、当該 MAC アドレスを持つ無線ユニットのネットワークへの参加を拒否することができます。

7.1.10. 低速移動モード設定

無線ユニット子機は、固定設置か、低速移動する子機かを設定することができます。

#### 表 7.23 低速移動モード設定

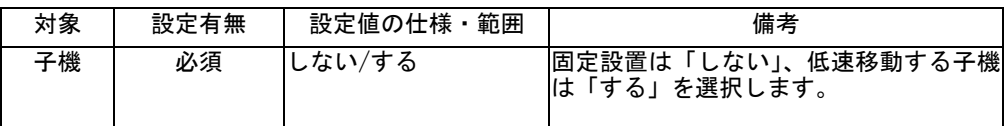

7.1.11. IPv6 プレフィックス

ネットワーク参加認証を経て、正式にマルチホップネットワークへの参加が許可された無線ユニット子機 は、IPv6 アドレスを取得してネットワークに参加します。

無線ユニット親機には、この IPv6 アドレスを構成するための固定プレフィックス情報(上位 64bit 分)を 設定します。無線ユニットで使用する IPv6 アドレスは、この親機に設定した固定プレフィックス情報と、親 機、子機ごとに設定するショートアドレスの値を使用して自動的に設定されます。

IPv6 アドレスは、次の流れに従って設定されます。

- ① 親機に固定プレフィックス情報を設定します。
- ② 親機は設定された固定プレフィックスを用いて、自身の IPv6 アドレスを自動設定します。(親機 のショートアドレスは 0 で固定)
- ③ 子機に固定のショートアドレスを設定します。
- ④ 子機は隣接無線ユニットとプレフィックス情報を取得します。
- ⑤ 子機は取得したプレフィックス情報と設定されたショートアドレスを用いて、自身の IPv6 アドレ スを自動設定します。
- ⑥ 子機は、設定した IPv6 アドレスを親機に通知します。
- ⑦ 親機は、子機から通知された IPv6 アドレスの利用可否を判断し、子機に通知します。これ以降、 親機は自身配下の無線ユニットの IPv6 アドレスとして子機から通知された IPv6 アドレスを管理 します。

親機に設定する固定プレフィックス情報は、IPv6 のグローバルユニキャストアドレス(下図に示す先頭の 16bit が 2000~3FFF で定義されるアドレス)である必要があります。また、IPv6 アドレスを構成する際の特 徴である、連続する 0 を「::」で省略する形での設定を行うことはできません。

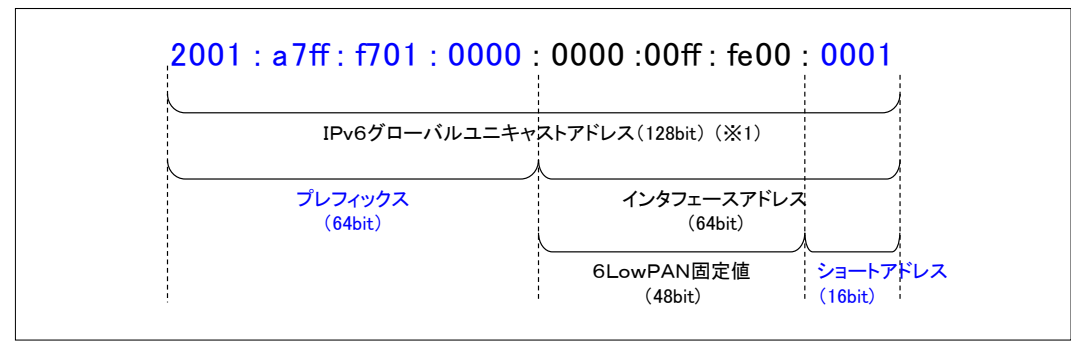

図 7.4 IPv6 アドレスの構成

無線ユニットを用いる場合、IPv6 通信はクローズされた無線区間でのみ使用されるため、プレフィックス 情報は任意の値を設定して頂いて構いません。ただし、ネットワーク管理上、親機ごとには異なるプレフィ ックス情報を設定しておくことを推奨します。

プレフィックス情報は、下表の設定値から選択します。

表 7.24 プレフィックス情報

| 対象」 | 設定有無 | 設定値の仕様・範囲                     | 備考               |
|-----|------|-------------------------------|------------------|
| 親機  | 必須   | IPv6 グローバルユニキャストアドレスの上位 64bit | ::による省略形は使用できません |

7.1.12. 局番とショートアドレス

無線ユニットに接続されたリモートI/O等の情報を収集するためには、無線ユニット子機に設定するショ ートアドレスと Modbus 局番を、無線ユニット親機にて関連付ける 2 つの方法があります。

・リスト方式

・レンジ方式

下表の方式・設定から選択します。

表 7.25 局番とショートアドレス

| 対象 | 設定有無 | 設定値の仕様・範囲              | 備考 |
|----|------|------------------------|----|
|    |      |                        |    |
| 親機 | 必須   | リスト方式                  |    |
|    |      | レンジ方式:最大マルチドロップ数1台/    |    |
|    |      | レンジ方式:最大マルチドロップ数1~4台/  |    |
|    |      | レンジ方式:最大マルチドロップ数1~8台/  |    |
|    |      | レンジ方式:最大マルチドロップ数1~16台/ |    |
|    |      | レンジ方式:最大マルチドロップ数1~31台  |    |

※Modbus プロトコルにより子機の接続数は MAX247 台です。

(1) リスト方式

リスト方式は、Modbus 局番と無線ユニット子機のショートアドレスの組み合わせを、親機の局番リストに登 録する方式です。

① 子機の Modbus 局番の決定

子機の Modbus 局番を任意に決定します。

② 子機のショートアドレスの決定

無線ユニットは親機、子機にショートアドレスを設定します。無線ユニット親機に設定するショートアドレ スは、0000 で固定となります。

無線ユニット子機に設定するショートアドレスは、子機ごとに重複しない 4 桁の 16 進数 0001~FFFD の範囲 から任意に決定します。

③ 局番と子機ショートアドレス関連付けの登録

親機の局番リストに登録する、子機のショートアドレスと、Modbus 局番の組み合わせを登録します。

(2) レンジ方式

レンジ方式は、あらかじめ決められた範囲で Modbus 局番と、子機のショートアドレスの割り当てを决定す る方式です。

① 最大マルチドロップ数の確認

マルチドロップ接続に対応した無線ユニット子機に対して設定できます。

同一ネットワーク内でマルチドロップ接続されている最大数から、無線ユニット親機に設定する接続数を決 定します。

MG CO., LTD. 27 版 92/105 92/105 92/105 NM-2403-B 27 版 www.mgco.jp

なお、ここで決定する接続数は、マルチドロップ接続されている装置の最大数よりも大きな値であれば、選 択肢になる値(1 台/1~4 台/1~8 台/1~16 台/1~31 台)のいずれの値を選択しても構いません。

② 接続数の決定

無線ユニット親機に設定する接続数の値から、設定可能な局番の範囲が決定されます。 接続数ごとに設定可能な局番の範囲の一部を下表に示します。

|            |     | 局番の設定可能範囲  |           |             |                    |  |  |  |
|------------|-----|------------|-----------|-------------|--------------------|--|--|--|
| 子機ショートアドレス | 接続数 |            |           |             |                    |  |  |  |
|            | 1台  | 4台         | 8台        | 16台         | 3 1 台              |  |  |  |
| 0001       |     | $1 - 4$    | $1 - 8$   | $1 - 16$    | $1 - 31$           |  |  |  |
| 0002       | 2   | $5 \sim 8$ | $9 - 16$  | $17 - 32$   | $32 - 62$          |  |  |  |
| 0003       | 3   | $9 - 12$   | $17 - 24$ | $33 - 48$   | $63 - 93$          |  |  |  |
| 0004       | 4   | $13 - 16$  | $25 - 32$ | $49 - 64$   | $94 - 124$         |  |  |  |
| 0005       | 5   | $17 - 20$  | $33 - 40$ | $65 - 80$   | $125 - 155$        |  |  |  |
| 0006       | 6   | $21 - 24$  | $41 - 48$ | $81 - 96$   | $156 - 186$        |  |  |  |
| 0007       | 7   | $25 - 28$  | $49 - 56$ | $97 - 112$  | $187 - 217$        |  |  |  |
| 0008       | 8   | $29 - 32$  | $57 - 64$ | $113 - 128$ | $218 - 247 \times$ |  |  |  |
| 0009       | 9   | $33 - 36$  | $65 - 72$ | $129 - 144$ |                    |  |  |  |
| 000A       | 10  | $37 - 40$  | $73 - 80$ | $145 - 160$ |                    |  |  |  |

表 7.26 局番の設定可能範囲表

※Modbus プロトコルにより子機の接続数は MAX247 台です。

③ ショートアドレスと局番の決定

無線ユニット親機、子機にそれぞれショートアドレスを設定します。無線ユニット親機に設定するショート アドレスは、0(0x0000)で固定となります。

無線ユニット子機に設定するショートアドレスは、「② 接続数の决定」で選択した局番の設定可能範囲から、 子機に設定するショートアドレスと、接続されている局番を决定した上で設定を行います。ただし、接続しな い子機 (中継機) については、局番を意識する必要はないため、4096 (0x1000) ~65533 (0xFFFC) の範囲か ら、他の子機と重複しないように任意にショートアドレスを設定することが可能です。

7.1.13. パケットフィルタリング設定の検討

パケットフィルタリングは、透過モデルを上位装置からのポーリング方式にてシステムを運用する場合に有 効とします。有効にすると無線NW内で重複、遅延したパケットを廃棄します。

表 7.27 パケットフィルタリング設定項目

| 設定項目                                         | 親機 | 子機 | 説明                                                                                                    |
|----------------------------------------------|----|----|----------------------------------------------------------------------------------------------------|
| <b> パケットフィルタリング</b><br>$\mathsf{1} \times 1$ | 必須 | 必須 | パケットフィルタリング機能の有効/無効を設定します。「あり」の場合は、タイム <br> アウト時間に従い、遅延パケット等の廃棄を行います。                                   |
| 親機タイムアウト時間<br>$\mathbb{X}$ 2                 | 必須 |    | パケットフィルタリング機能の有効時の上位装置(データ収集装置等)のポーリン <br> グ有効時間から固定のオーバーヘッド(1秒)を減算した値を設定します。<br> 設定範囲:10~600(100ms 単位) |
| 子機タイムアウト時間<br>$\mathbb{1} \times 2$          |    | 必須 | ポーリング応答時間以上の値を設定します。<br> 設定範囲:10~600(100ms 単位)                                                          |

※1:ポーリング方式で運用しない場合は、無効としてください。

また、パケットフィルタリングの有効/無効の設定は同一 NW 内の無線ユニットで一意となるように設定 してください。

※2:タイムアウト時間の設定は下位装置側より上位装置側を長く設定してください。

(この場合子機より親機を長く設定する。)

7.1.14. 経路固定設定の検討

無線ユニットは、7 章で「PAN ID (グループ番号)」の記述の様に、NW 参加時に同じ PAN ID であれば受信し た電波の RSSI 値の最も良い装置へ接続しようとします。

経路固定機能により、瞬時の RSSI 値によらず指定した接続先へ固定的に接続することが可能になります。 この時、一時迂回設定を有効とすることで固定接続先との電波状態が悪くなっても、他の経路がある場合はそ ちらの経路でデータ送信します。

固定接続先へのデータ送信が失敗した場合、他の経路があればその経路へ迂回送信します。この迂回が 3 回 発生すると、経路固定が有効でも一旦、迂回先の経由へ経路が切り替わります。その後、固定接続先の経路が 再確立されれば登録した経路に戻ります。(数十秒から数分)

固定接続先は上りの1ホップ先の無線ユニットを指定します。下りは自動的に経路の計算をします。 電波状態が安定しない環境でのネットワーク構築時などに本機能の適用を検討します。

#### 表 7.28 経路固定設定項目

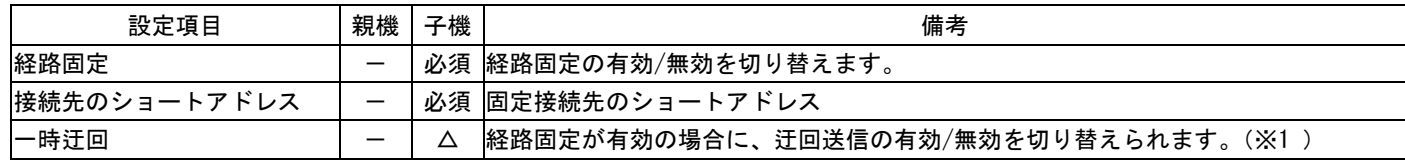

△:初期値のまま使用可能

※1:NW 参加時は固定接続先の電波を受信できないと、一時迂回の設定が有効でも NW 参加できません。

7.1.15. ネットワーク規模調整およびネットワーク品質設定

同一のネットワークに接続する無線ユニットの台数規模に応じて、無線ネットワークを維持する制御信号 の送出頻度を最適化します。

同一の PAN ID(グループ番号)となる無線ユニットは、必ず同じネットワーク規模を設定してください。 デフォルト設定は 1~30 台になっていますので、システム構築時に適切な値を設定してください。ネットワ ーク規模と設定値が異なっている場合、データ欠落、離脱等の不具合発生、あるいは離脱の検出に、より時 間を要する可能性があります。

ネットワーク品質設定において切替頻度・遅延時間を大にした場合、標準の場合よりもパケット到達率が 上昇します。しかし、到達性を向上させるために再送の発生頻度が標準の場合よりも多くなる条件となるた め、データの到達時間(遅延時間)が長くなる傾向となります。データ到達時間と遅延時間のバランスを取 る場合は標準を、通信の到達時間を重視する場合は切替頻度・遅延時間(大)を設定してください。

| 設定項目                                    | 親機 | 子機 | 設定値の仕様・範囲                                                                                   | 備考                                                                                          |
|-----------------------------------------|----|----|---------------------------------------------------------------------------------------------|---------------------------------------------------------------------------------------------|
| ネットワーク規模調整<br> ネットワーク構成 <br>(収容機器、収容規模) | 必須 | 必須 | 1~30 台構成/<br>(固定設置)<br>子機<br> 子機(固定設置)31~60 台構成/<br>子機(固定設置) 61~100 台構成/<br>子機(固定設置)+(低速移動) | デフォルト設定は<br> 子機(固定設置)1~30 台構成<br>※V3.1.3の機器と接続時は<br>子機 (固定設置) + (低速移動)<br>夲<br>l設定しないでください。 |
| 子機と無線環境センサの<br>接続収容数調整                  | 不要 | 不要 | 高速参加モード<br>子機のみ (子機 25台:センサ0台)<br>Ⅳ3 互換モード<br> 標準(子機 15 台:センサ 10 台)                         | 固定値<br> ※V3.1.3の機器と接続時は<br>標準(子機 15 台:センサ 10 台)の<br>設定になります。                                |
| ネットワーク品質設定                              | 必須 | 必須 | 標準(推奨)/<br> 切替頻度・遅延時間(中)/<br> 切替頻度・遅延時間(大)                                                  | デフォルト設定は標準(推奨)<br> ※V3.1.3の機器と接続時は<br> 標準(推奨)に設定してください。                                     |

表 7.29 ネットワーク規模調整項目

※1低速移動体で使用する場合

同一ネットワーク上の親機及び子機に対して低速移動の設定を行うことにより、低速移動(時速4km 以 下)している子機のデータ収集及び制御が可能となります。親機/中継機/低速移動設定の子機からなる構 成で使用します。低速移動設定の子機は中継の機能を持ちません。低速移動設定の子機は移動する際に、適 切な電波環境を持つ親機あるいは中継機との接続先を切替ながら通信します。なお、同一ネットワークに中 継機と低速移動設定の子機と合わせて最大 50 台まで収容できます。

親機及び中継機は電源が切れない環境、かつ低速移動設定の子機が動く範囲全体に親機及び中継機からの 電波が届く環境で運用されることを前提とします。

ネットワーク構築後に親機の電源オフ/オンが生じた場合、ネットワークが復旧するまでに最大1時間程 度を要する場合があります。

7.1.16. モジュール接続用パスワード

無線ユニットには、保守コンソールから接続するためのログインパスワードの変更が可能です。セキュリ ティの観点から、初期パスワードでの運用は好ましくないと考えられるため、本機能を用いてパスワードは それぞれ変更することを推奨します。パスワードの仕様は下表の通りとなります。

表 7.30 ログインパスワード

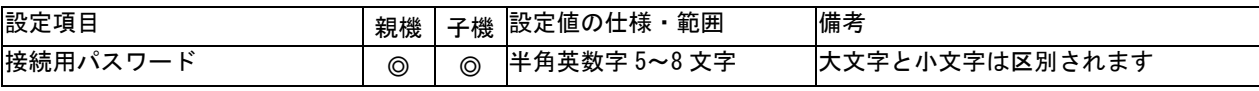

# 8. 無線ユニット設定

8.1. 親機設定

親機の設定については下表の取扱説明書をご参照してください。

表 8.1 親機の設定

| 品名              | 設定                                      |
|-----------------|-----------------------------------------|
| <b>IB10W2</b>   | IB10W2 取扱説明書(操作用)<br>$(NM - 2403 - C)$  |
| <b>IB10W4</b>   | IB10W4 取扱説明書 (操作用)<br>$(NM - 2355 - B)$ |
| <b>WI 40FW2</b> | WL40EW2 取扱説明書(操作用)<br>$(NM - 9074 - B)$ |
| WL40EW3         | WL40EW3 取扱説明書(操作用)<br>$(NM - 9077 - B)$ |
| <b>IT40SW5</b>  | IT40SW5 取扱説明書(操作用)<br>$(NM - 2407 - B)$ |
| <b>IT50SW5</b>  |                                         |
| IT60SW5         |                                         |

## 8.2. 子機設定

子機の設定については下表の取扱説明書を参照してください。

表 8.2 子機の設定

| 品名                               | 特徴                      |
|----------------------------------|-------------------------|
| R <sub>3</sub> -NMW <sub>1</sub> | R3CON の取扱説明書(NM-9274)   |
| $R3-NW1$                         |                         |
| $WL40W1 - \Box$                  | W920CFG の取扱説明書(NM-9072) |
| WL40MW1                          |                         |
| IB <sub>10W3</sub>               |                         |
| $WL1MW1 - \Box$                  |                         |
| WL5MW1                           |                         |
| IT40SW6                          | ITCFG の取扱説明書(NM-2365)   |
| IT50SW6                          |                         |
| IT6OSW6                          |                         |

## 8.3. 中継機設定

中継機の設定については下表の取扱説明書を参照してください。

### 表 8.3 子機の設定

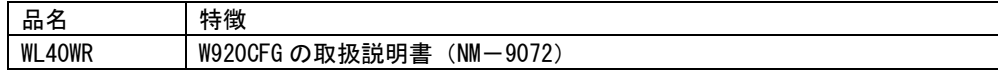

## 9. 無線ユニットの設置

無線ユニットの設置については、以下の内容を確認し、十分に注意して設置してください。

9.1. 推奨する設置箇所について

良好な電波状態でのデータ通信ができるように、無線ユニットの設置には、以下のような箇所へ極力設置す るようにしてください。

(1) 電波を遮断するような障害物を極力避けるため、可能な限り高い位置へ設置してください。

(2) 無線ユニットを設置する後方に、金属板がある場合、後方への電波が反射してノイズとなる、または後 方に位置する他の無線ユニットへの電波が飛びにくくなることが想定されるため、こうした場所は可能な 限り避けてください。また、こうした場所に設置する場合は、アンテナを可能な限り金属板から離して設 置してください。

(3) 人通りが少なく、見通しの良い場所へ設置してください。

9.2. アンテナ設置

アンテナは、その方向や設置位置により電波状態が大きく変化します。電波状態が悪い場合は、アンテナの 方向、設置位置を以下の方法にて変更してください。

(1) 親機と子機で偏波面を合わせてください。アンテナの指向性は水平面に無指向で広がりますので、基本 的にアンテナの向きは大地に対して垂直になるように設置してください。

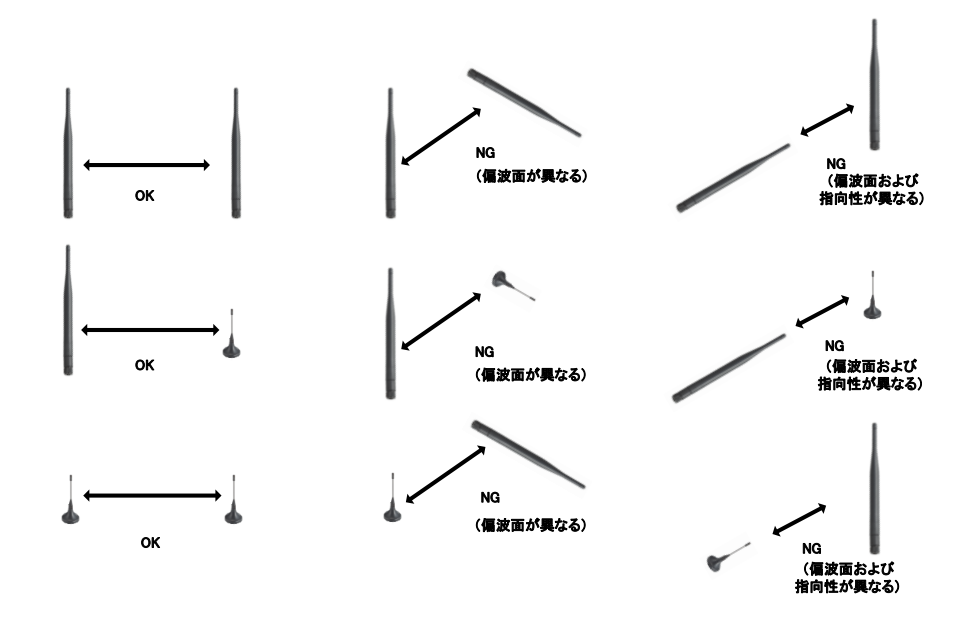

図 9.1 アンテナの偏波面

(2) フレネルゾーンを確保する。

(3) スリーブアンテナ使用時は、90°の範囲で任意に可動させることができます。アンテナ自身の取付の向

きと併せてアンテナの方向を変更してください。なお、アンテナの方向を変える場合は、アンテナの抜け や緩みが発生しないように、必ず時計回りで回すようにしてください。

(4) ルーフトップアンテナ使用時は、ケーブル(2.5m)が付随していますので、ケーブルを伸ばし、アンテナ の設置位置を変更してください。

(5) ルーフトップアンテナ使用時は、底面のマグネット部を金属板(推奨 500mm×500mm 以上)等に固定し てください。

(6) 異なるネットワークで使用しているアンテナが近くにないこと。また、異なるネットワークで使用して いるアンテナがある場合は、2m 以上離して設置してください。

注意:ルーフトップアンテナ使用時、アンテナケーブルは 許容曲げ半径 3cm よりも小さく曲げないでく ださい。

9.3. アンテナ指向性と偏波面

アンテナには、電波を送信しやすい方向、または電波を受信しやすい方向があり、これを指向性と呼びます。 この指向性は、アンテナの種別により異なるものとなります。

(1) 無線ユニット IB10 シリーズ用アンテナ

参考に指向性を示します。

無線ユニット親機のアンテナは水平面内、無指向性です。

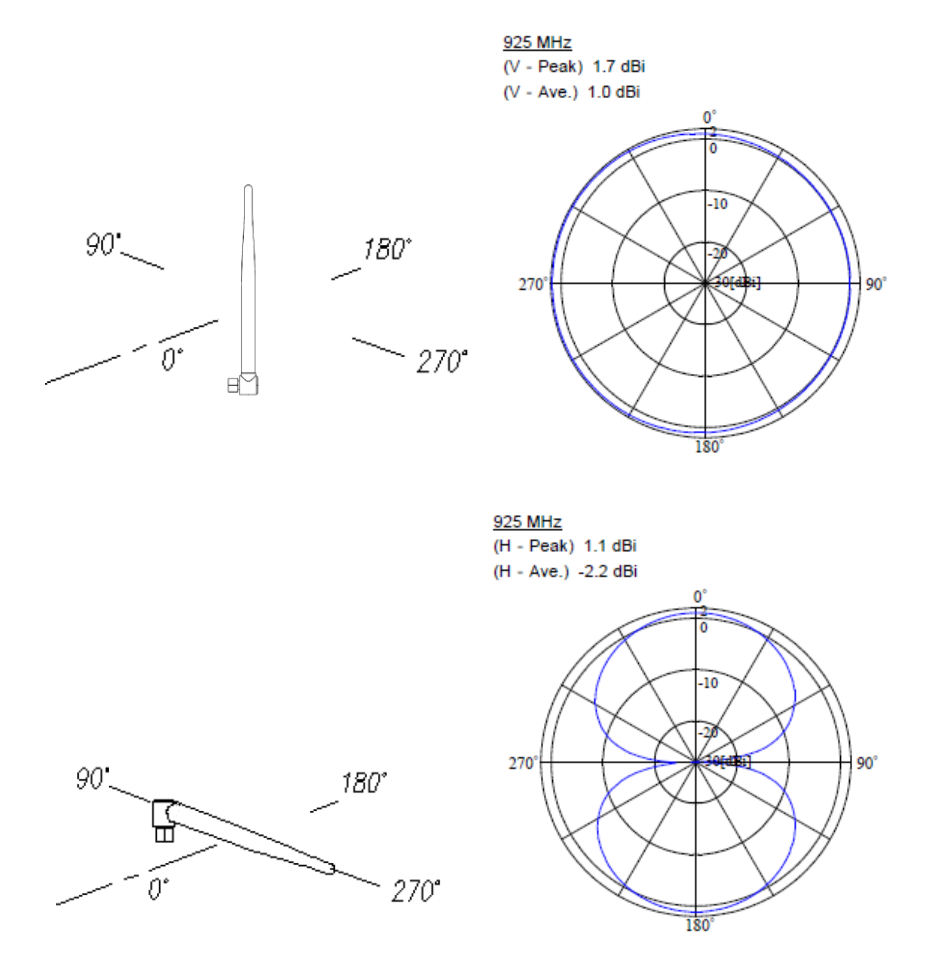

図 9.2 IB シリーズ IT シリーズ用アンテナの指向性<参考>

(2) 無線ユニット R3 シリーズ WL40 シリーズ WL1 シリーズ用スリーブアンテナ 参考に指向性を示します。

スリーブアンテナは水平面内、無指向性です。

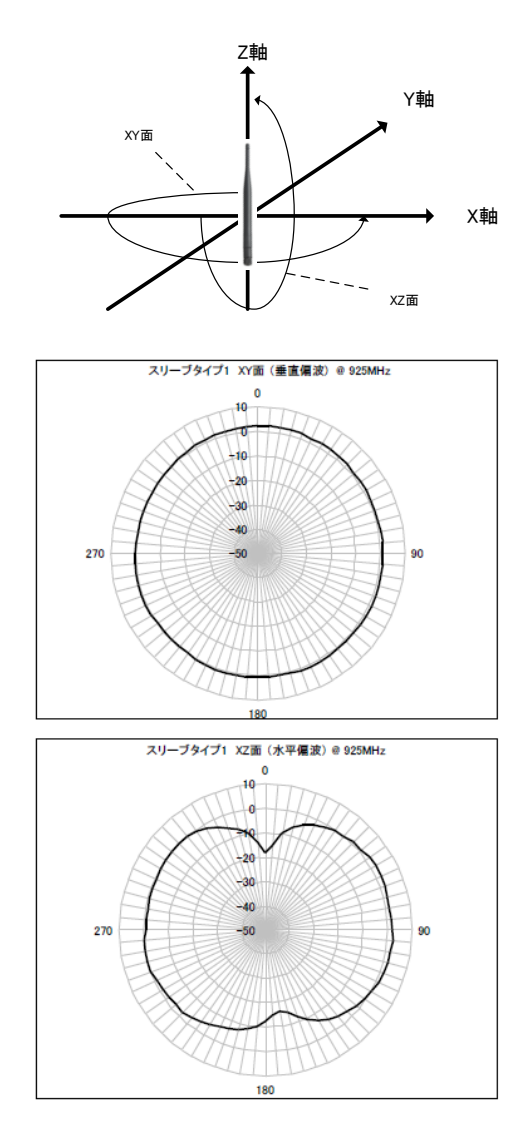

図 9.3 R3 シリーズ WL40 シリーズ WL1 シリーズ用スリーブアンテナの指向性<参考>

(3) 無線ユニット R3 シリーズ WL40 シリーズ WL1 シリーズ WL5 シリーズ用ルーフトップアンテナ 参考に指向性を示します。

ルーフトップアンテナは水平面内、無指向性です。

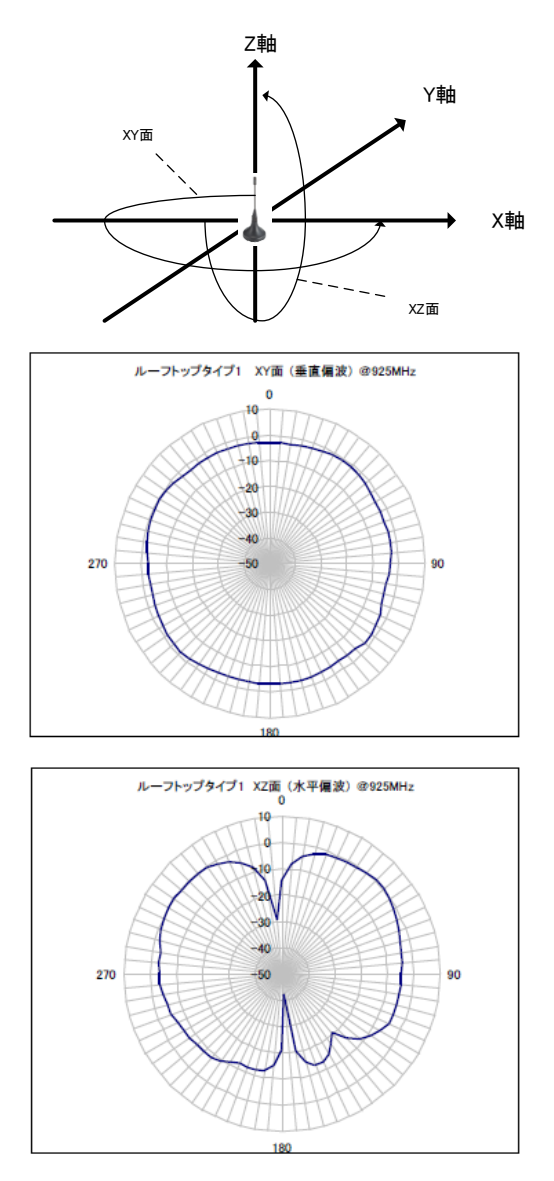

図 9.4 R3 シリーズ WL40 シリーズ用 WL1 シリーズ WL5 シリーズ用ルーフトップアンテナの指向性<参考>

9.4. フレネルゾーン

無線の受信感度を最適とするには、フレネルゾーンと呼ばれる一定の空間が必要になります。フレネルゾー ンが確保できる状態の場合、電波が減衰する要因は飛距離による減衰(自由空間損失)のもとなります。フレ ネルゾーンを確保するためには、アンテナの高さを図 9.5 [フレネルゾーンに](#page-102-0)示すフレネル半径以上の高さに 設置して、間に障害物が入らないことが必要になります。ただし、実際はその 60%以内に障害物が無ければ、 障害物が無い状態と同等と見なすことが可能です。

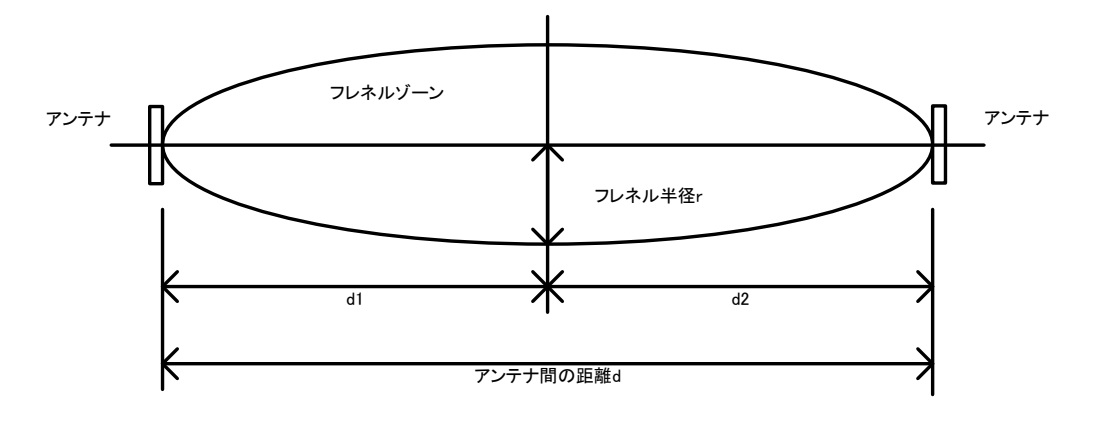

図 9.5 フレネルゾーン

<span id="page-102-0"></span>このフレネル半径 r は以下の計算式により求めることができます。

$$
r = \sqrt{\lambda \times \frac{(d1 \times d2)}{(d1 + d2)}} \qquad \qquad \text{if } 9.1
$$

r:フレネル半径[m]

λ:波長[m]

d. d1. d2: アンテナ間の距離[m]

<span id="page-102-1"></span>式 9.1 より使用する 920MHz の場合の波長は 0.326m となり、アンテナ間の距離を 100m、200m、300m、 500m、1000m とした場合フレネル半径を、表 9.1 [フレネル半径に](#page-102-1)示す。

#### 表 9.1 フレネル半径

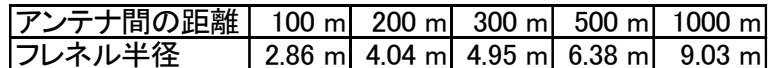

上記はフレネル半径を導き出すための理論上の計算値であり、必ずしもこの高さでなければ電波が到達しな い(通信できない)というものではありません。

屋内で使用する場合はこうしたフレネル半径を確保することは非常に困難であることが考えられます。さら に、屋内で使用する場合の電波は、送信点のアンテナから直接受信点のアンテナに到達するものや、壁や床、 天井といった構造物に反射して到達するもの、パーティション等の障害物を回り込んで到達するもの等、様々

な経路で受信点に到達するため、フレネルゾーンのような簡単にモデル化したような形で受信状況を示すこと はできません。このため、屋内で使用する場合には、設置箇所ごとの電波状況の測定を行って、電波の到達性 に問題ないことをあらかじめ確認してください。

9.5. 無線電波への干渉について

(1) 自然雑音(雷、静電気、太陽雑音)

・落雷による雑音(ノイズ)が通信に影響することがあります。

・電波の特性として雨による影響は殆どありませんが、ルーフトップアンテナを取り付けた金属面に雨水が溜 まる、または積雪によって水分の膜が生じると電波の到達性に影響することがあります。

(2) 電波干渉

・他波干渉:他の無線機器が発する電波による感度抑圧、混信が影響することがあります。例えば、同じ周波 数を使用した他の無線機器の周辺で使用する場合、同じ周波数による電波干渉が発生します。

・自波干渉(マルチパス):電波伝搬経路 (回折波、反射波、透過波)が影響することがあります。電波は 直接到達するだけでなく周囲の物体に反射して到達する場合などがあり、このように複数の経路を経て到達し た電波が相互に干渉して強弱に変化を与えることをマルチパスフェージングといいます。フェージングとは、 無線機器の移動や時間経過により受信強度が変動する現象をいいます。

(3) 障害物による影響

・設置場所におけるアンテナ位置や周辺遮蔽物の状態により、電波状況は大きく変わります。

・設置当初に存在しなかった障害物(建築物や樹木など)による影響など、送受信環境の変化が影響すること があります。

(4) 電気製品からの不要輻射の影響

・電磁波発生源や磁気を帯びたものが近くにある場合、雑音を生じ通信に影響することがあります。

# 10. 設置後の電波環境の測定

6 章の測定を設置した無線ユニットにて再度実施し問題ないことを確認してください。